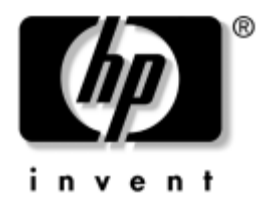

# **Hibaelhárítási útmutató**

Üzleti célú asztali számítógépek

A kiadvány cikkszáma: 384569-211

#### **2005. május**

Ez az útmutató a fenti termékek hibaelhárításához, valamint a lehetséges hardver- és szoftverproblémák megoldásához kínál hasznos tanácsokat és megoldásokat.

© Copyright 2005 Hewlett-Packard Development Company, L.P. Az itt található információ értesítés nélkül változhat.

A Microsoft, az MS-DOS és a Windows a Microsoft Corporation védjegyei az Egyesült Államokban és más országokban.

A HP termékeire és szolgáltatásaira kizárólag az adott termékhez vagy szolgáltatáshoz mellékelt nyilatkozatokban kifejezetten vállalt jótállás vonatkozik. Az itt leírtak nem jelentenek további jótállást. A HP nem vállal felelősséget a jelen dokumentumban esetleg előforduló technikai vagy szerkesztési hibákért és hiányosságokért.

A jelen dokumentum szerzőijog-védelem alatt álló, tulajdonjogban lévő információt tartalmaz. A Hewlett-Packard Company előzetes írásos engedélye nélkül a dokumentum sem egészben, sem részben nem fénymásolható, sokszorosítható vagy fordítható le más nyelvre.

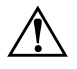

Å **FIGYELEM!** Az így megjelölt szöveg arra figyelmeztet, hogy az utasítás betartásának elmulasztása sérülést vagy halált okozhat.

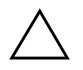

Ä **VIGYÁZAT!** Az így megjelölt szöveg azt jelzi, hogy az útmutatóban megadottaktól eltérő használat esetén károsodhat a készülék, vagy elveszhetnek a rajta tárolt adatok.

#### **Hibaelhárítási útmutató**

Üzleti célú asztali számítógépek Első kiadás (2005. május)

A kiadvány cikkszáma: 384569-211

# **Tartalomjegyzék**

### **[1](#page-4-0) [Számítógép-diagnosztikai szolgáltatások](#page-4-1)**

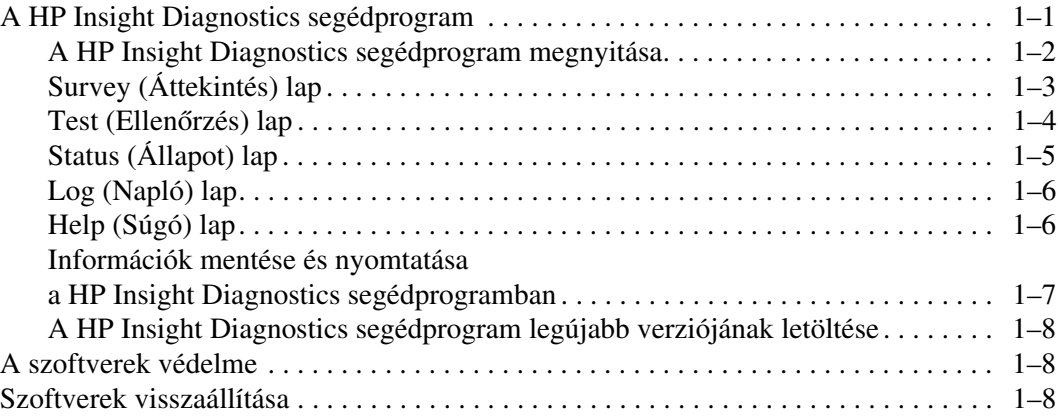

### **[2](#page-12-0) [Hibaelhárítás a diagnosztika használata nélkül](#page-12-1)**

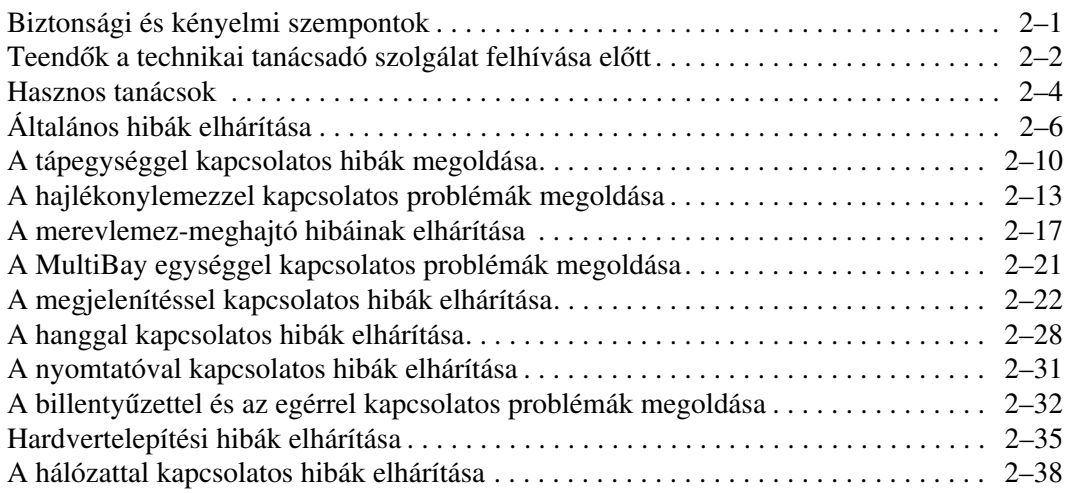

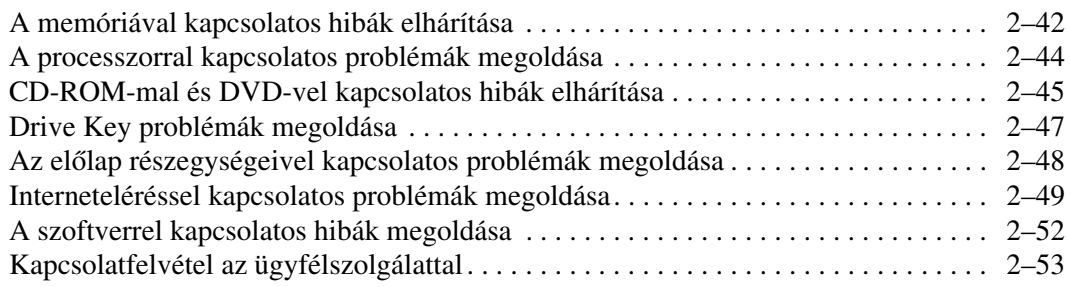

### **[A](#page-65-0) [A bekapcsolási önellenrzés \(POST\) hibaüzenetei](#page-65-1)**

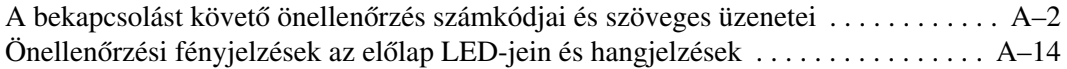

### **[B](#page-84-0) [Jelszavas védelem és a CMOS alaphelyzetbe állítása](#page-84-1)**

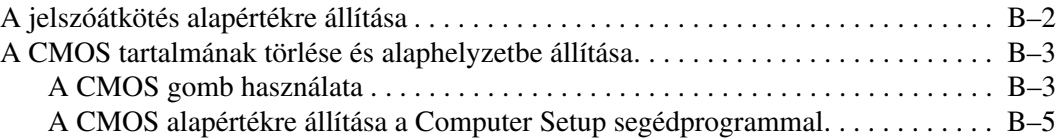

### **[C](#page-90-0) [Meghajtóvédelmi rendszer \(DPS\)](#page-90-1)**

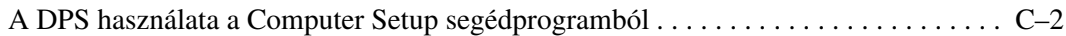

### **[Tárgymutató](#page-92-0)**

**1**

# <span id="page-4-3"></span>**Számítógép-diagnosztikai szolgáltatások**

# <span id="page-4-2"></span><span id="page-4-1"></span><span id="page-4-0"></span>**A HP Insight Diagnostics segédprogram**

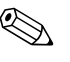

✎ A HP Insight Diagnostics segédprogram csak az egyes típusokhoz mellékelt CD-n található meg.

A HP Insight Diagnostics segédprogram segítségével megtekintheti a számítógép hardverkonfigurációjával kapcsolatos információkat, valamint diagnosztikai tesztek futtatásával ellenőrizheti a számítógép alrendszereit. A segédprogram hatékony segítséget nyújt a hardverhibák azonosításában, meghatározásában és elkülönítésében.

A HP Insight Diagnostics megnyitásakor a Survey (Áttekintés) lap látható. Ez a lap a számítógép aktuális konfigurációjának megjelenítésére szolgál, és a lapról a számítógép információinak több különböző kategóriája érhető el. A többi lapon további információ található, ideértve a diagnosztikai ellenőrzések beállításait és a tesztek végeredményeit. A segédprogram egyes lapjain látható információk HTML-fájlként menthetők, és lemezen vagy USB csatlakozású HP Drive Key adathordozón tárolhatók.

A HP Insight Diagnostics segítségével megállapíthatja, hogy a rendszer felismerte-e a számítógépre telepített valamennyi eszközt, és azok helyesen működnek-e. A tesztek futtatása nem kötelező, de minden új eszköz telepítése vagy csatlakoztatása után ajánlott.

Probléma felmerülése esetén futasson teszteket, mentse azok eredményét, majd nyomtassa ki őket, hogy az ügyfélszolgálat hívásakor nyomtatott jelentéssel rendelkezzen.

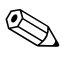

✎ Előfordulhat, hogy a más gyártótól származó eszközöket a HP Insight Diagnostics nem ismeri fel.

### <span id="page-5-0"></span>**A HP Insight Diagnostics segédprogram megnyitása**

A HP Insight Diagnostics segédprogram megnyitásához indítsa a számítógépet a *dokumentációs és diagnosztikai* CD-ről, az alábbiak szerint.

- 1. Helyezze a *dokumentációs és diagnosztikai* CD-t a bekapcsolt számítógép optikai meghajtójába.
- 2. Állítsa le az operációs rendszert, és kapcsolja ki a számítógépet.
- 3. Kapcsolja be a számítógépet. A rendszer ekkor a CD-ről indul.

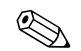

✎ Ha a rendszer nem az optikai meghajtóban lévő CD-ről indul, előfordulhat, hogy módosítania kell a Computer Setup segédprogramban a rendszerindítási sorrendet, hogy a számítógép a merevlemez előtt próbálkozzon az optikai meghajtóról történő rendszerindítással. A Computer Setup segédprogramra vonatkozó útmutatást a *dokumentációs és diagnosztikai CD-n* található, *Útmutató a Computer Setup segédprogram használatához* című dokumentum tartalmaz.

4. A rendszerbetöltési móddal kapcsolatos kérdés megjelenésekor a Csökkentett mód választásához nyomja le az **Y**, vagy a szokásos indításhoz bármely másik billentyűt.

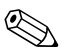

✎ Ha a megadott időn belül egyetlen billentyűt sem nyom le, a rendszer alapértelmezés szerint a szokásos módon indul. Amennyiben a képernyő az **Y**-tól eltérő billentyű lenyomását követően sötét marad, indítsa újra a számítógépet, és válassza a csökkentett módot.

5. Válassza ki a megfelelő nyelvet, majd kattintson a **Continue** (Tovább) gombra.

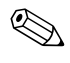

✎ Célszerű elfogadni az adott nyelvhez tartozó billentyűzetbeállítást, hacsak nem egy bizonyos billentyűzetbeállítás ellenőrzését kívánja elvégezni.

6. A végfelhasználói licencszerződést megjelenítő lapon kattintson az **Agree** (Elfogadom) gombra, ha elfogadja a kapcsolódó feltételeket. Ekkor elindul a HP Insight Diagnostics segédprogram, és megjelenik Survey lap.

# <span id="page-6-0"></span>**Survey (Áttekintés) lap**

A **Survey** lap a lényeges rendszerkonfigurációs információkba nyújt betekintést. A képernyő bal oldalán látható **View** (Nézet) csoportban az összegzett adatmegjelenítéshez választhatja a **Summary** (Összegzés), vagy a kijelölt kategóriához tartozó összes információ megjelenítéséhez az **Advanced** (Speciális) nézetet. Az alábbi információkategóriák az **Advanced** vagy a **Summary** nézet választása esetén egyaránt láthatók a **Survey** lapon:

**All** (Összes) – A számítógéphez kapcsolódó információkategóriák teljes listája.

**Overview** (Áttekintés) – A számítógép általános információi.

**Architecture** (Felépítés) – A rendszer-BIOS és a PCI-eszközök információi.

**Asset Control** (Azonosítók kezelése) – A leltári szám, a rendszer gyári száma és a processzor információi.

**Communication** (Kommunikáció) – A számítógép párhuzamos (LPT) és soros (COM) portjainak beállításai, illetve az USB- és a hálózati vezérlők információi.

**Graphics** (Grafika) – A számítógép grafikus vezérlőjének információi.

**Input Devices** (Beviteli eszközök) – A billentyűzet, az egér, valamint a számítógépre csatlakoztatott egyéb beviteli eszközök információi.

**Memory** (Memória) – A számítógép-memória információi. Az alaplap memóriafoglalataival, illetve a telepített memóriamodulokkal kapcsolatos információkat is tartalmazza.

**Miscellaneous** (Egyéb) – A számítógép konfigurációs memóriájából (CMOS) származó információk, a BIOS-adatok, az alaplap adatai és az összetevő-információk diagnosztikája.

**Storage** (Tárolóeszközök) – A számítógépre csatlakoztatott adattároló eszközök információi. A lista tartalmazza az összes merevlemez- és hajlékonylemez-, illetve optikai meghajtó adatait.

**System** (Rendszer) – Az alaplap, a processzor, a számítógépház, a BIOS, a belső hangszóró és a PCI-busz adatai.

# <span id="page-7-0"></span>**Test (Ellenőrzés) lap**

A Test lap segítségével a rendszer különböző összetevőit ellenőrizheti, illetve kiválaszthatja az ellenőrzés típusát és az ellenőrzési üzemmódot is.

Két különböző ellenőrzési mód közül választhat:

- **Interactive Mode** (Interaktív üzemmód) Az ellenőrzési folyamat teljes vezérlése. A diagnosztikai szoftver ellenőrzési folyamatának végrehajtásához felhasználói beavatkozás szükséges, illetve a felhasználó meghatározhatja, hogy az ellenőrzés sikeresen zárult-e le vagy sem.
- **Unattended Mode** (Felügyelet nélküli üzemmód) Az ellenőrzés végrehajtása felhasználói beavatkozás nélkül. Az esetleges hibák a teszt befejezése után jelennek meg.

Három különböző ellenőrzési típus közül választhat:

- **Quick Test** (Gyors ellenőrzés) Az egyes hardverösszetevőket részlegesen ellenőrző parancsfájl használata. A választott üzemmódtól függetlenül nem igényel felhasználó beavatkozást.
- **Complete Test** (Teljes ellenőrzés) A hardverösszetevőkön teljes körű ellenőrzést végrehajtó parancsfájl használata. Interactive üzemmódban több ellenőrzés áll rendelkezésre, azonban felhasználói beavatkozást igényel.
- **Custom Test** (Egyéni ellenőrzés) Ez a lehetőség kínálja a rendszer ellenőrzésével kapcsolatos legnagyobb rugalmasságot. A Custom ellenőrzési típus lehetővé teszi, hogy meghatározza az ellenőrzendő eszközöket, a végrehajtandó ellenőrzéseket, illetve azok paramétereit.

Az ellenőrzés megkezdéséhez:

- 1. Kattintson a Test fülre.
- 2. Válassza ki az ellenőrzés típusát a lap bal oldalán található **Type of Test** (Ellenőrzéstípus) beállítás értékének megadásával (**Quick**, **Complete** vagy **Custom**).
- 3. Válassza ki az ellenőrzési üzemmódot a lap bal oldalán található **Test Mode** (Ellenőrzési üzemmód) beállítás értékének megadásával (**Interactive** vagy **Unattended**).
- 4. Válassza ki az ellenőrzendő eszközt a legördülő listából.
- 5. Adja meg az ellenőrzés végrehajtásának módját a ciklusok számának (**Number of Loops**), illetve a teljes ellenőrzési idő (**Total Test Time**) beírásával. Ha meghatározott számú ellenőrzést kíván végrehajtani, adja meg a végrehajtások számát, vagy írja be a percek számát a végrehajtási időtartam meghatározásához.
- 6. Kattintson a **Begin Testing** (Ellenőrzés megkezdése) gombra az ellenőrzés megkezdéséhez. Az ellenőrzés megkezdésekor automatikusan megjelenik a Status (Állapot) lap, melyen az ellenőrzés folyamatát kísérheti figyelemmel, illetve az ellenőrzés végeztével ezen a lapon látható, hogy a választott készülék tesztelése sikeres volt-e.
- 7. Ha a szoftver hibát talál, a Log (Napló) fülre, majd az **Error Log** (Hibanapló) lehetőségre kattintva tekintheti meg az adott hiba adatait, illetve a javasolt lépéseket.

# <span id="page-8-0"></span>**Status (Állapot) lap**

A Status lap a választott ellenőrzések állapotát, illetve az ellenőrzés típusát (**Quick**, **Complete** vagy **Custom**) jeleníti meg. A fő folyamatjelző a teljes ellenőrzés állapotának százalékos értékét mutatja. Az ellenőrzés során látható a **Cancel Testing** (Ellenőrzés leállítása) gomb is, melynek segítségével leállíthatja a megkezdett ellenőrzést.

A **Cancel Testing** gomb helyén az ellenőrzés végeztével a **Retest** (Ellenőrzés ismétlése) gomb jelenik meg. A **Retest** gomb segítségével a legutóbbi ellenőrzést hajthatja végre ismét, az ellenőrzési beállítások Test lapon történő ismételt megadása nélkül.

A Status lapon láthatók továbbá:

- Az ellenőrzött eszközök.
- A folyamatban lévő ellenőrzések.
- A teljes eltelt idő.
- Az egyes ellenőrzések eltelt ideje.
- Az egyes ellenőrzések állapota.

# <span id="page-9-0"></span>**Log (Napló) lap**

A Log lap két különböző naplót tartalmaz: az ellenőrzésnaplót (**Test Log**) és a hibanaplót (**Error Log**). A naplókat a lap bal oldalán választhatja ki.

A **Test Log** a végrehajtott ellenőrzéseket, az összes ellenőrzés számát, a sikertelen ellenőrzések számát, valamint az ellenőrzések idejét jeleníti meg. A **Clear Test Log** (Ellenőrzésnapló törlése) gombra kattintva törölheti a **Test Log** tartalmát.

Az **Error Log** a sikertelen ellenőrzésekhez kapcsolódó eszközök ellenőrzéseit, illetve az alábbi oszlopokat jeleníti meg.

- **Description** (Leírás) a diagnosztikai ellenőrzés által talál hiba leírása.
- **Recommended Repair** (Javasolt megoldás) a talál hiba elhárításához javasolt művelet.
- **Failed Count** (Sikertelen ellenőrzések száma) a sikertelen ellenőrzések száma.
- **Error Code** (Hibakód) a hibához kapcsolódó számkód. A hibakódokhoz kapcsolódó információ a Help (Súgó) lapon található.
- **Clear Error Log** (Hibanapló törlése) a gombra kattintva törölheti a hibanapló tartalmát.

# <span id="page-9-1"></span>**Help (Súgó) lap**

A súgólap bal oldalán az **Error Codes** (Hibakódok) és a **Test Components** (Ellenőrzés-összetevők) lehetőségek közül választhat.

Az **Error Codes** lehetőséget választva az egyes hibakódokhoz tartozó leírást, illetve a hiba megoldásához szükséges lépéseket tekintheti meg. Egy adott leírás gyors megkereséséhez írja be a kapcsolódó hibakódot az ablak tetején látható mezőbe, majd kattintson a **Find Error Codes** (Hibakódok keresése) gombra.

A **Test Components** lehetőséget választva a futó ellenőrzések alacsony szintű információit tekintheti meg.

### <span id="page-10-0"></span>**Információk mentése és nyomtatása a HP Insight Diagnostics segédprogramban**

A HP Insight Diagnostics segédprogram Status és Log lapján látható információkat lemezre vagy USB 2.0 HP Drive Key készülékre (64 MB vagy annál nagyobb kapacitás esetén) mentheti. Az információk merevlemezre történő mentése nem lehetséges. A rendszer által automatikusan elkészített HTML-fájl megjelenése megegyezik a szoftverképernyőn látható információkéval.

- 1. Helyezzen be egy lemezt vagy egy legalább 64 MB kapacitású USB 2.0 HP Drive Key készüléket. A szoftver az USB 1.0 szabványú adattárolókat nem támogatja.
- 2. Kattintson a lap jobb felső sarkában látható **Save** (Mentés) gombra.
- 3. Válassza a **Save to the floppy** (Mentés hajlékonylemezre) vagy a **Save to USB key** (Mentés USB-meghajtóra) lehetőséget.
- 4. Írja be a fájlnevet a **File Name** (Fájlnév) mezőbe, majd kattintson a **Save** gombra. Ekkor a szoftver egy HTML-fájlt ment a megadott lemezre vagy USB-meghajtóra.
- 5. Nyomtassa ki az adattárolón található információkat.

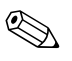

✎ A HP Insight Diagnostics segédprogramból történő kilépéshez kattintson a képernyő jobb felső sarkában található gombra, majd vegye ki a *dokumentációs és diagnosztikai* CD-t az optikai meghajtóból.

# <span id="page-11-0"></span>**A HP Insight Diagnostics segédprogram legújabb verziójának letöltése**

- 1. Látogasson el a [www.hp.com](http://www.hp.com) címen található webhelyre.
- 2. Kattintson a **Terméktámogatás és Driverek** hivatkozásra.
- 3. Kattintson a **Driverek és szoftverek letöltése** választógombra.
- 4. Írja a szövegmezőbe számítógépe típusszámát (például dc7600), majd nyomja meg az **ENTER** billentyűt.
- 5. Válassza ki számítógépe operációs rendszerét.
- 6. Kattintson a **Diagnostic** (Diagnosztika) hivatkozásra.
- 7. Keresse meg a **HP Insight Diagnostics** szoftvert, majd kattintson a **Download** (Letöltés) gombra.

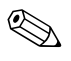

✎ A letöltött fájl tartalmazza a rendszerindító CD létrehozásához szükséges utasításokat.

# <span id="page-11-1"></span>**A szoftverek védelme**

Az adatvesztés vagy sérülés elkerülése érdekében készítsen biztonsági másolatot a merevlemezen tárolt valamennyi rendszerszoftverről, alkalmazásról és adatfájlról. Az adatfájlok biztonsági mentésével kapcsolatos tudnivalók megtalálhatók az operációs rendszer vagy a biztonságimásolat-készítő segédprogram dokumentációjában.

# <span id="page-11-2"></span>**Szoftverek visszaállítása**

A *Restore Plus!* CD segítségével a Windows operációs rendszer és az összes program visszaállítható eredeti, vásárláskori állapotába. A szolgáltatás használatának részleteiről a *Restore Plus!* CD-n található dokumentáció segítségével tájékozódhat.

**2**

# <span id="page-12-1"></span><span id="page-12-0"></span>**Hibaelhárítás a diagnosztika használata nélkül**

Ez a fejezet segítséget nyújt a hajlékonylemezes meghajtók, a merevlemez, az optikai meghajtók, a megjelenítés, a hang, a memória és a szoftverek kisebb hibáinak felismeréséhez és javításához. Ha problémája adódik a számítógép használata során, tanulmányozza a fejezet táblázatait a probléma lehetséges okainak azonosításához és a javasolt megoldások megtalálásához.

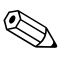

✎ A számítógép indítást követő önellenőrzési folyamata (POST) során a képernyőn megjelenő hibaüzenetekkel kapcsolatban tanulmányozza a következő fejezetet: A függelék, "A bekapcsolási önellenőrzés [\(POST\) hibaüzenetei"](#page-65-2).

# <span id="page-12-2"></span>**Biztonsági és kényelmi szempontok**

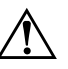

Å **FIGYELEM!** A számítógép helytelen használata és a munkaterület nem megfelelő vagy kényelmetlen kialakítása kellemetlenségeket, esetleg komoly bántalmakat eredményezhet. A munkaterület megválasztásával, valamint a biztonságos és kényelmes munkakörnyezet kialakításával kapcsolatos tudnivalókat a *dokumentációs és diagnosztikai* CD-n található *Biztonsági és*  kényelmi útmutató című dokumentumban, illetve a <u>www.hp.com/erg</u>o címen elérhető webhelyen találhatja meg.

Az Amerikai Egyesült Államok Szövetségi Távközlési Hivatala (FCC) által lefektetett szabályozás 15. fejezetének értelmében a berendezés az elvégzett ellenőrzések alapján megfelel a B osztályú digitális eszköz (Class B digital device) kategória elírásainak. További információt a *dokumentációs és diagnosztikai* CD-n található *A biztonságos munkavégzéssel és a vonatkozó*  előírásokkal kapcsolatos tudnivalók című útmutatóban talál.

# <span id="page-13-0"></span>Teendők a technikai tanácsadó szolgálat felhívása előtt

Ha a számítógép nem működik megfelelően, próbálja meg behatárolni a pontos problémát a következő lehetséges megoldások segítségével, és csak utána hívja a technikai tanácsadó szolgálatot.

- Futtassa a diagnosztikai segédprogramot. További tudnivalókat a következő részben talál: 1. fejezet, "Számítógép-diagnosztikai [szolgáltatások"](#page-4-3).
- Futtassa a Drive Protection System (DPS, meghajtóvédelmi rendszer) önellenőrzési szolgáltatását a Computer Setup segédprogramban. A Computer Setup segédprogramra vonatkozó útmutatást a *dokumentációs és diagnosztikai CD-n* található, *Útmutató a Computer Setup segédprogram használatához* című dokumentum tartalmaz.
- Ellenőrizze a számítógép előlapján lévő tápfeszültségjelző LED-et, hogy pirosan villog-e. A LED-ek különböző gyakoriságú felvillanása különböző hibakódoknak felel meg, amelyek segítségével felismerhető a probléma. További tudnivalókat a következő részben talál: A függelék, "A bekapcsolási [önellenőrzés \(POST\) hibaüzenetei".](#page-65-2)
- Ha a képernyő üres, csatlakoztassa a monitort másik videoporthoz, amennyiben a számítógép rendelkezik ilyennel, vagy cserélje ki a monitort olyanra, amelyről biztosan tudja, hogy megfelelően működik.
- Ha a számítógép hálózathoz csatlakozik, csatlakoztasson egy másik számítógépet másik kábellel a hálózati csatlakozóhoz. Előfordulhat, hogy hibás a hálózati csatlakozó vagy a kábel.
- Ha előzőleg új hardvert helyezett be, távolítsa el, és ellenőrizze, hogy a számítógép megfelelően működik-e az új hardver nélkül.
- Ha előzőleg új szoftvert telepített, távolítsa el, és ellenőrizze, hogy a számítógép megfelelően működik-e az új szoftver nélkül.
- Indítsa el a számítógépet csökkentett üzemmódban, így meggyőződhet arról, hogy a számítógép az illesztőprogramok egy részének betöltése nélkül elindul-e. Az operációs rendszer indításakor használja a legutolsó helyes konfigurációt.
- Látogassa meg a részletes on-line technikai tanácsadó webhelyet az alábbi címen: [www.hp.com/support](http://www.hp.com/support).
- Olvassa el a jelen útmutató következő, ["Hasznos tanácsok"](#page-15-0) című fejezetét.
- Futtassa a *Restore Plus!* CD-t.

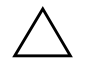

Ä **VIGYÁZAT!** A *Restore Plus!* CD futtatása az összes adatot törölni fogja a merevlemezről.

A problémák on-line megoldását a HP Instant Support Professional Edition alkalmazás segíti, önkiszolgáló módon használható problémamegoldó diagnosztikával. Ha kapcsolatba szeretne lépni egy HP tanácsadóval, használja a HP Instant Support Professional Edition on-line csevegési szolgáltatását. A HP Instant Support Professional Edition a következő címen érhető el: [www.hp.com/go/ispe](http://www.hp.com/go/ispe).

A legújabb on-line támogatási információt, szoftvereket és illesztőprogramokat, az előzetes értesítéséket, valamint a felhasználók és HP szakértők világhálózatát a Business Support Center (BSC) webhelyen, a [www.hp.com/go/bizsupport](http://www.hp.com/go/bizsupport) címen találhatja meg.

Mielőtt felhívja a technikai tanácsadó szolgálatot, készüljön fel az alábbi módon, hogy segítségkérését a lehető leghatékonyabban tudjuk kezelni.

- Híváskor tartózkodjon a számítógépnél.
- A hívás előtt jegyezze fel a számítógép gyári számát és termékazonosító számát, illetve a monitor gyári számát.
- Álljon rendelkezésére elegendő idő a probléma ügyfélszolgálati munkatárs segítségével történő megoldására.
- Távolítsa el az összes, a rendszerhez nemrégiben hozzáadott hardvert.
- Távolítsa el az összes, nemrégiben telepített szoftvert.
- Futtassa a *Restore Plus!* CD-t.

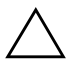

Ä **VIGYÁZAT!** A *Restore Plus!* CD futtatása az összes adatot törölni fogja a merevlemezről

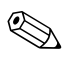

✎ Értékesítési információkért és a jótállás kiegészítésével (Care Pack) kapcsolatos ügyekben hívja hivatalos helyi viszonteladónkat vagy szervizünket.

# <span id="page-15-0"></span>**Hasznos tanácsok**

Ha hibát észlel a számítógép, a monitor vagy a szoftverek működésével kapcsolatban, első lépésként olvassa el az alábbi listában található általános tanácsokat:

- Ellenőrizze, hogy a számítógép és a képernyő működő fali aljzathoz van-e csatlakoztatva.
- Ellenőrizze, hogy a feszültségválasztó kapcsoló (egyes típusokon) az adott országnak megfelelő értéken áll-e (115 V vagy 230 V).
- Ellenőrizze, hogy a számítógép be van-e kapcsolva, és világít-e a bekapcsolt állapotot jelző zöld LED.
- Ellenőrizze, hogy a képernyő be van-e kapcsolva, és világít-e a monitor működését jelző zöld LED.
- Ellenőrizze a számítógép előlapján lévő tápfeszültségjelző LED-et, hogy pirosan villog-e. A LED-ek különböző gyakoriságú felvillanása különböző hibakódoknak felel meg, amelyek segítségével felismerhető a probléma. További tudnivalókat a következő részben talál: A függelék, "A bekapcsolási [önellenőrzés \(POST\) hibaüzenetei".](#page-65-2)
- Ha a képernyő sötét, növelje a fényerőt és a kontrasztot.
- Tartsa lenyomva valamelyik billentyűt. Ha a számítógép sípolni kezd, a billentyűzet megfelelően működik.
- Ellenőrizze az összes kábelcsatlakozást, hogy valamelyik nem lazult-e meg, illetve helyesen vannak-e csatlakoztatva.
- Lépjen ki készenléti állapotból a billentyűzet bármely billentyűjének lenyomásával vagy a bekapcsológombbal. Ha a rendszer továbbra is készenléti üzemmódban marad, kapcsolja ki a számítógépet oly módon, hogy benyomja és legalább négy másodpercig nyomva tartja a bekapcsológombot. Ezután nyomja meg újra a bekapcsológombot a számítógép újraindításához. Ha a rendszer nem áll le, válassza le a tápvezetéket, várjon néhány másodpercet, és csatlakoztassa újra. A számítógép újraindul, ha a Computer Setup segédprogramban be van állítva az áramszünet utáni automatikus újraindítás. Ha a számítógép nem indul újra, nyomja meg a bekapcsológombot a számítógép elindításához.
- Nem Plug and Play rendszerű bővítőkártya vagy más alkatrész telepítése után konfigurálja újból a számítógépet. További tudnivalók: ["Hardvertelepítési hibák elhárítása".](#page-46-0)
- Ellenőrizze, hogy az összes szükséges eszközillesztő telepítve van-e. Nyomtató használata esetén például szükség van az adott nyomtató illesztőprogramjára.
- Távolítson el minden rendszerindításra alkalmas adathordozót a rendszerből (hajlékonylemez, CD vagy USB-eszköz), mielőtt bekapcsolja a számítógépet.
- Ha egy másik operációs rendszert telepített a gyárilag telepített helyett, ellenőrizze, hogy az adott operációs rendszer használható-e ezen a számítógép-konfiguráción.
- Ha a rendszer több videojelforrással (a csak bizonyos típusokban található beépített, illetve PCI vagy PCI-Express videokártyával) és egy monitorral rendelkezik, akkor a monitort az elsődleges videokártyaként kijelölt videojelforrás monitorcsatlakozójához kell csatlakoztatni. A rendszer indításakor a többi monitorcsatlakozó le van tiltva. Ha a monitor ezek egyikéhez csatlakozik, akkor nem működik. Az alapértelmezett VGA jelforrást a Computer Setup segédprogramban adhatja meg.

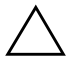

Ä **VIGYÁZAT!** Amikor a számítógép váltakozó áramú áramforráshoz csatlakozik, az alaplap folyamatosan feszültség alatt van. Az alaplap és az alkatrészek sérülésének elkerülése érdekében a számítógép felnyitása előtt húzza ki a tápvezetéket a konnektorból.

# <span id="page-17-0"></span>**Általános hibák elhárítása**

Az ebben a szakaszban bemutatott kisebb hibák egyszerűen elháríthatók. Ha a probléma továbbra is fennáll, és nem tudja azt elhárítani, vagy valamelyik műveletet nem tudja megfelelően végrehajtani, forduljon a hivatalos forgalmazóhoz vagy viszonteladóhoz.

### **Általános hibák elhárítása**

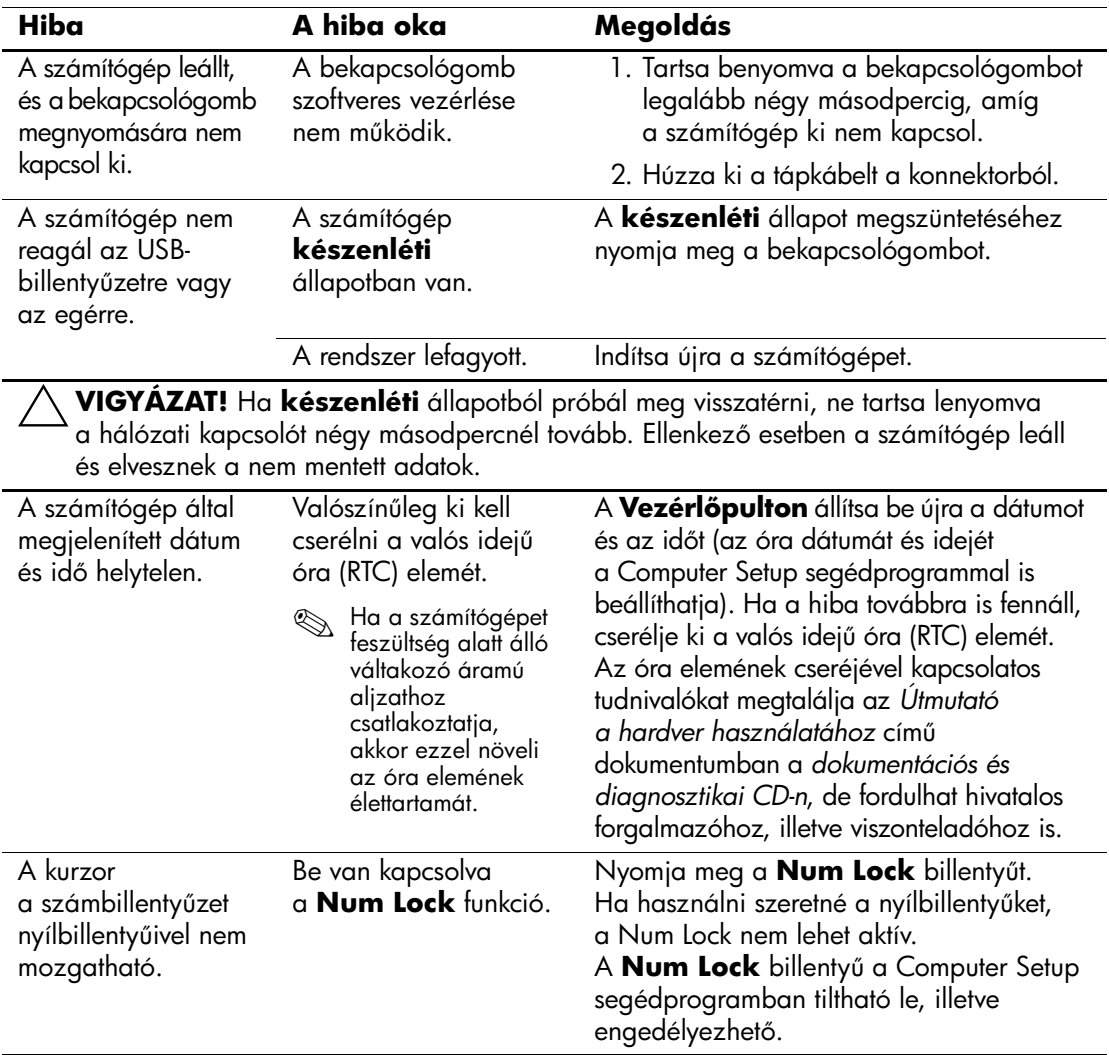

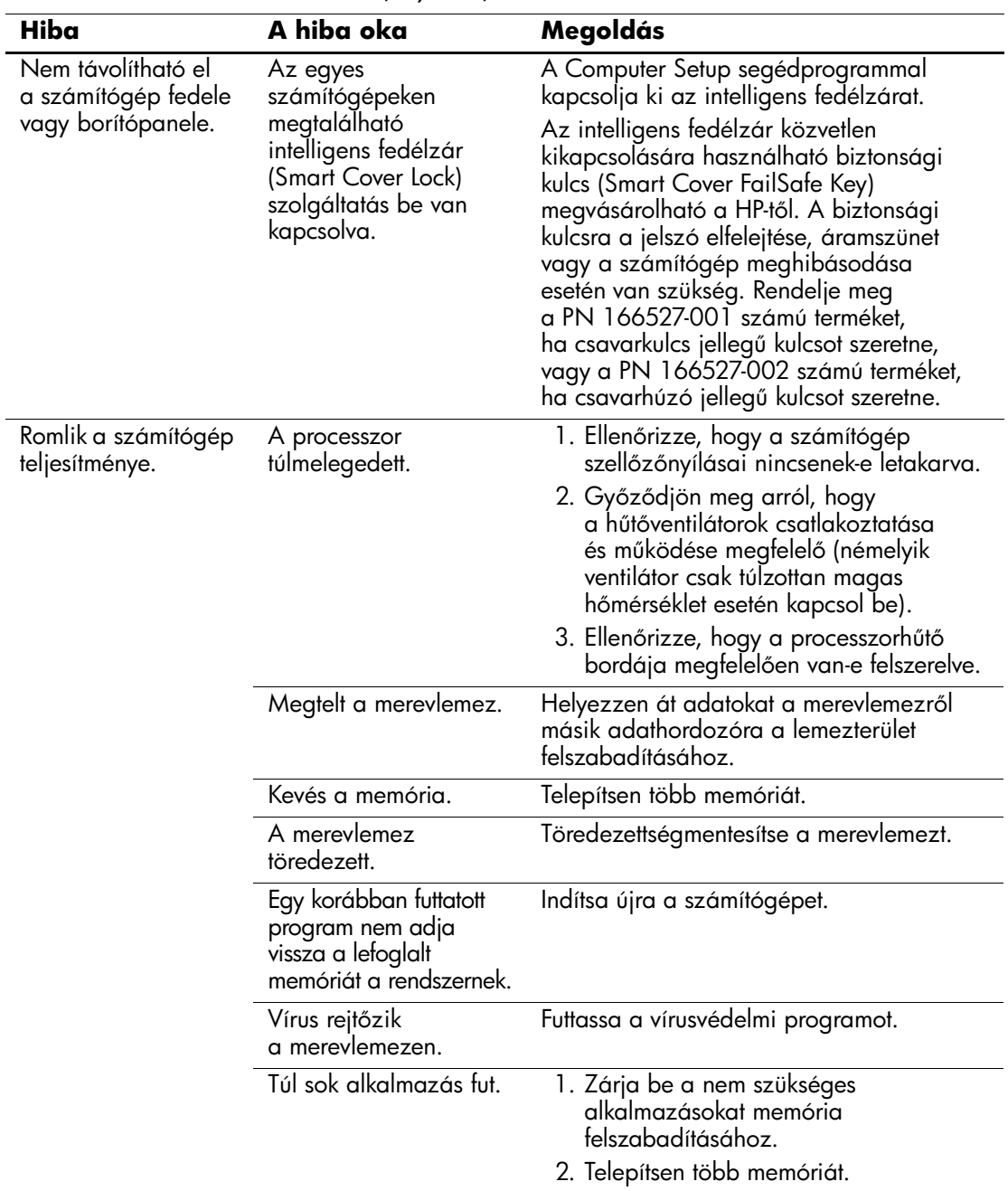

# **Általános hibák elhárítása** *(folytatás)*

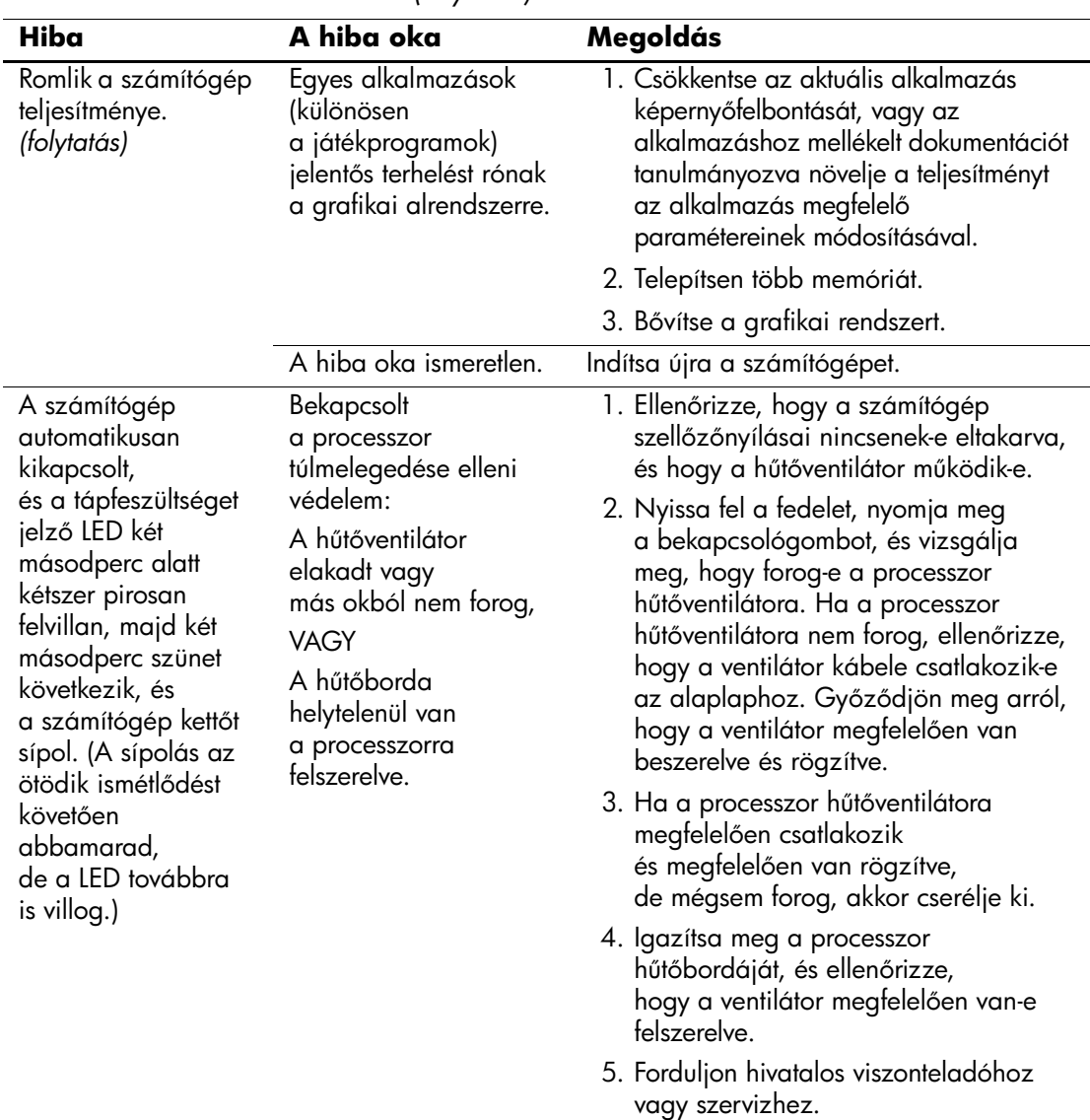

### **Általános hibák elhárítása** *(folytatás)*

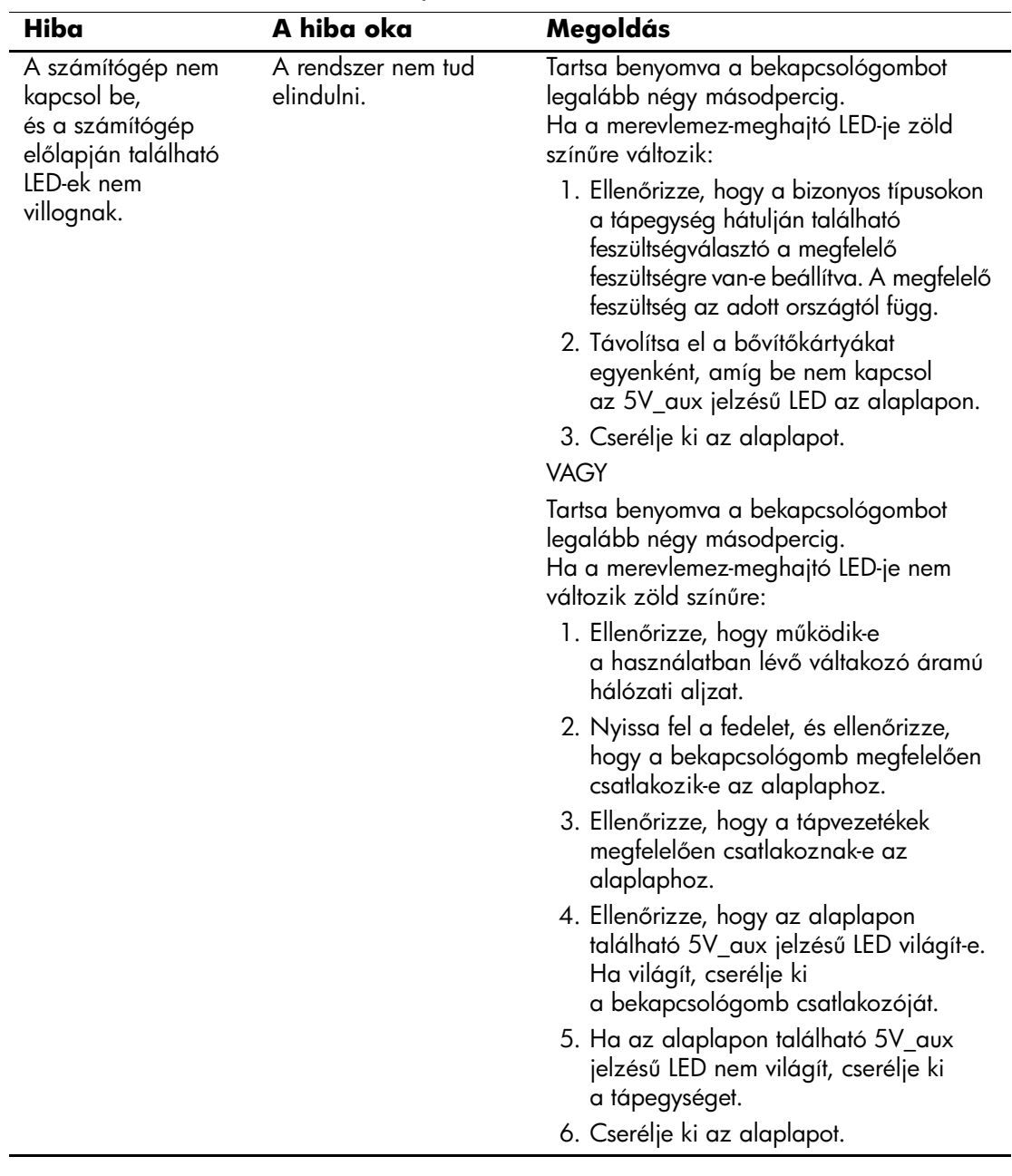

# **Általános hibák elhárítása** *(folytatás)*

# <span id="page-21-0"></span>**A tápegységgel kapcsolatos hibák megoldása**

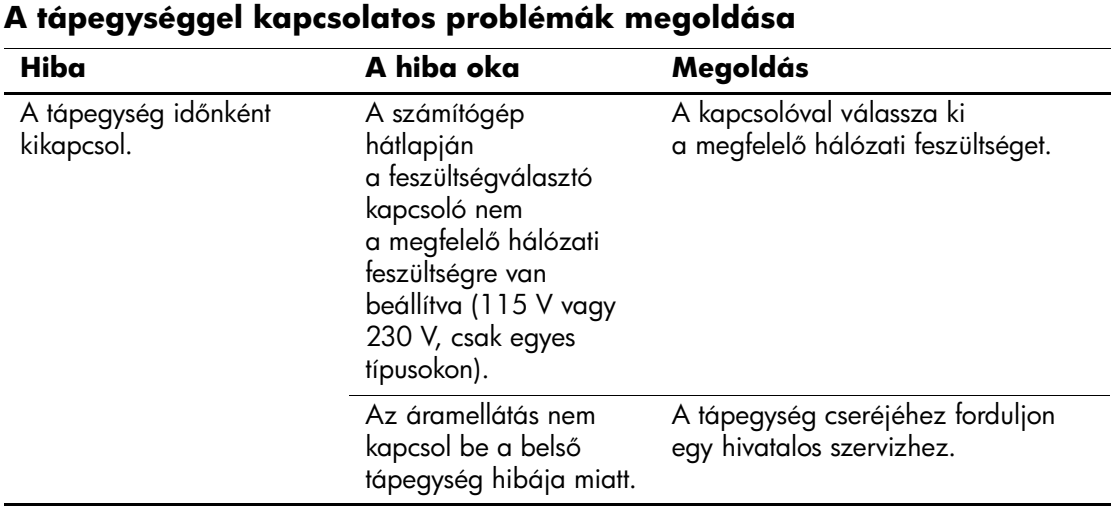

Az alábbi táblázat bemutatja a tápegységgel kapcsolatos leggyakoribb hibákat, és azok megoldását.

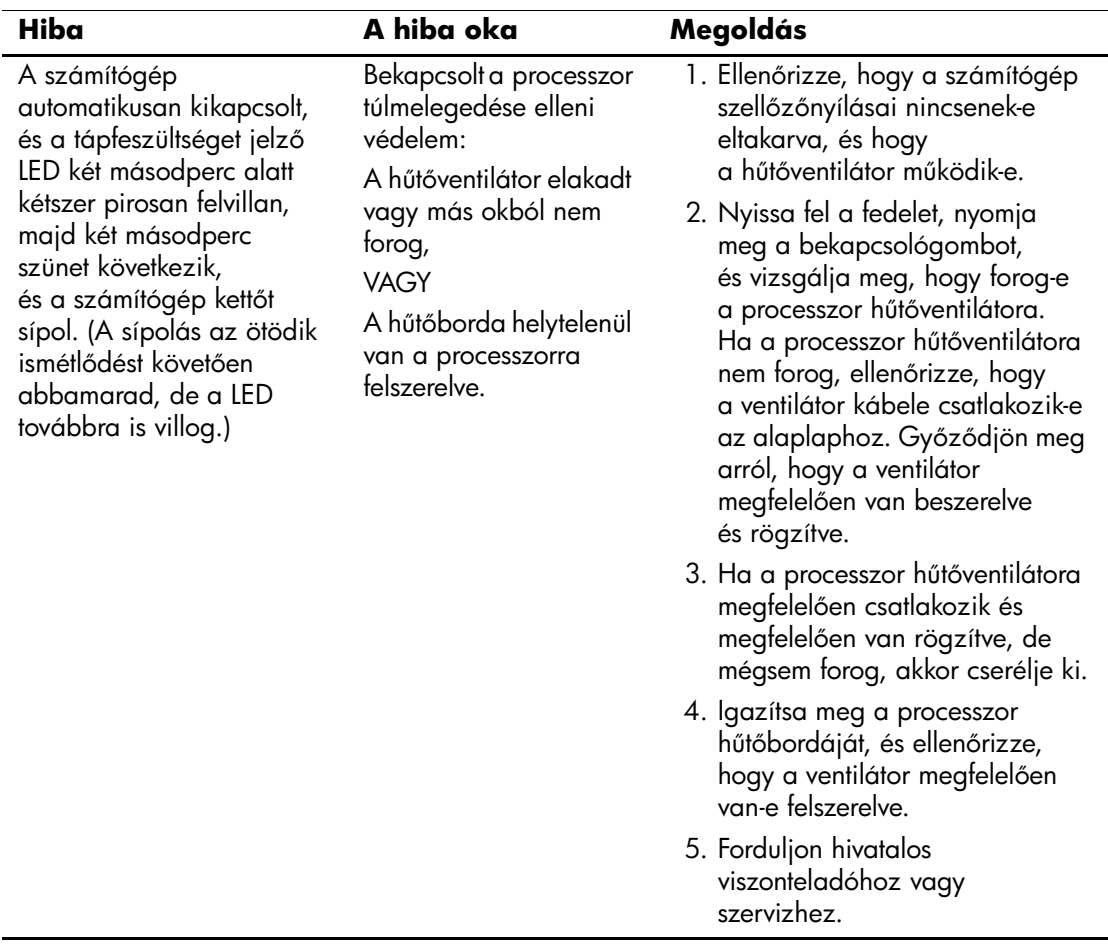

# **A tápegységgel kapcsolatos problémák megoldása** *(folytatás)*

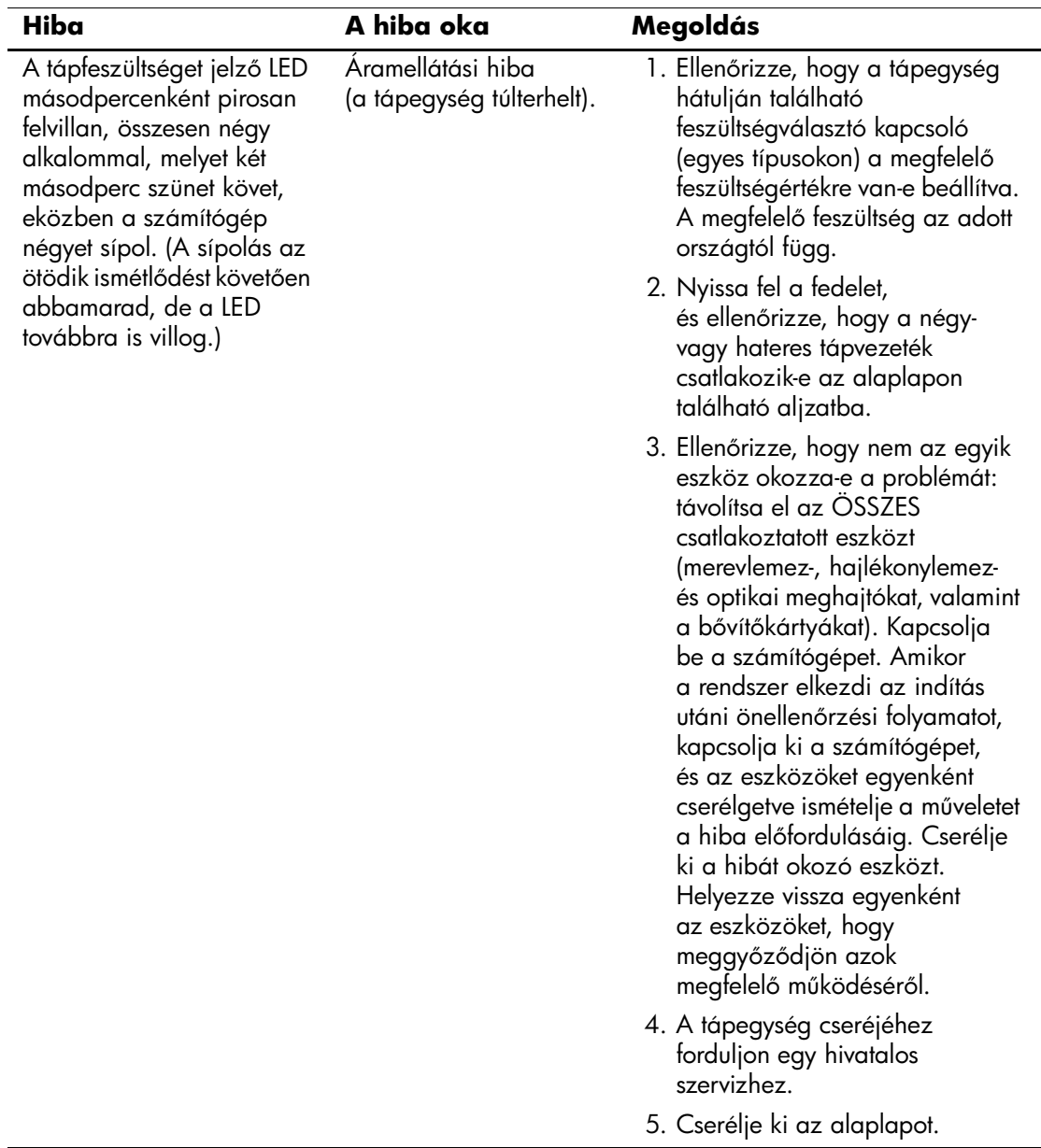

# **A tápegységgel kapcsolatos problémák megoldása** *(folytatás)*

# <span id="page-24-0"></span>**A hajlékonylemezzel kapcsolatos problémák megoldása**

Az alábbi táblázat bemutatja a hajlékonylemezekkel kapcsolatos leggyakoribb hibákat, és azok megoldását.

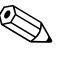

✎ Hardver (például újabb lemezmeghajtó) hozzáadása vagy eltávolítása után szükséges lehet a számítógép újrakonfigurálása. További tudnivalók: ["Hardvertelepítési hibák elhárítása".](#page-46-0)

### **A hajlékonylemezzel kapcsolatos problémák megoldása**

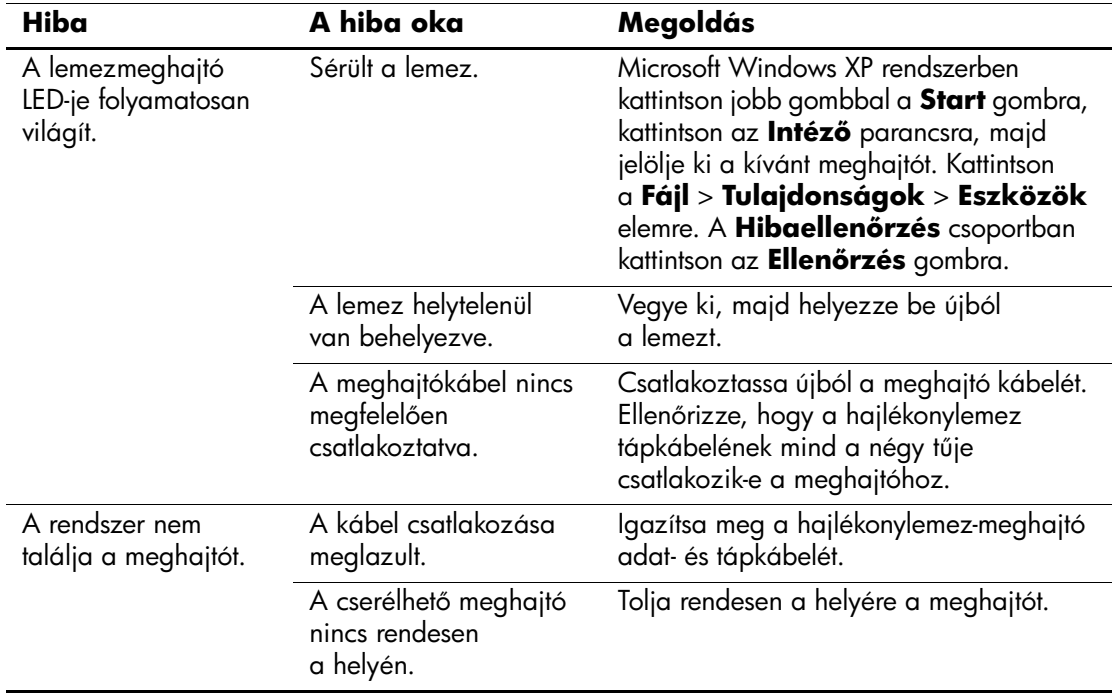

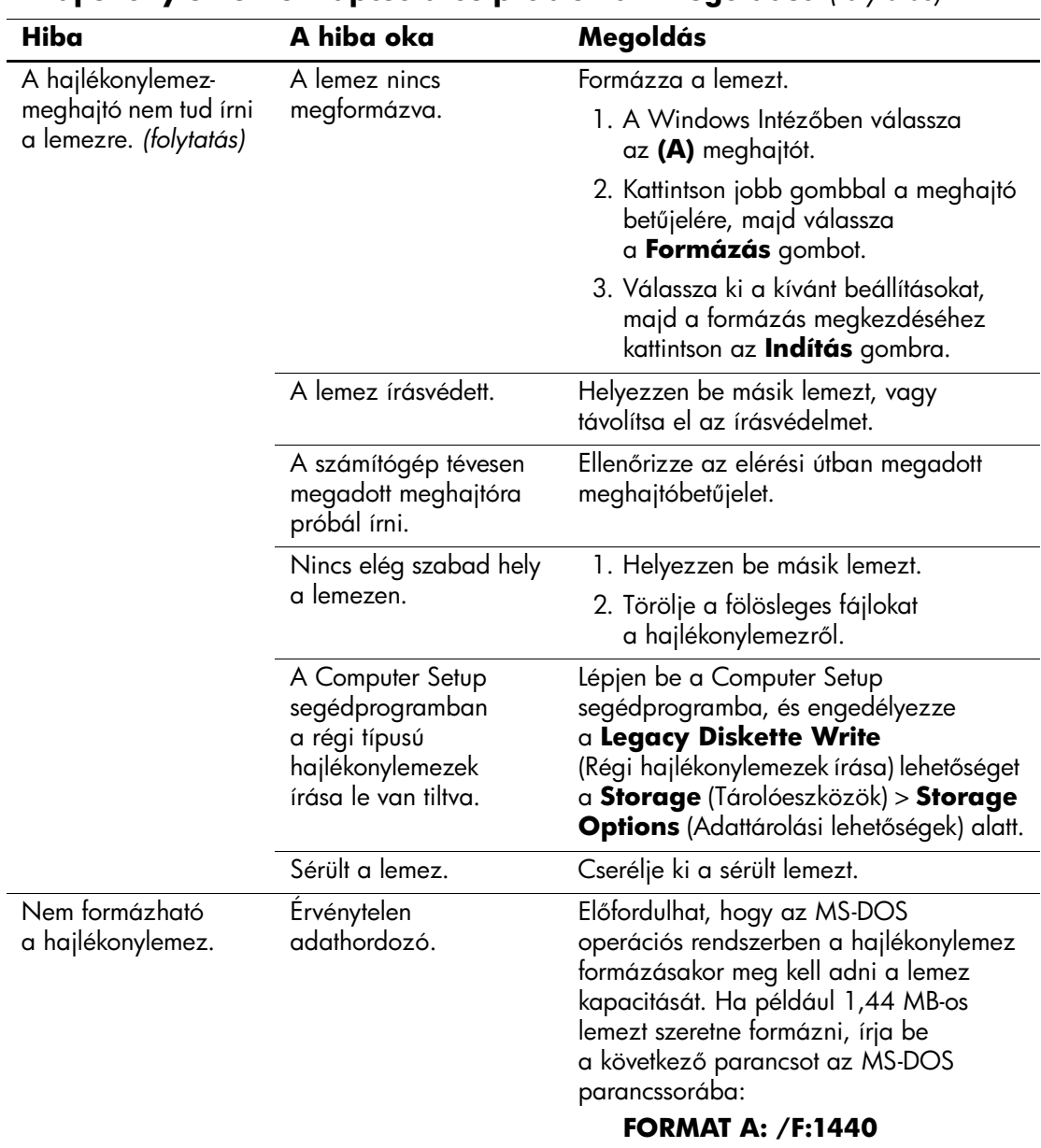

### **A hajlékonylemezzel kapcsolatos problémák megoldása** *(folytatás)*

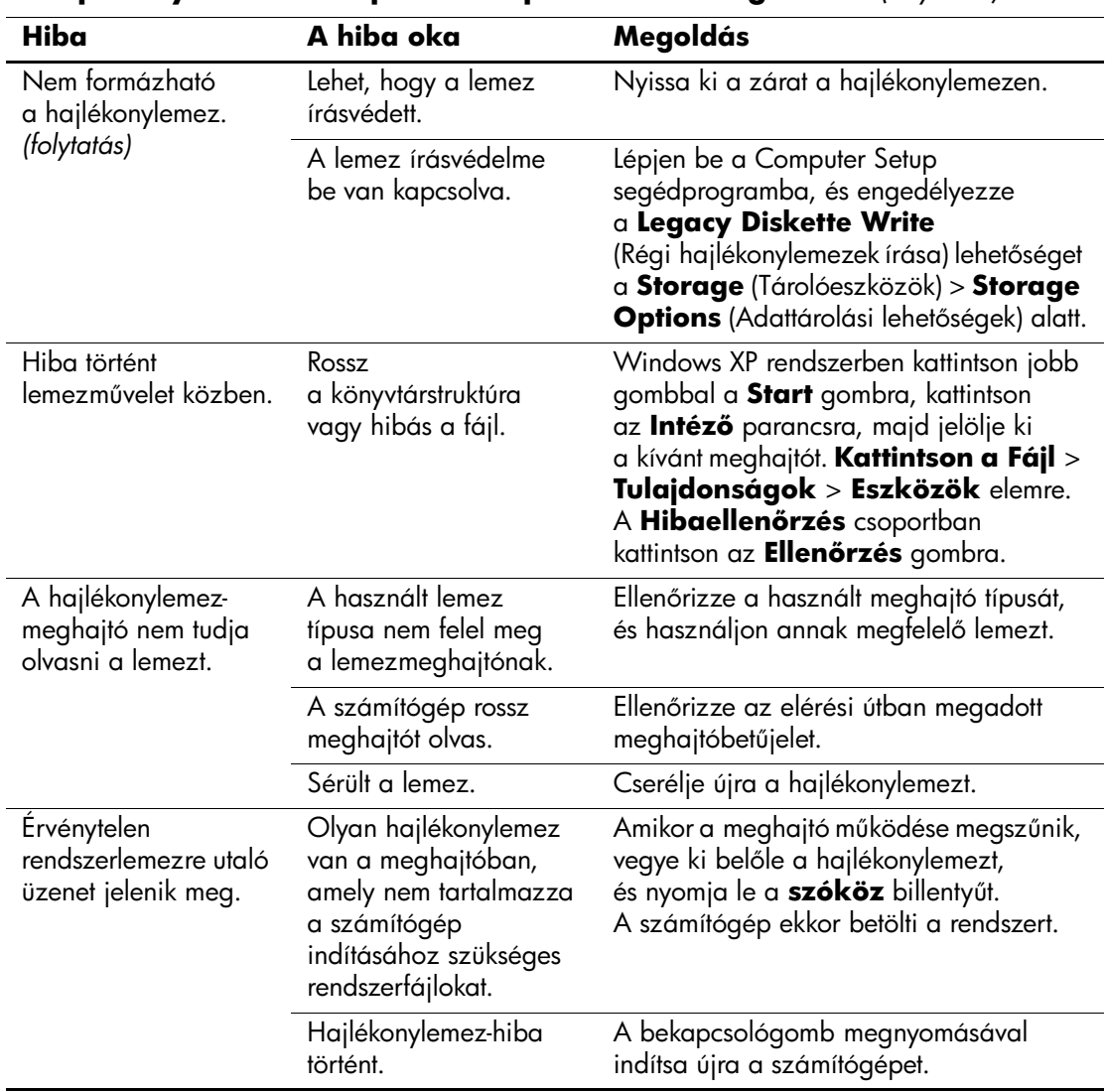

### **A hajlékonylemezzel kapcsolatos problémák megoldása** *(folytatás)*

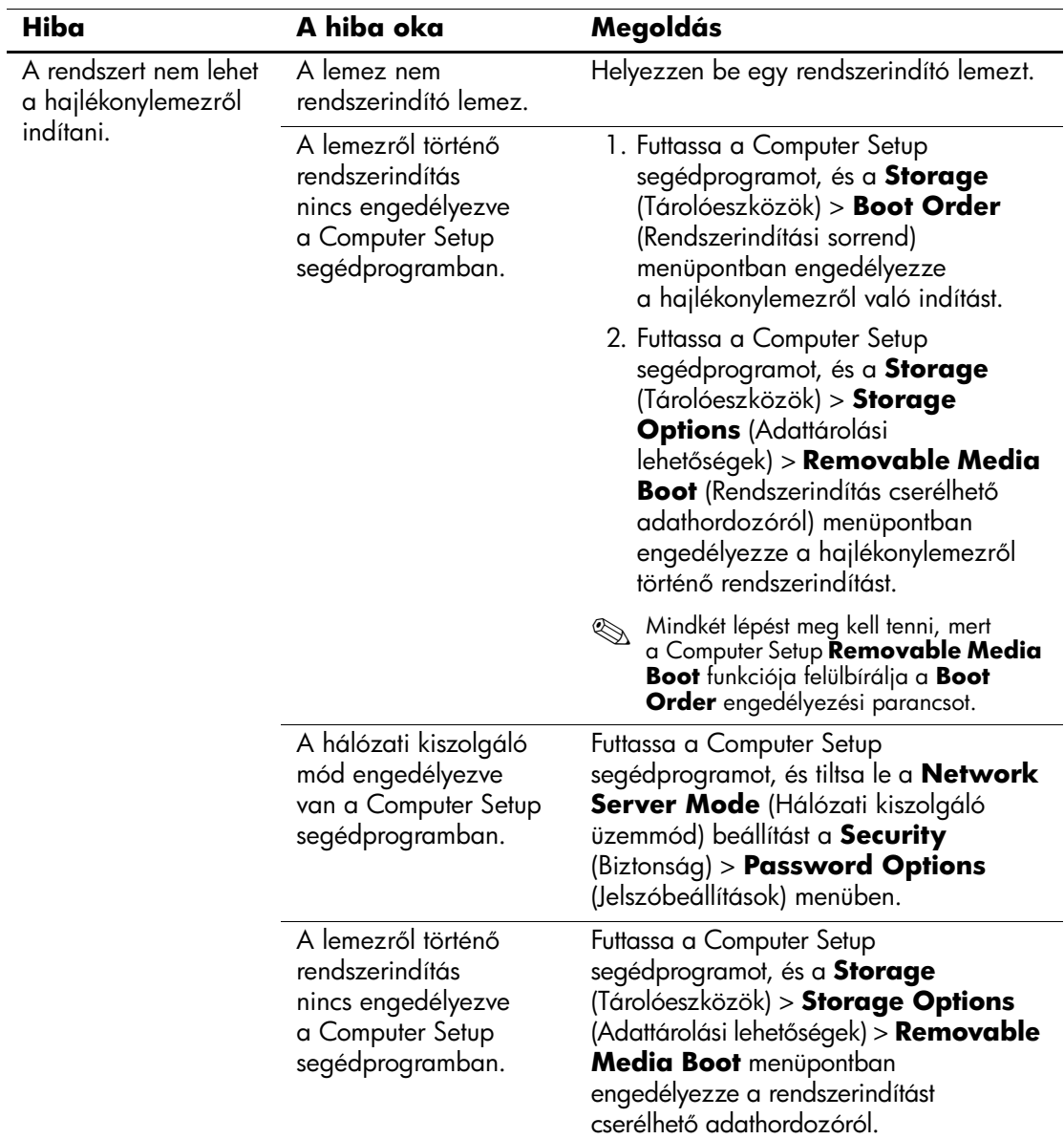

# **A hajlékonylemezzel kapcsolatos problémák megoldása** *(folytatás)*

# <span id="page-28-0"></span>**A merevlemez-meghajtó hibáinak elhárítása**

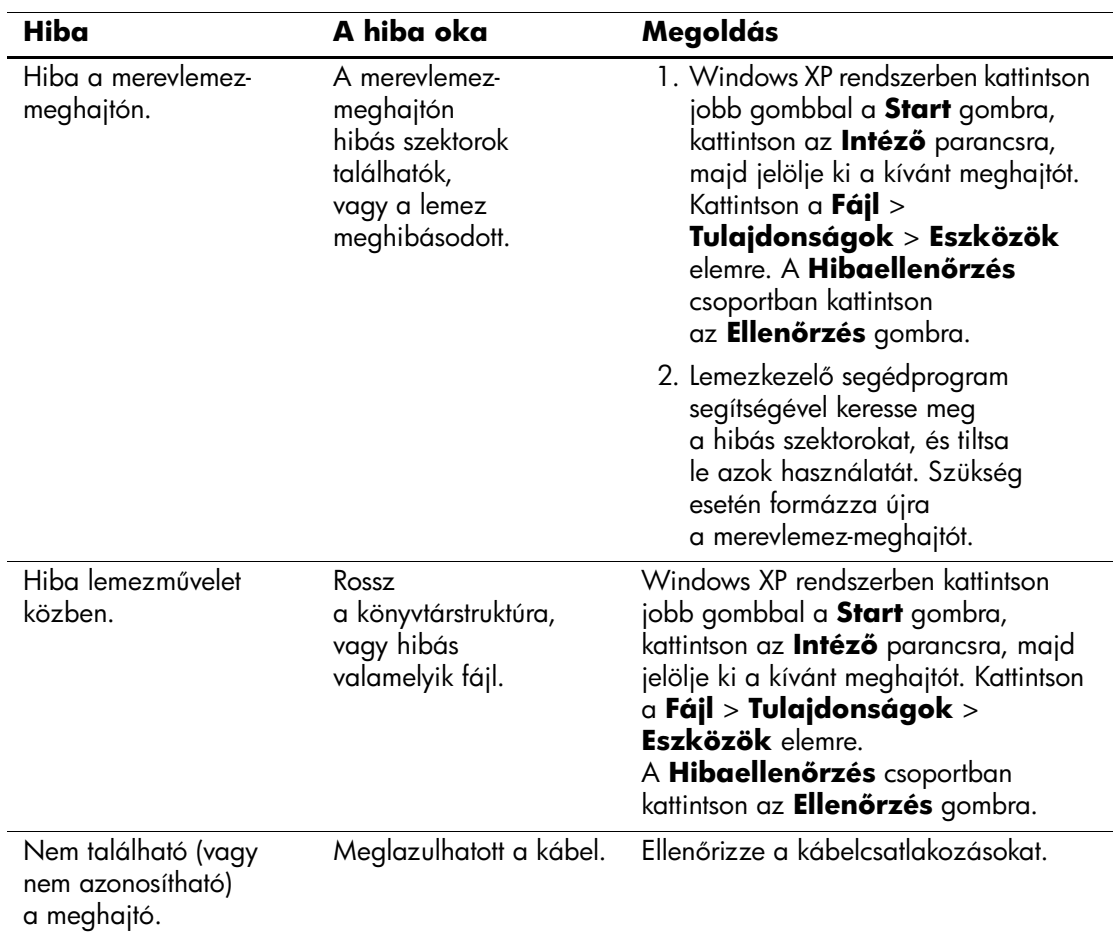

### **Merevlemez-meghajtóval kapcsolatos problémák megoldása**

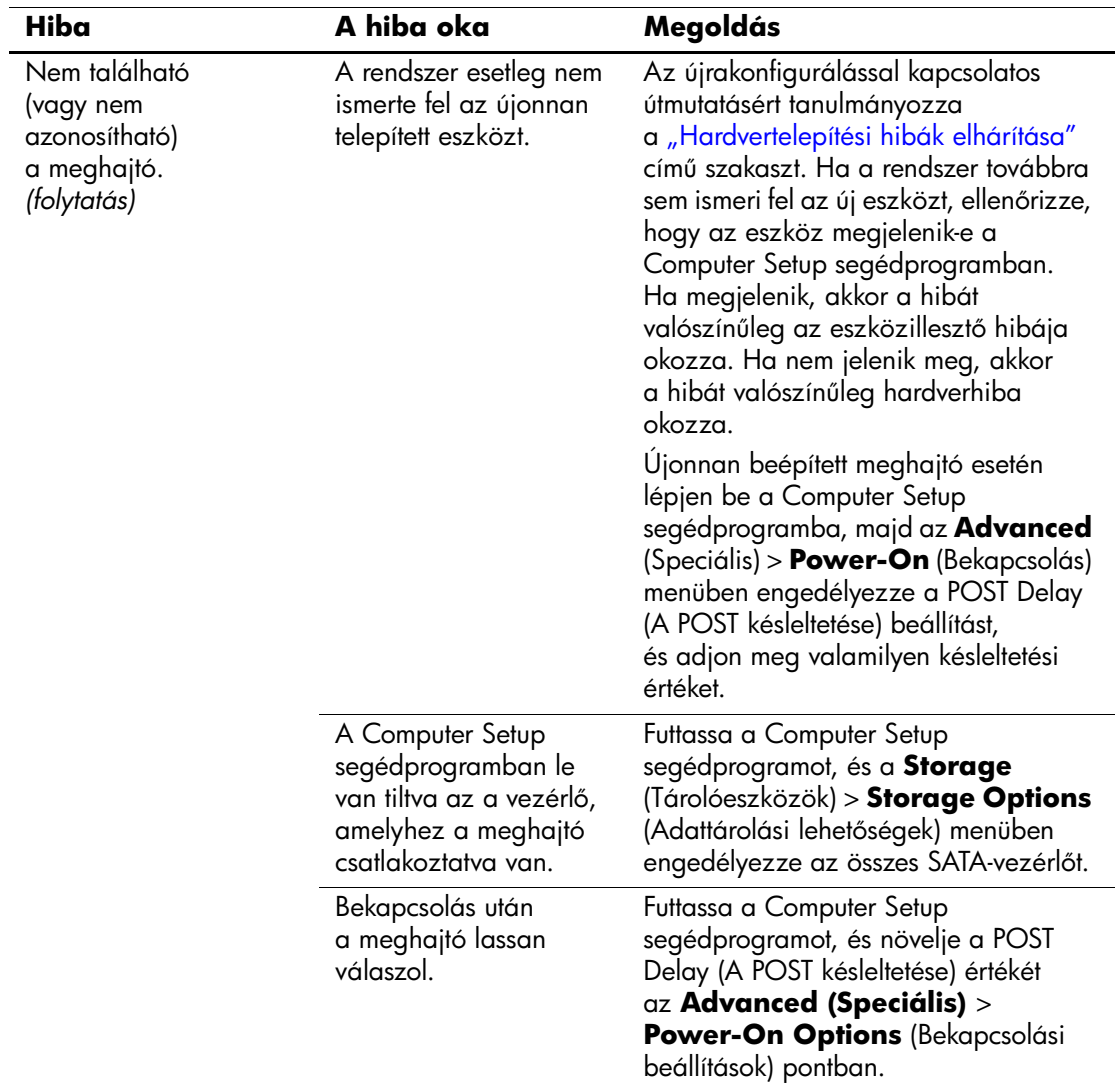

# **Merevlemez-meghajtóval kapcsolatos problémák megoldása** *(folytatás)*

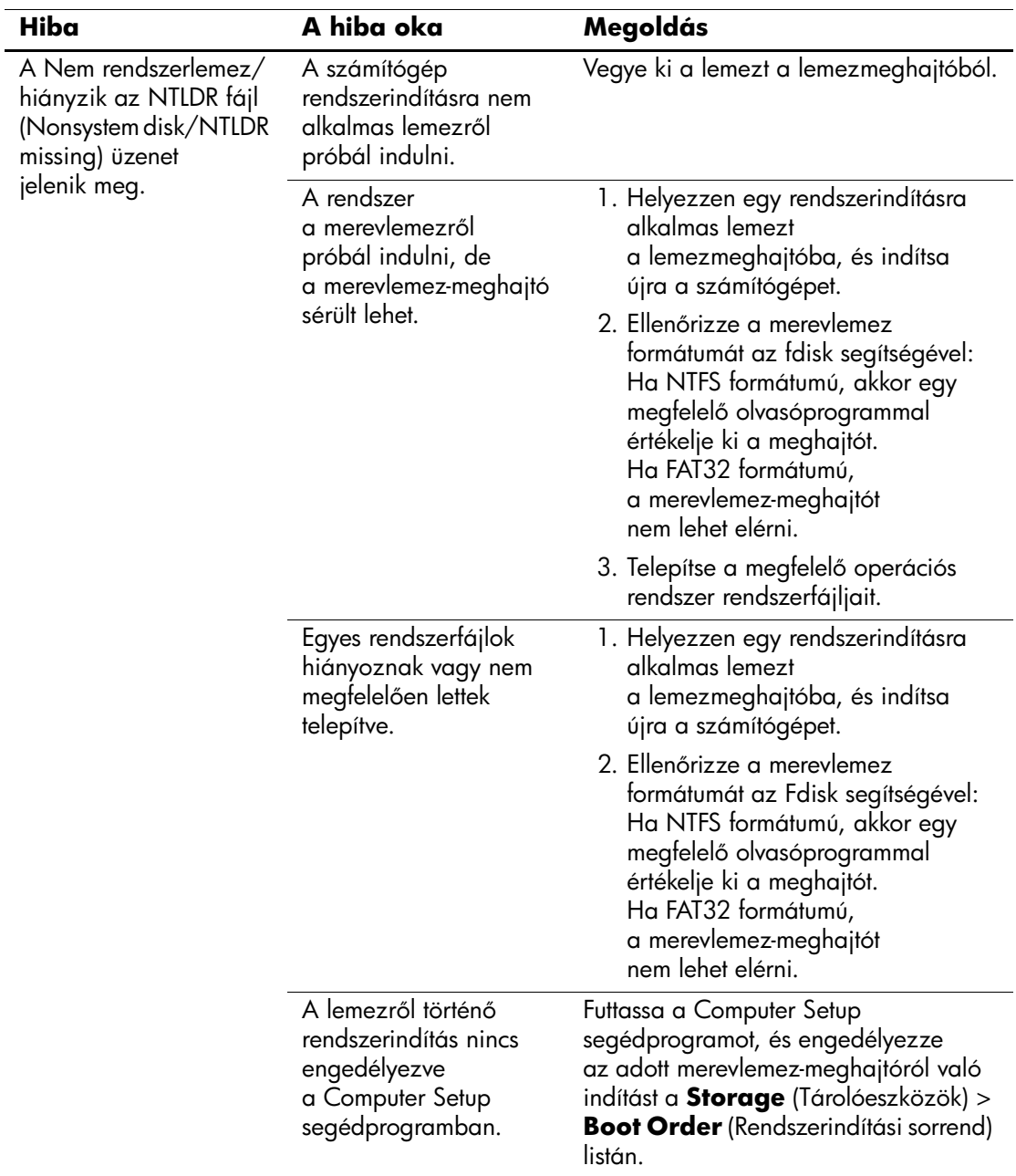

# **Merevlemez-meghajtóval kapcsolatos problémák megoldása** *(folytatás)*

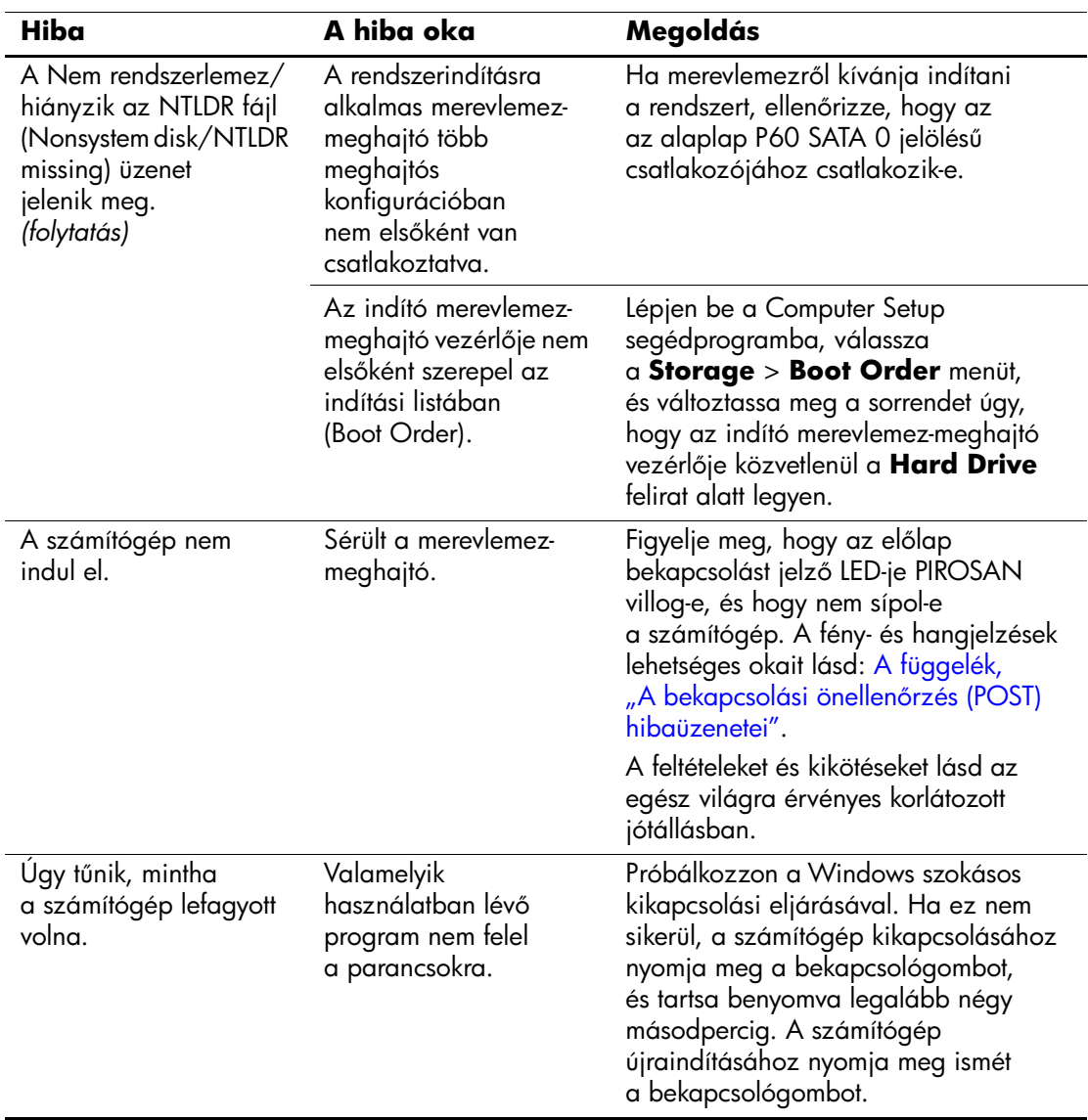

# **Merevlemez-meghajtóval kapcsolatos problémák megoldása** *(folytatás)*

# <span id="page-32-0"></span>**A MultiBay egységgel kapcsolatos problémák megoldása**

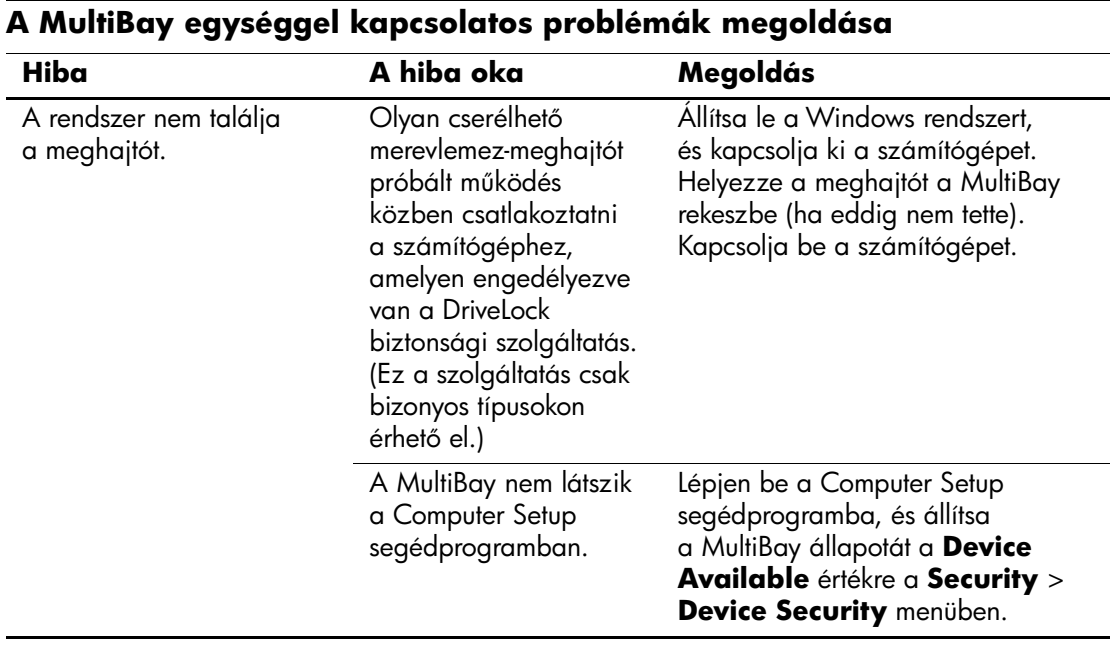

# <span id="page-33-0"></span>**A megjelenítéssel kapcsolatos hibák elhárítása**

A képernyővel kapcsolatos probléma esetén olvassa el a monitor dokumentációját, valamint az alábbi táblázatban felsorolt gyakori hibaforrásokat és azok elhárítását.

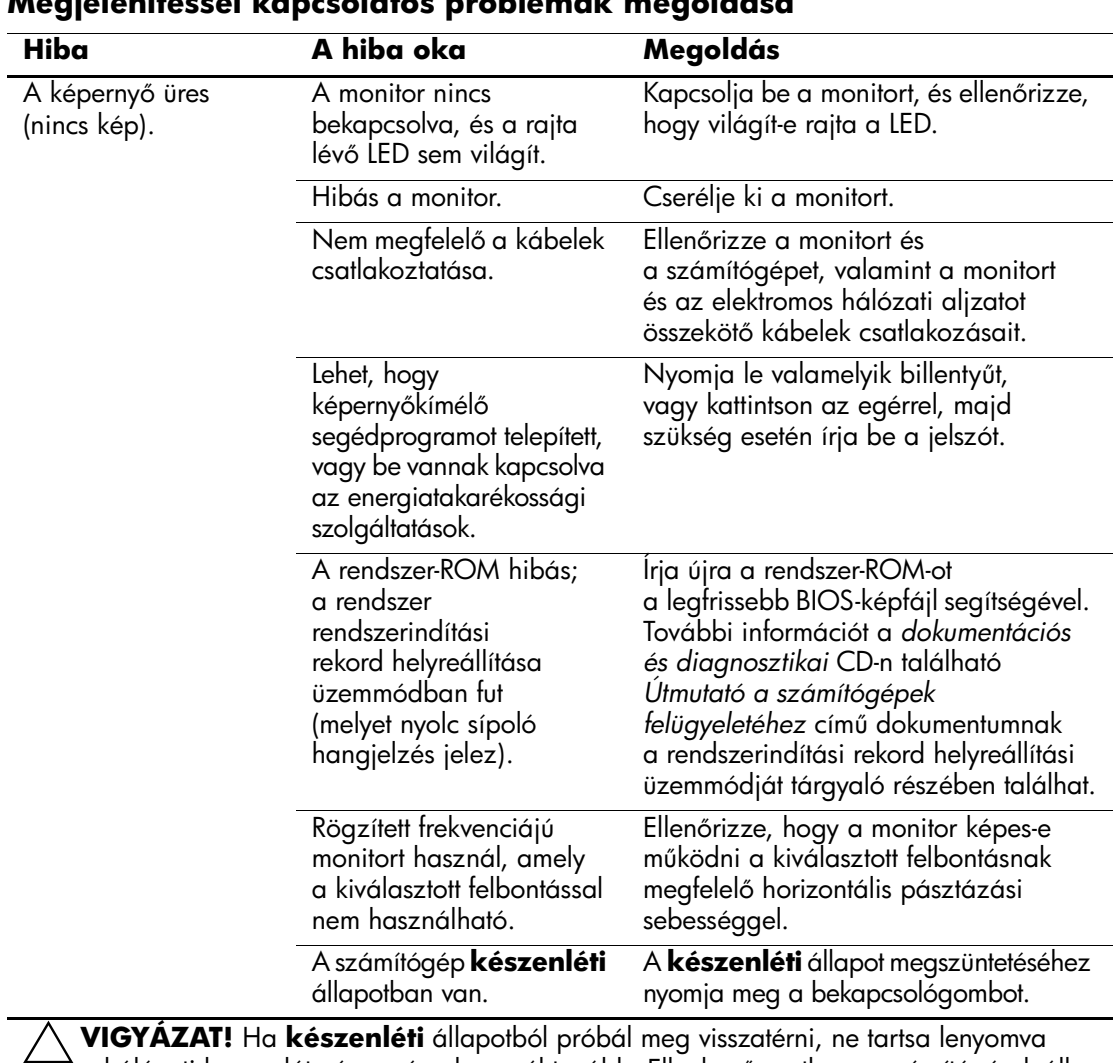

**Megjelenítéssel kapcsolatos problémák megoldása**

a hálózati kapcsolót négy másodpercnél tovább. Ellenkező esetben a számítógép leáll és elvesznek a nem mentett adatok.

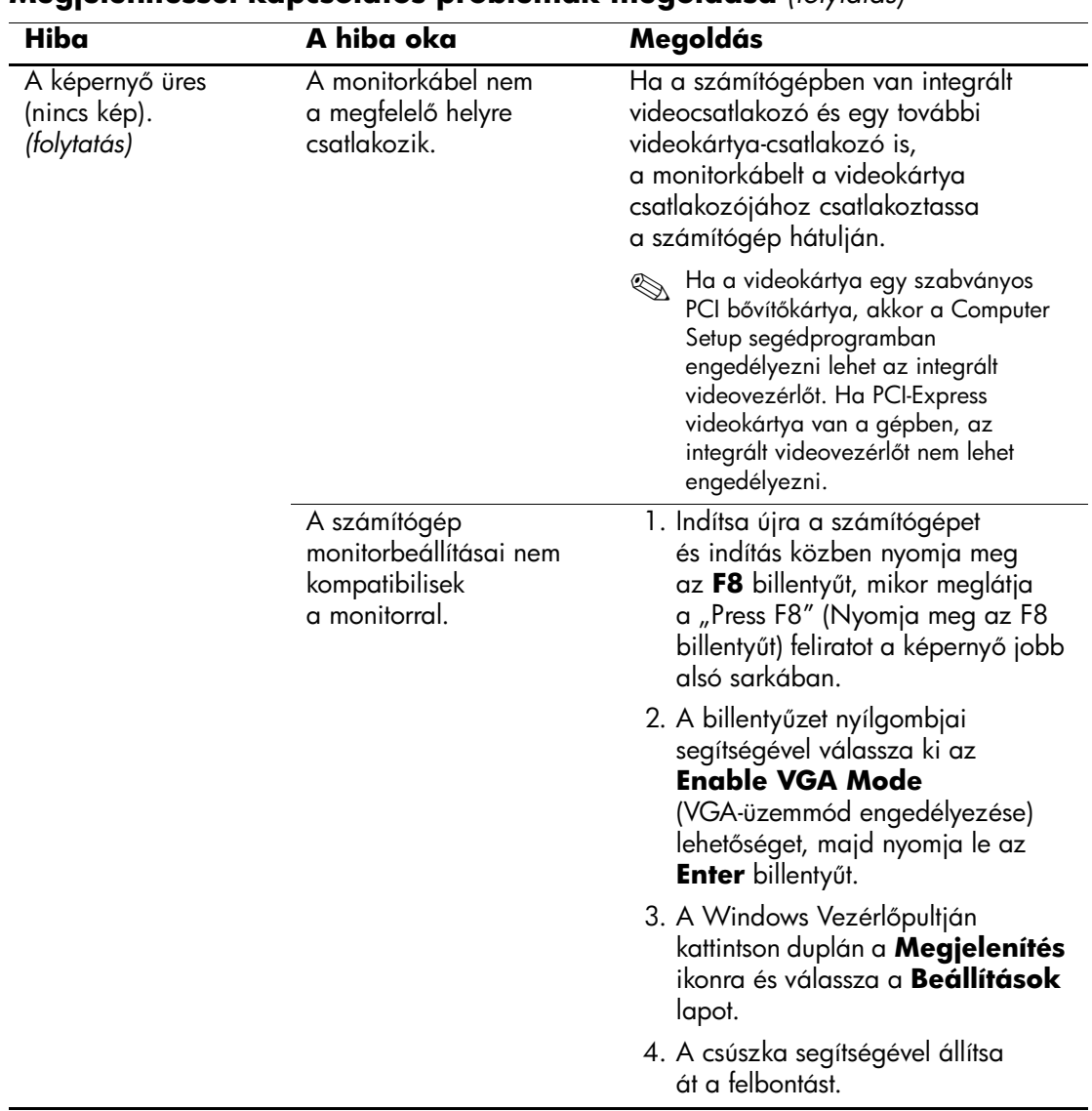

### **Megjelenítéssel kapcsolatos problémák megoldása** *(folytatás)*

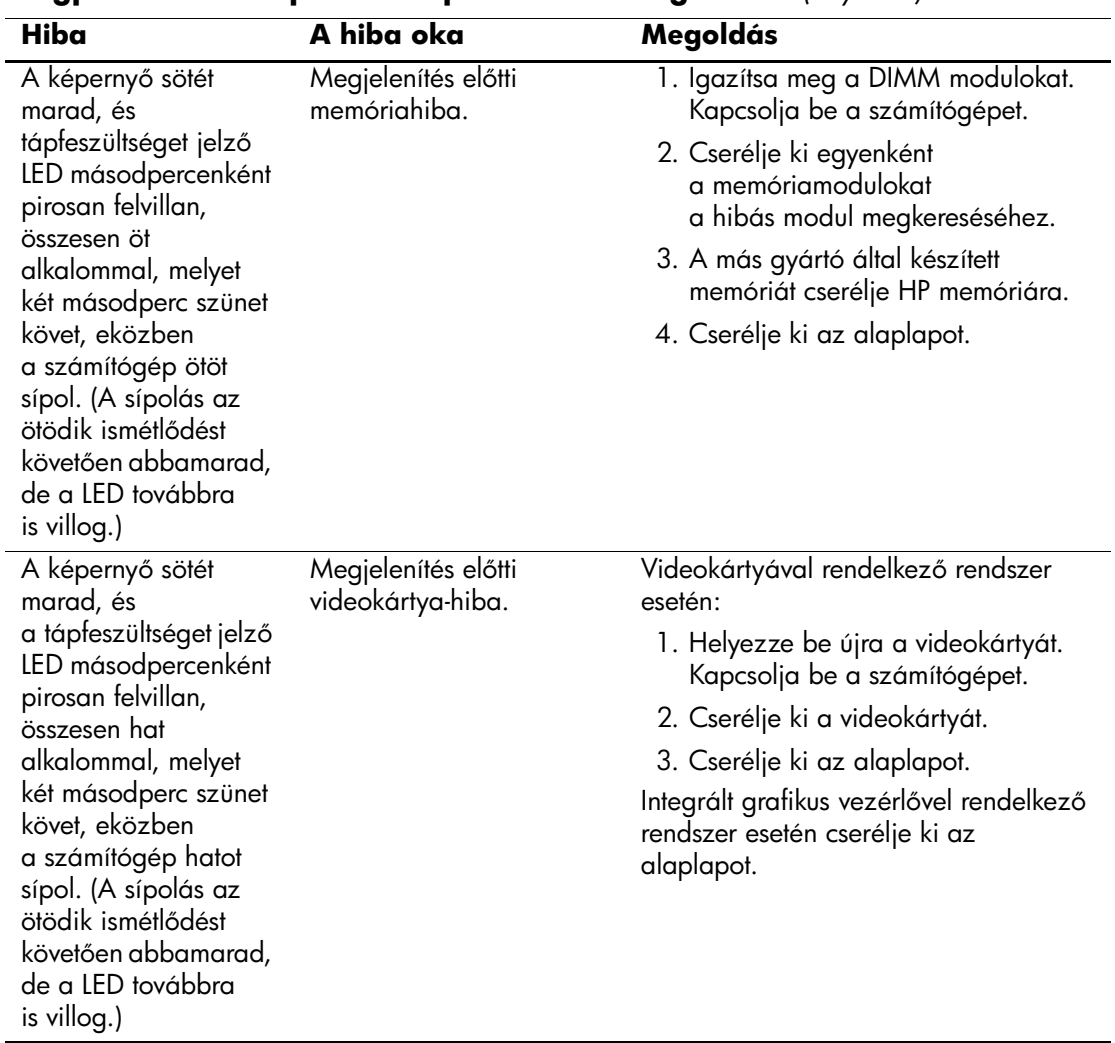

### **Megjelenítéssel kapcsolatos problémák megoldása** *(folytatás)*
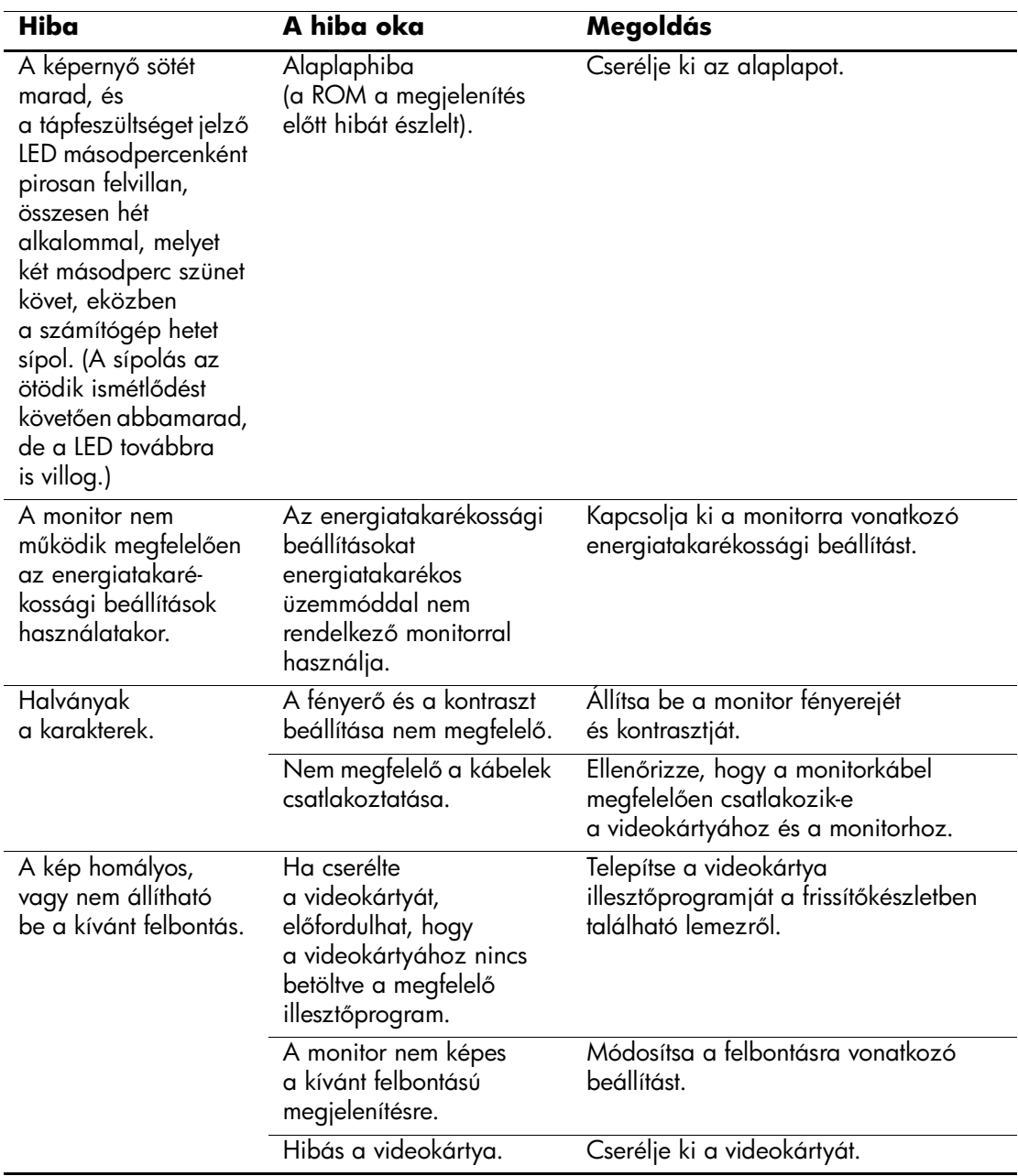

# **Megjelenítéssel kapcsolatos problémák megoldása** *(folytatás)*

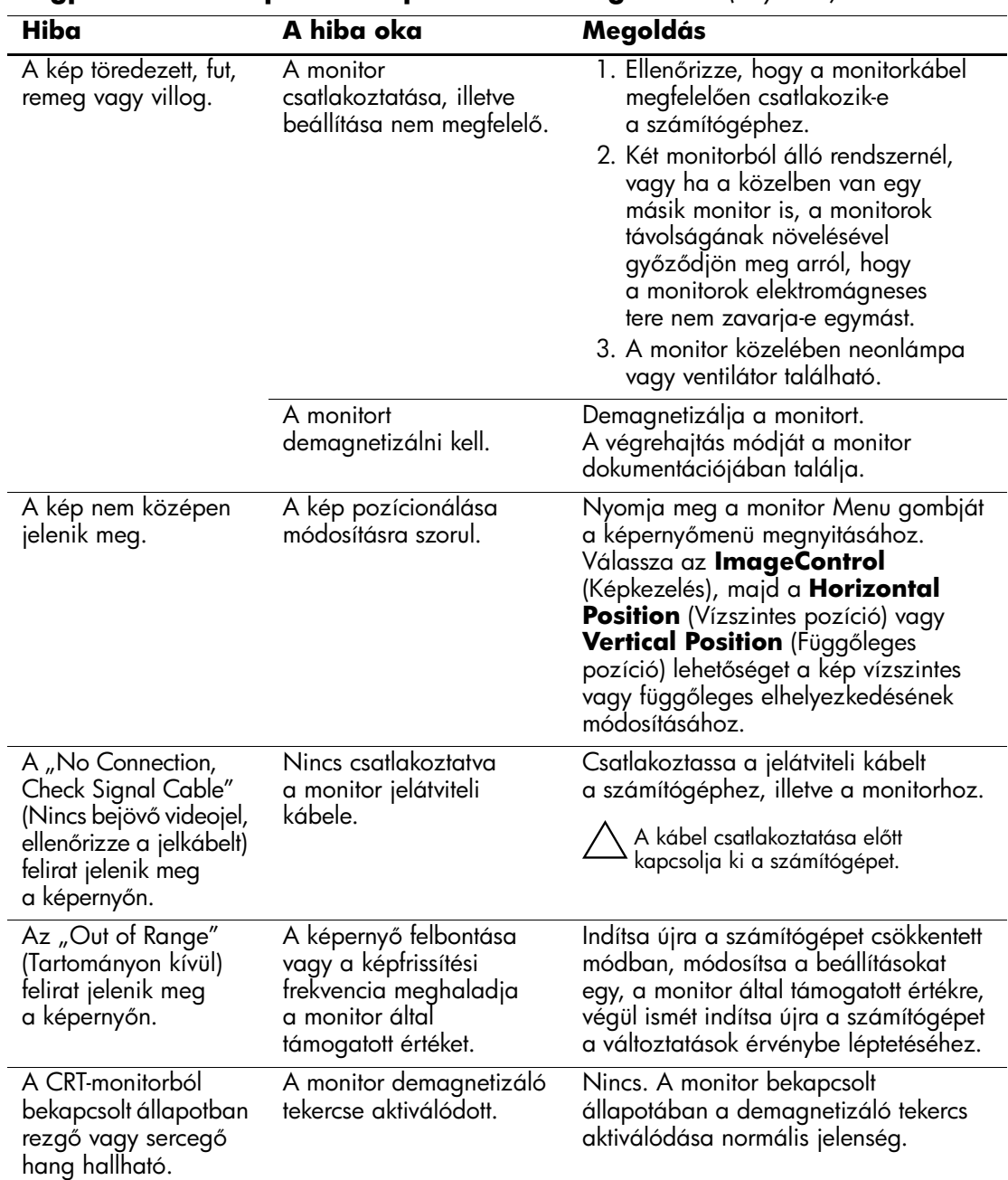

### **Megjelenítéssel kapcsolatos problémák megoldása** *(folytatás)*

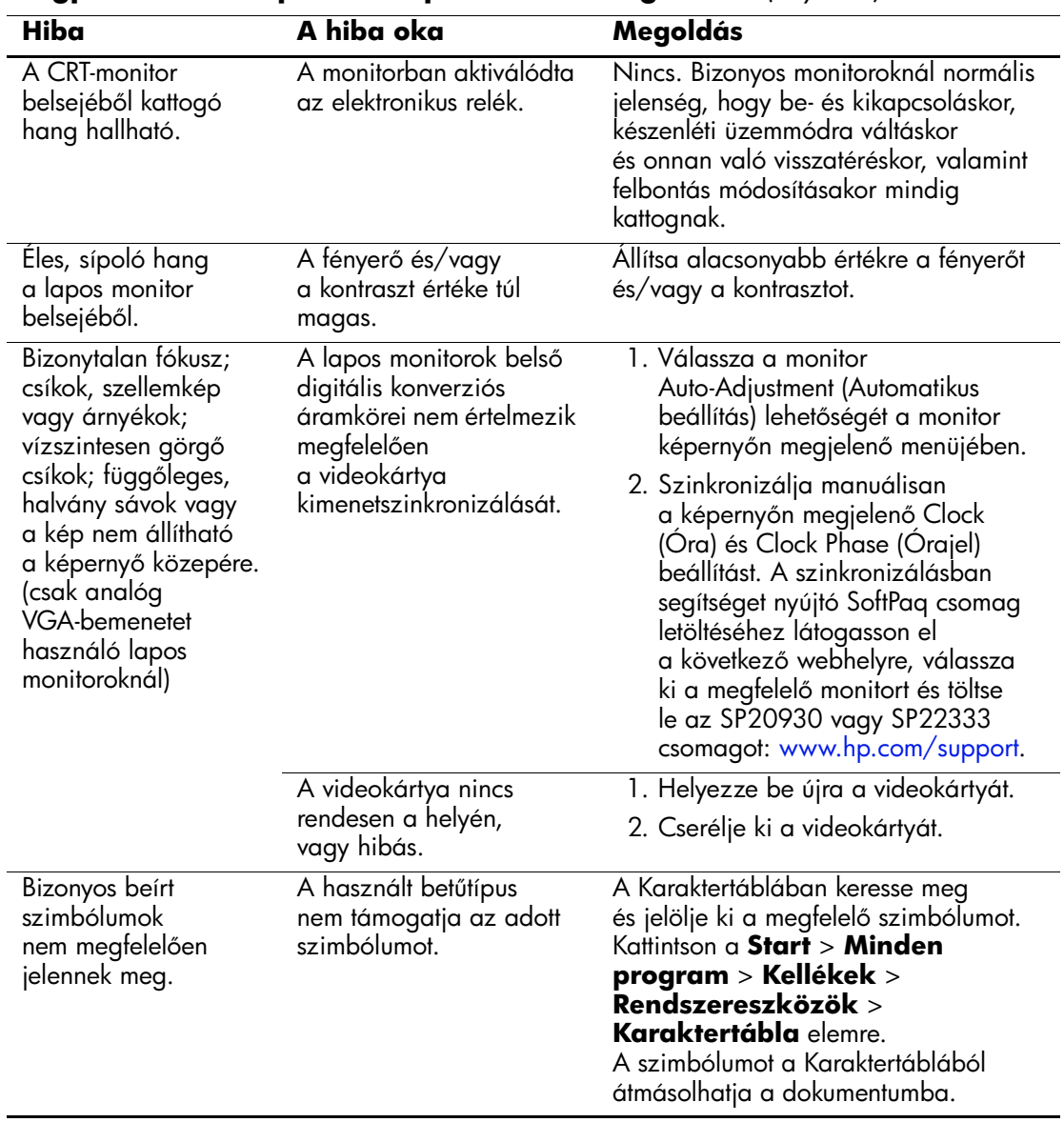

# **Megjelenítéssel kapcsolatos problémák megoldása** *(folytatás)*

# **A hanggal kapcsolatos hibák elhárítása**

Ha a számítógép hangszolgáltatásokkal is rendelkezik, és hanggal kapcsolatos problémákat észlel, tanulmányozza a következő táblázatban felsorolt gyakori hibaforrásokat és a hibák elhárításának módját.

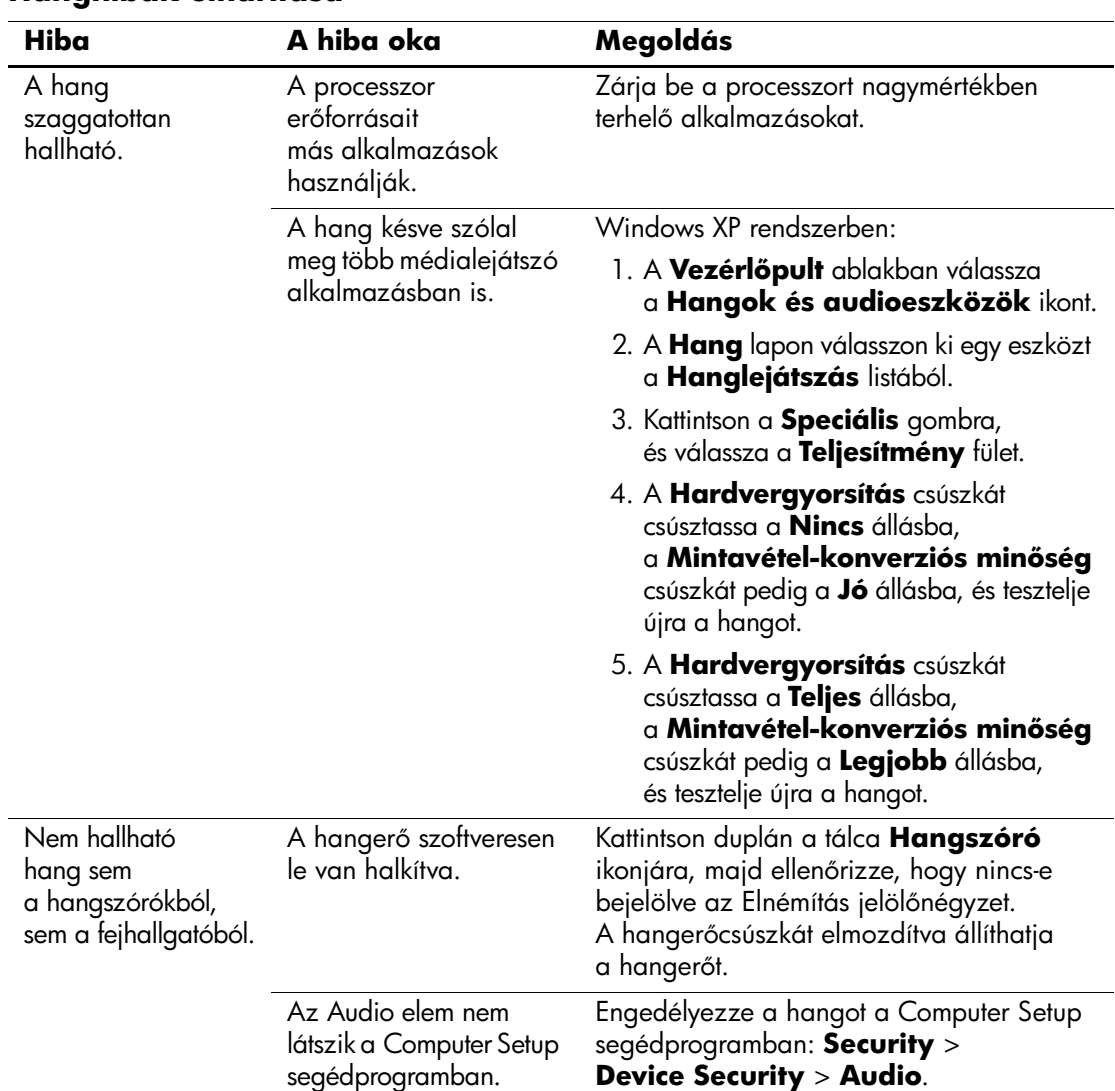

### **Hanghibák elhárítása**

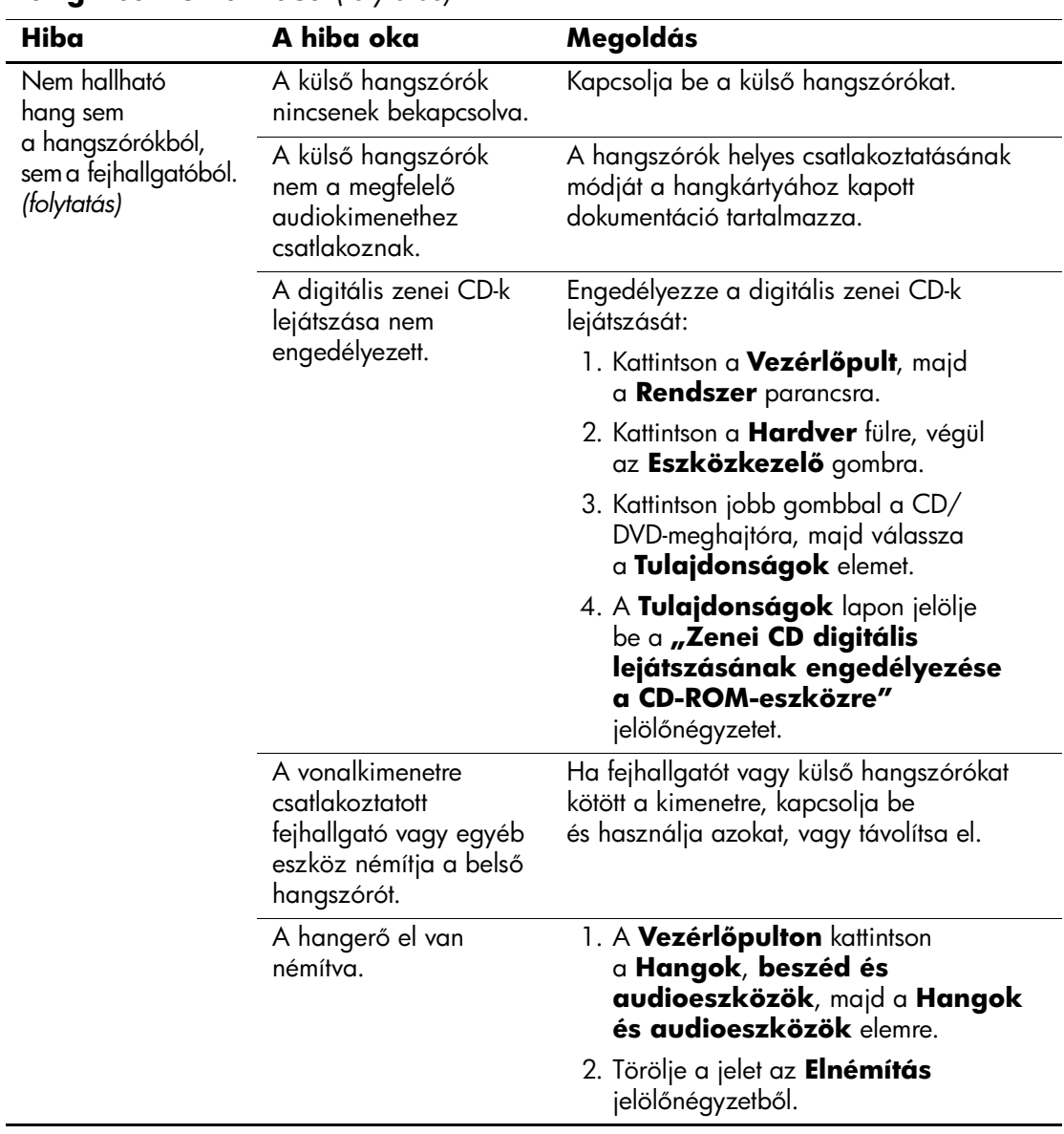

# **Hanghibák elhárítása** *(folytatás)*

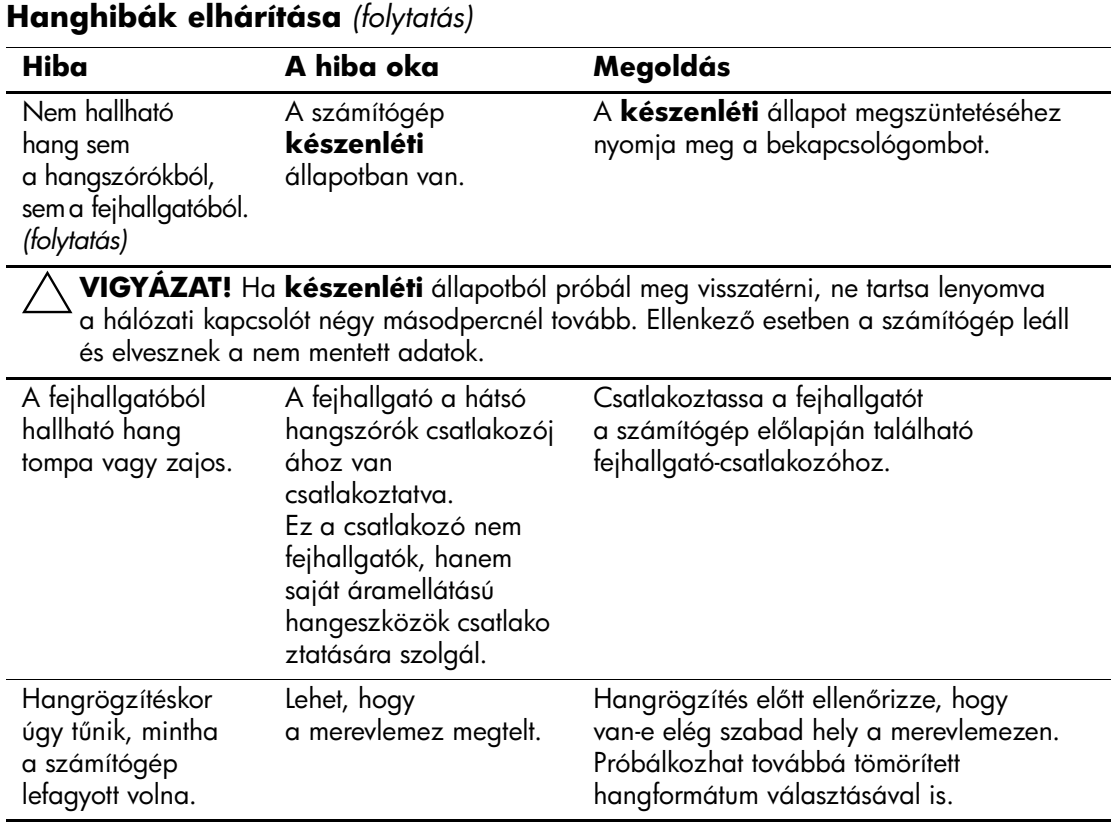

# **A nyomtatóval kapcsolatos hibák elhárítása**

A nyomtatóval kapcsolatos problémák esetén olvassa el a nyomtató dokumentációját, és nézze át az alábbi táblázatban felsorolt gyakori hibaforrásokat és a hibák elhárítási módját.

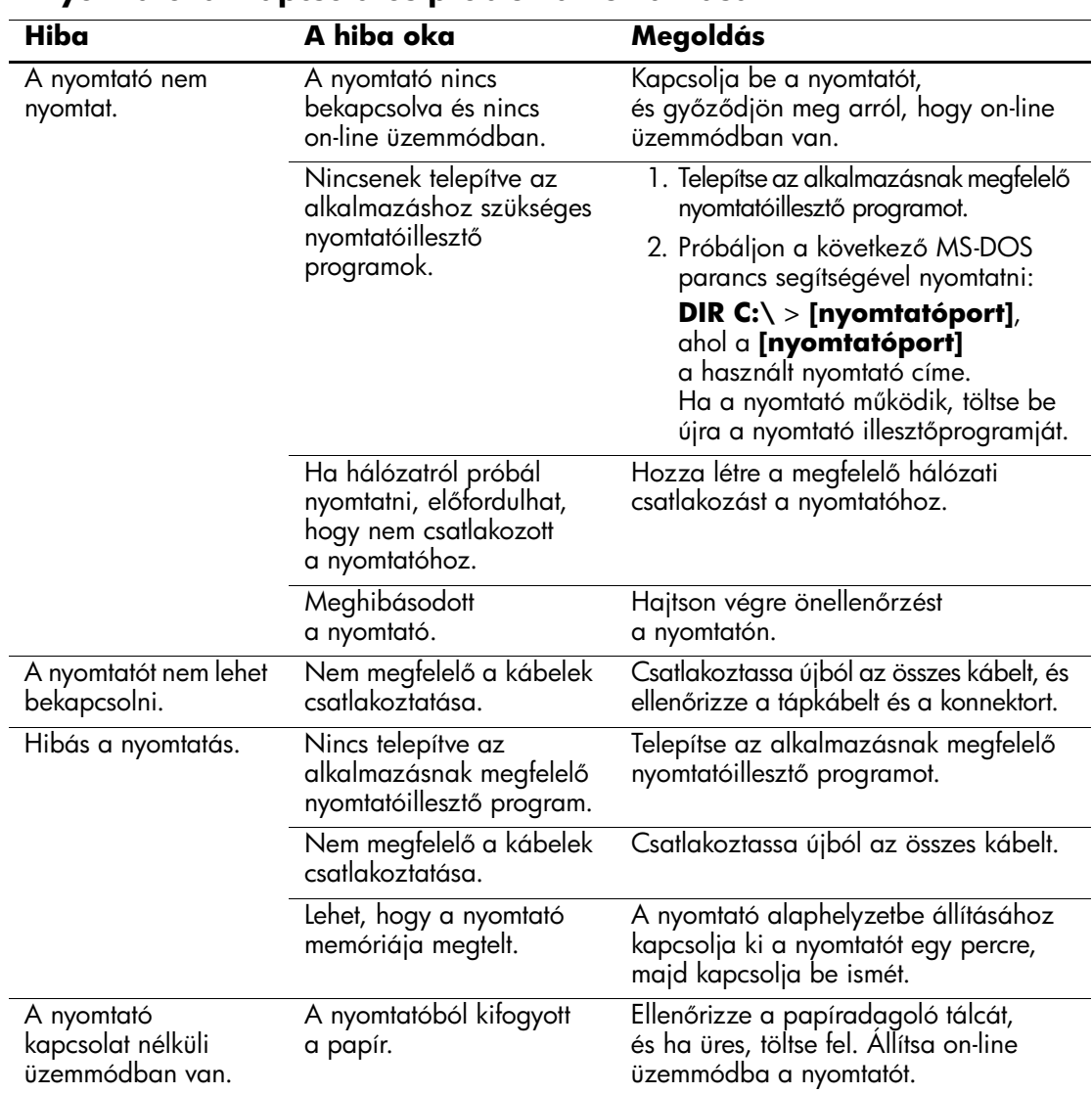

#### **A nyomtatóval kapcsolatos problémák elhárítása**

# **A billenty-zettel és az egérrel kapcsolatos problémák megoldása**

A billentyűzettel és az egérrel kapcsolatos problémák esetén olvassa el az adott készülék dokumentációját, és nézze át az alábbi táblázatban felsorolt gyakori hibaforrásokat és a hibaelhárítás módját.

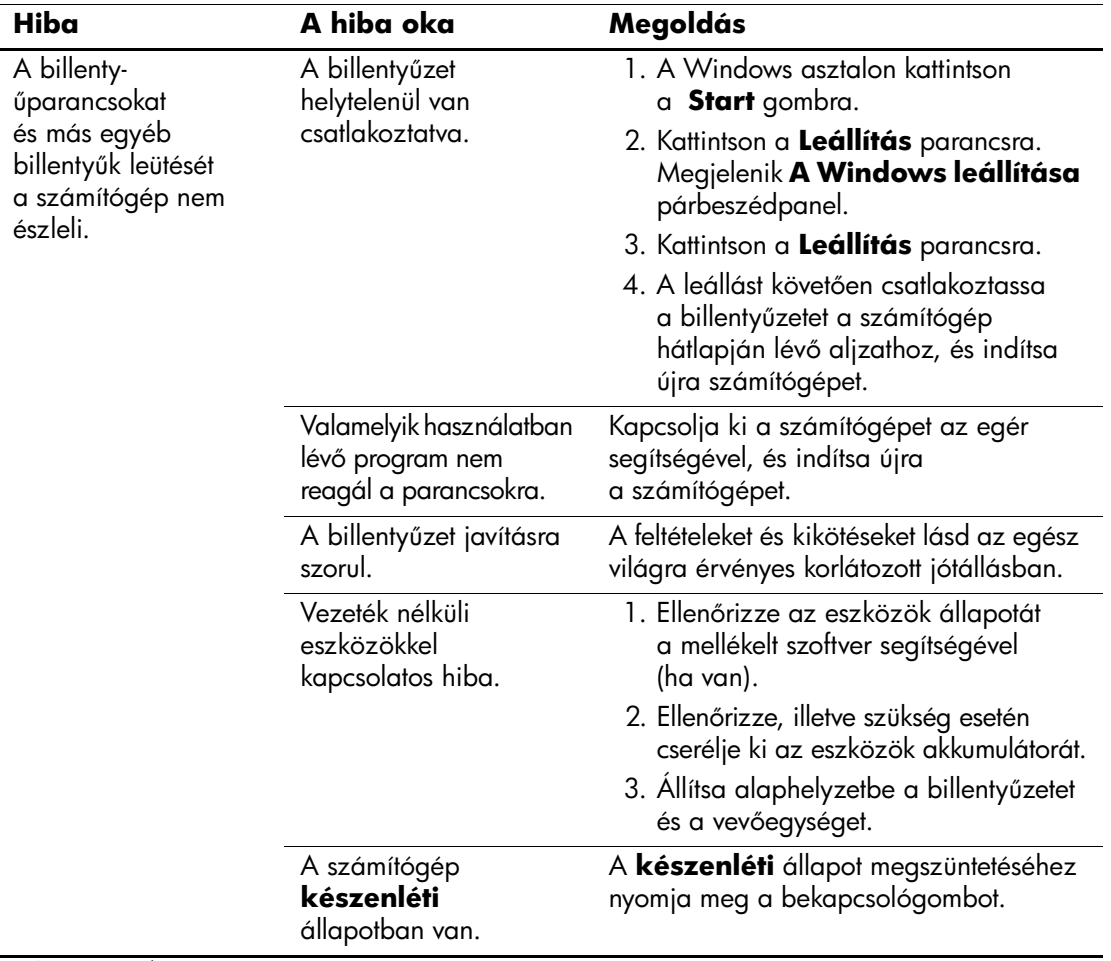

#### **A billenty-zettel kapcsolatos problémák elhárítása**

Ä**VIGYÁZAT!** Ha **készenléti** állapotból próbál meg visszatérni, ne tartsa lenyomva a hálózati kapcsolót négy másodpercnél tovább. Ellenkező esetben a számítógép leáll és elvesznek a nem mentett adatok.

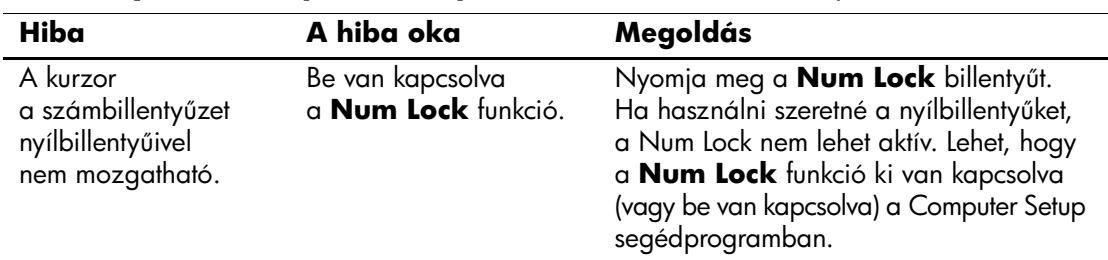

### **A billenty-zettel kapcsolatos problémák elhárítása** *(folytatás)*

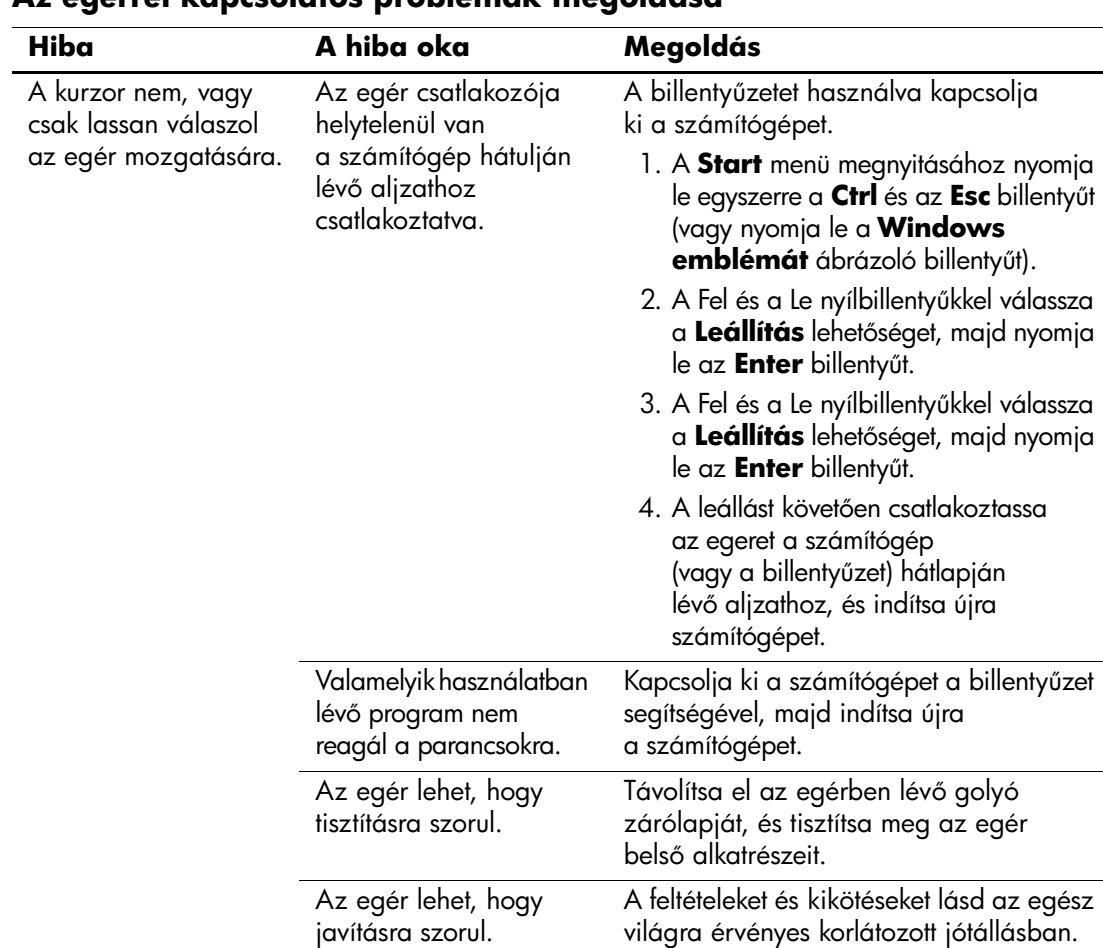

### **Az egérrel kapcsolatos problémák megoldása**

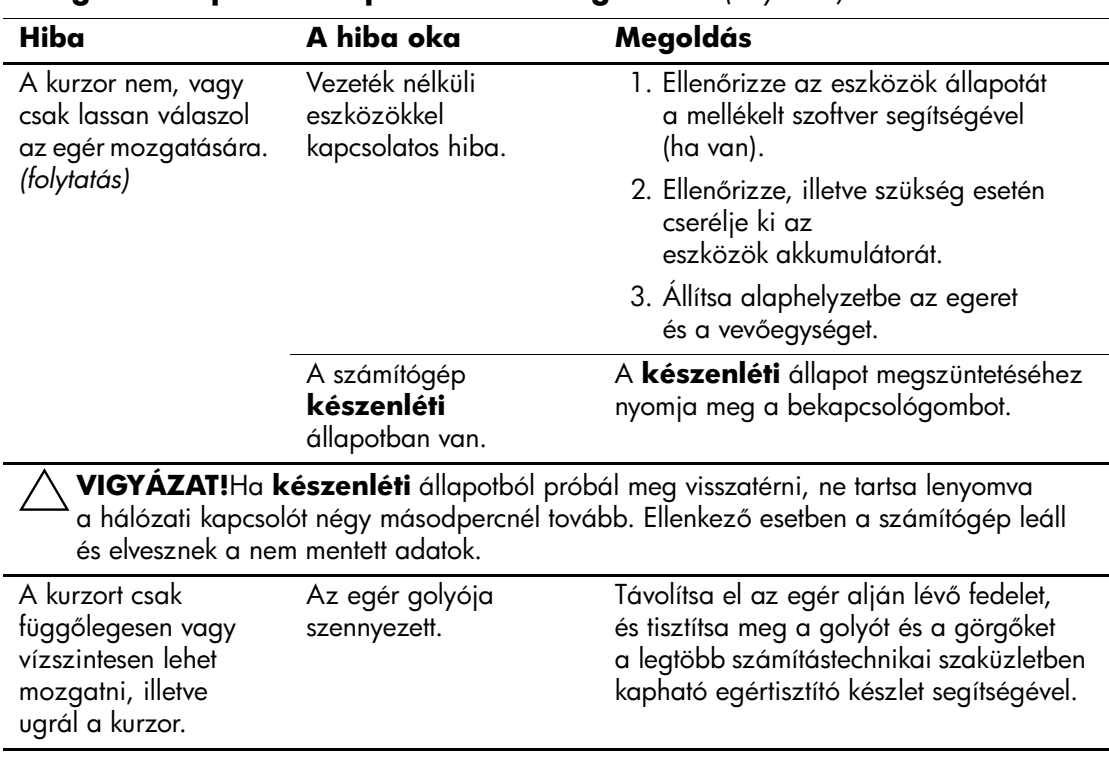

# **Az egérrel kapcsolatos problémák megoldása** *(folytatás)*

# **Hardvertelepítési hibák elhárítása**

Hardver (például további meghajtók vagy bővítőkártyák) hozzáadása vagy eltávolítása esetén szükséges lehet a számítógép újrakonfigurálása. Plug and Play készülék telepítésekor az eszközt a Windows XP automatikusan felismeri, és a számítógépet megfelelően konfigurálja. Nem Plug and Play eszköz telepítésekor az új hardver beépítése után újra be kell állítani a számítógépet. Windows XP rendszerben használja a **Hardver hozzáadása varázslót**, és kövesse a képernyőn megjelenő utasításokat.

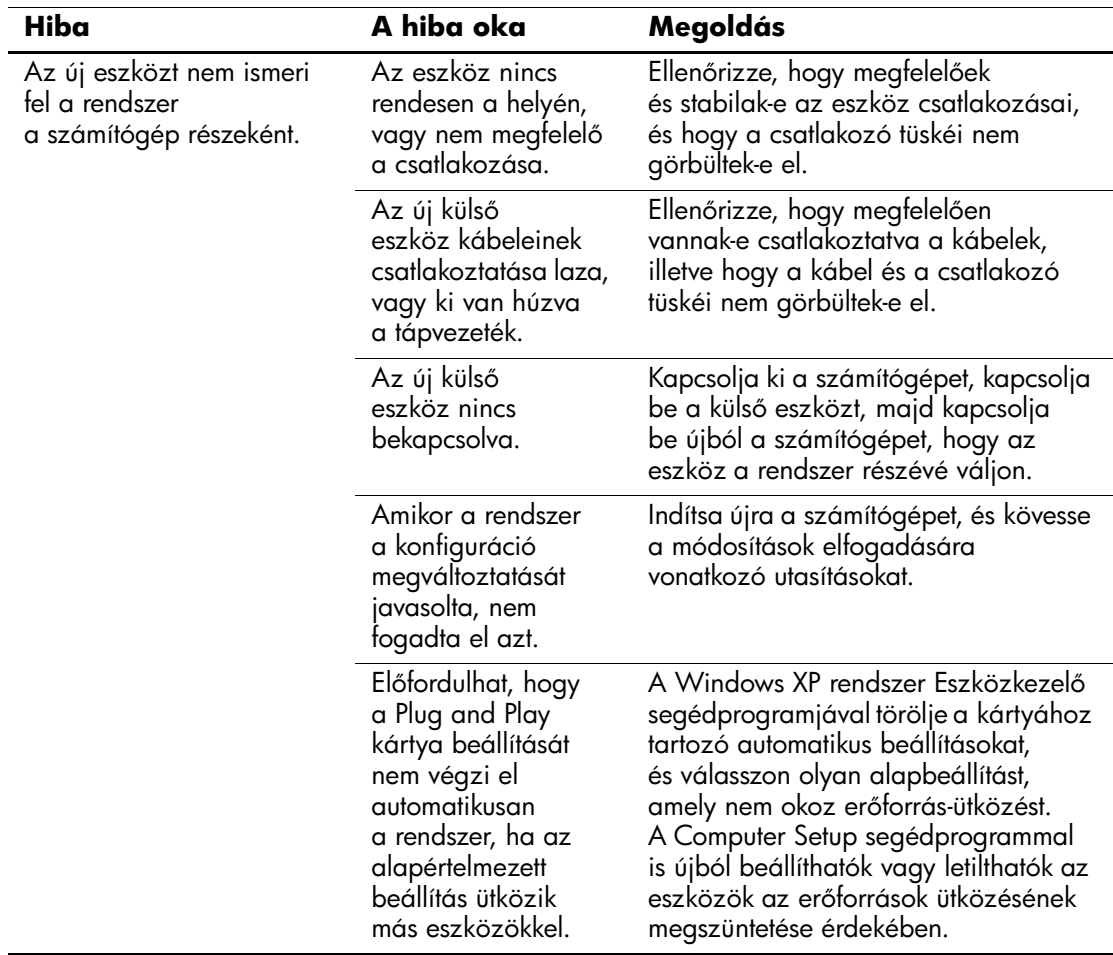

#### **Hardverbeépítési problémák elhárítása**

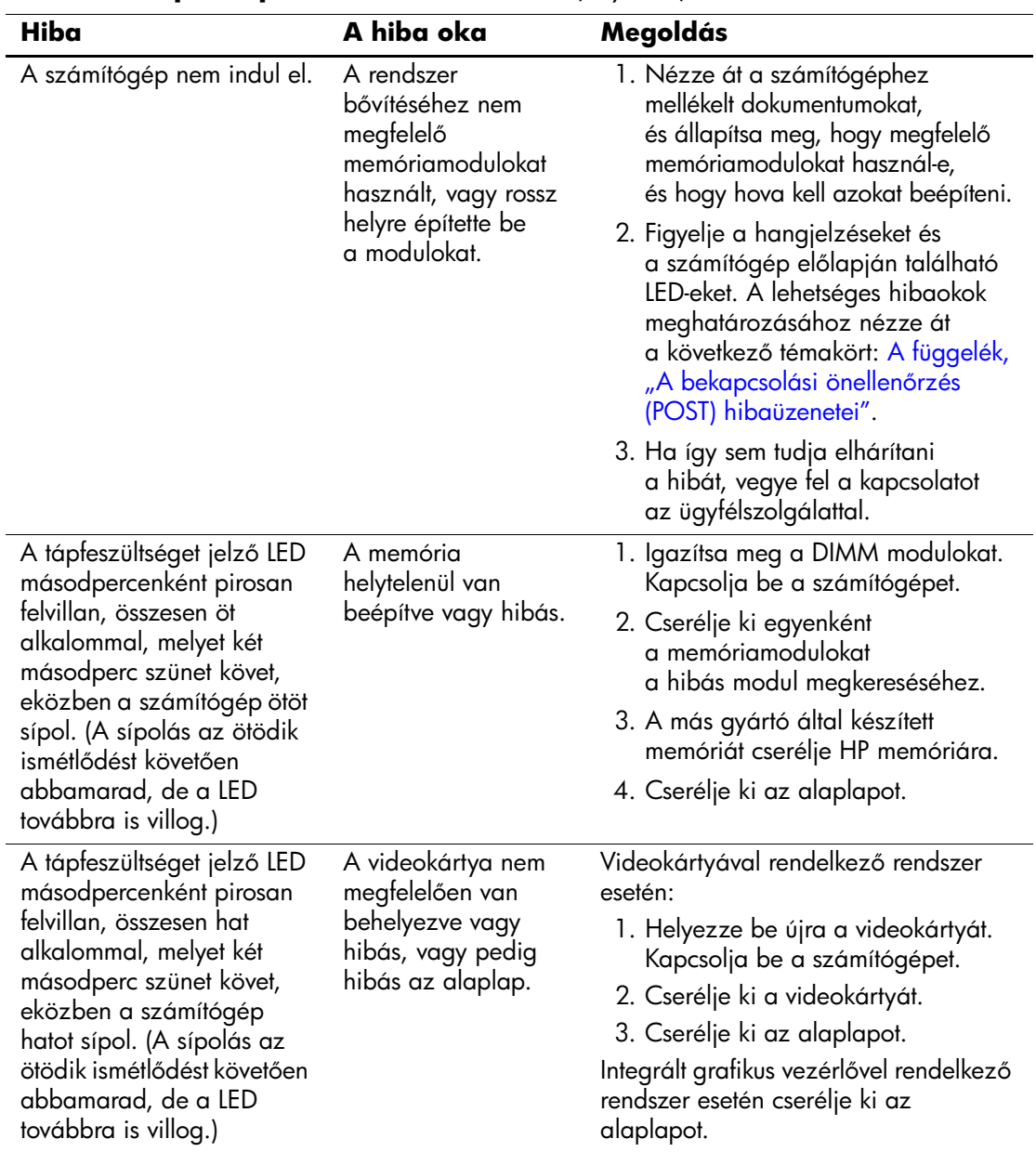

### **Hardverbeépítési problémák elhárítása** *(folytatás)*

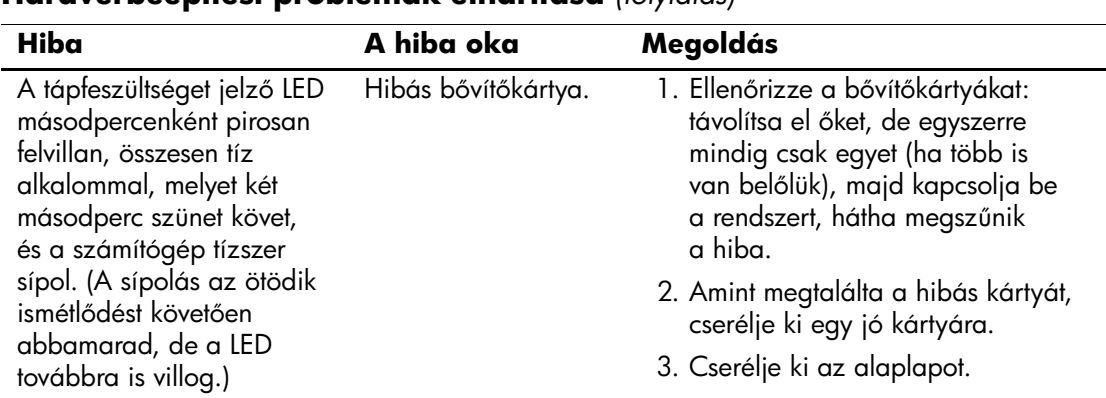

### **Hardverbeépítési problémák elhárítása** *(folytatás)*

# **A hálózattal kapcsolatos hibák elhárítása**

Az alábbi táblázat a hálózattal kapcsolatos problémák néhány gyakori okát és azok elhárítását mutatja be. Ez az útmutató nem foglalkozik a hálózati kábelezés hibáinak elhárításával.

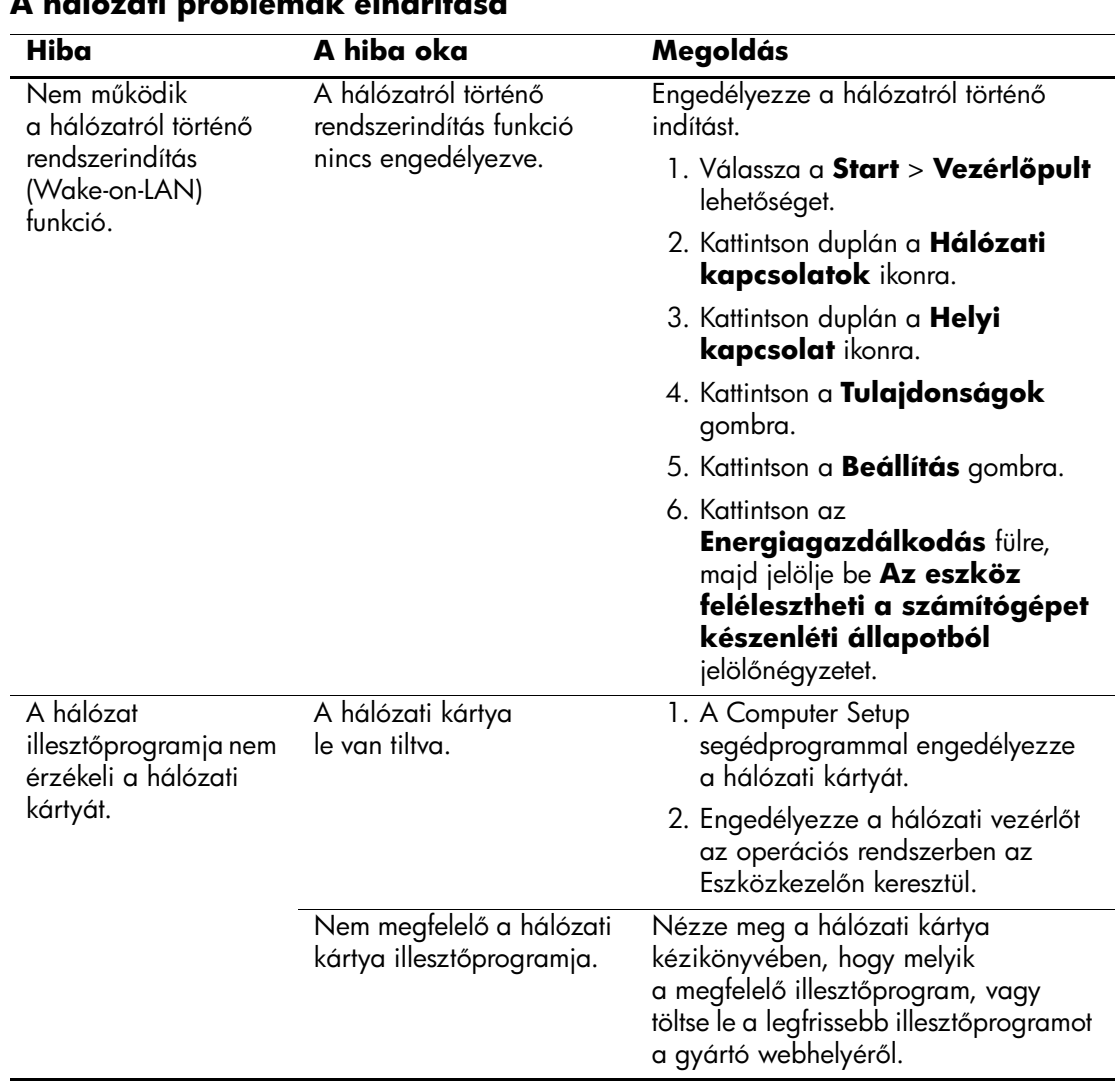

### **A hálózati problémák elhárítása**

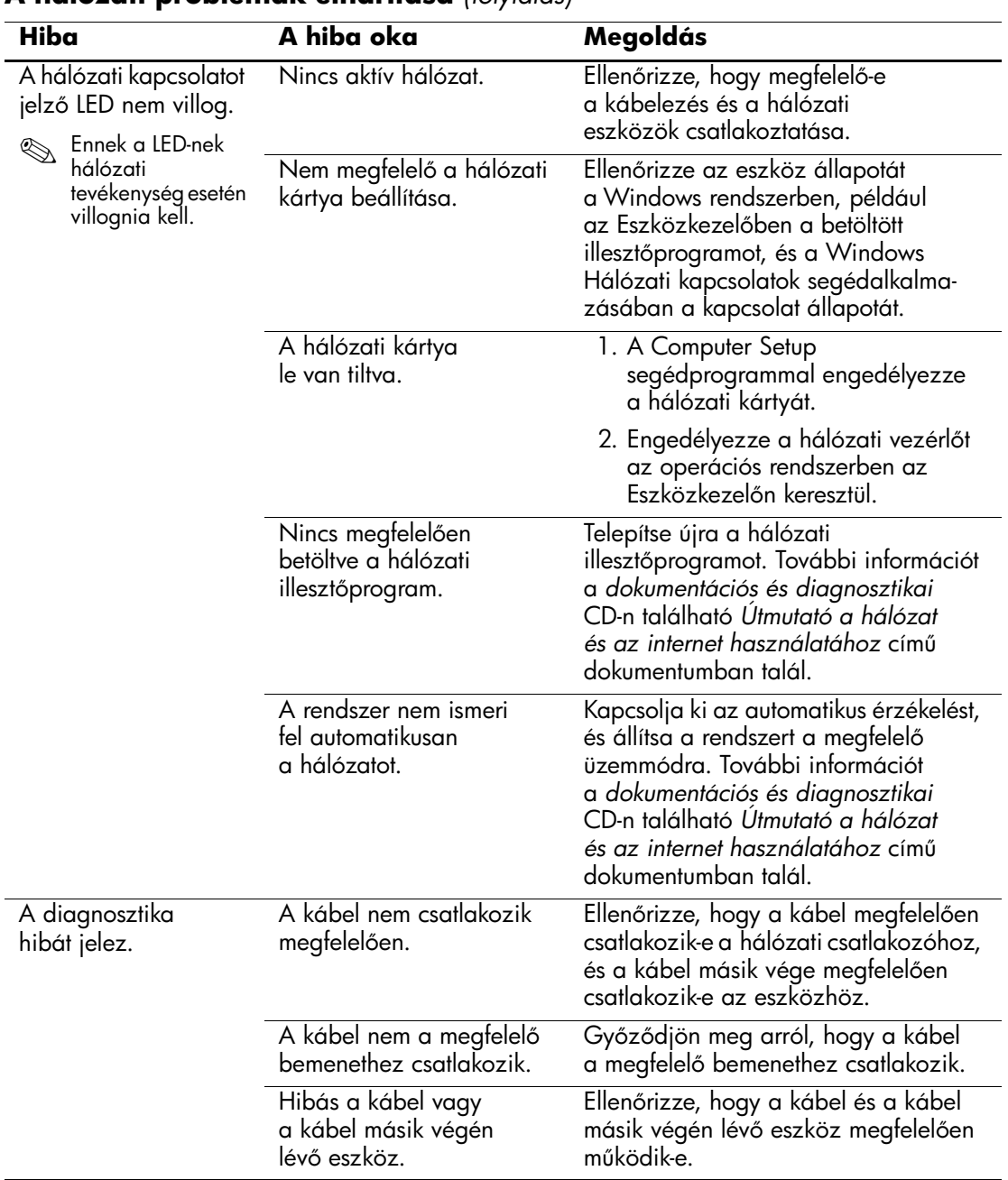

## **A hálózati problémák elhárítása** *(folytatás)*

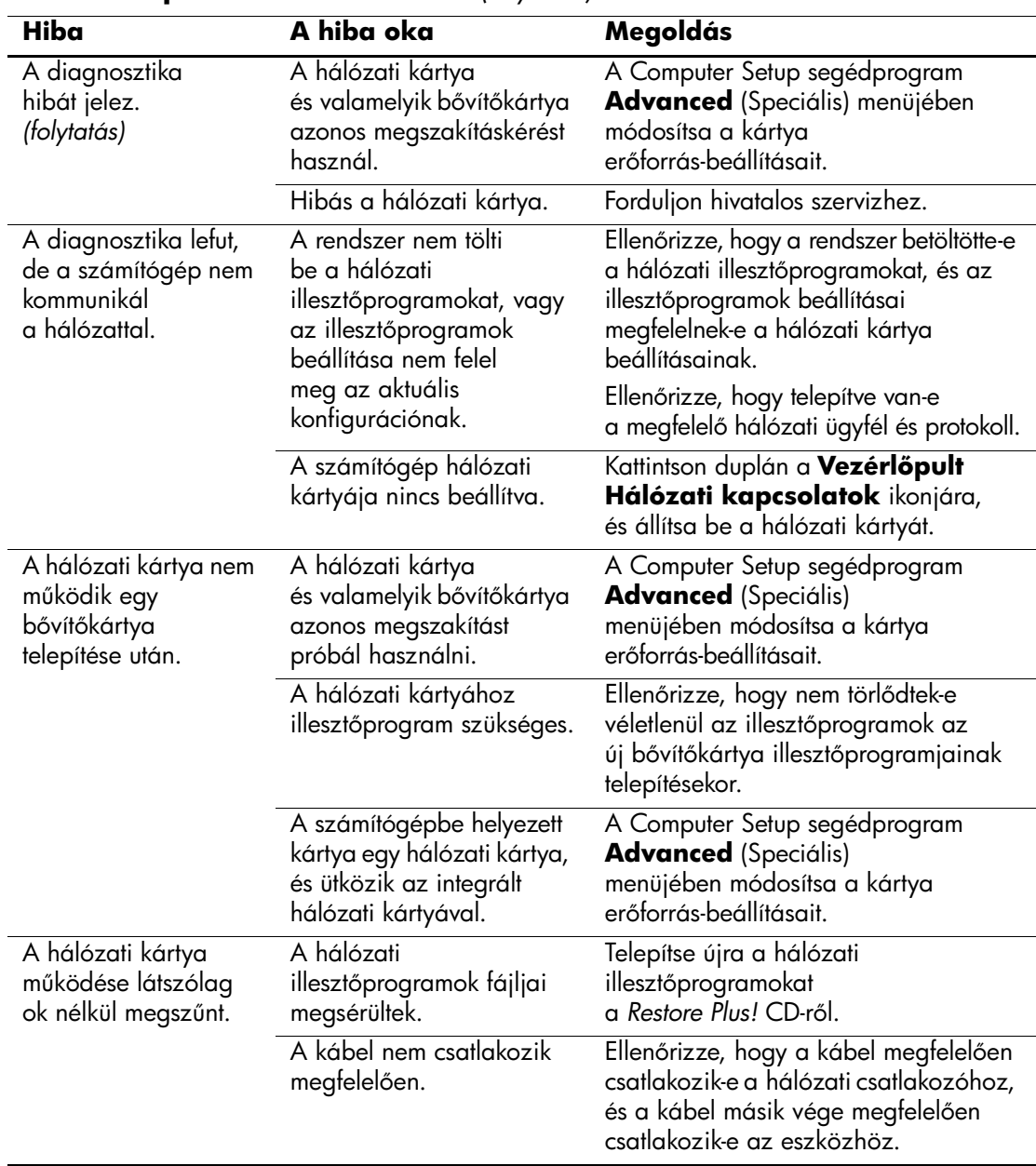

### **A hálózati problémák elhárítása** *(folytatás)*

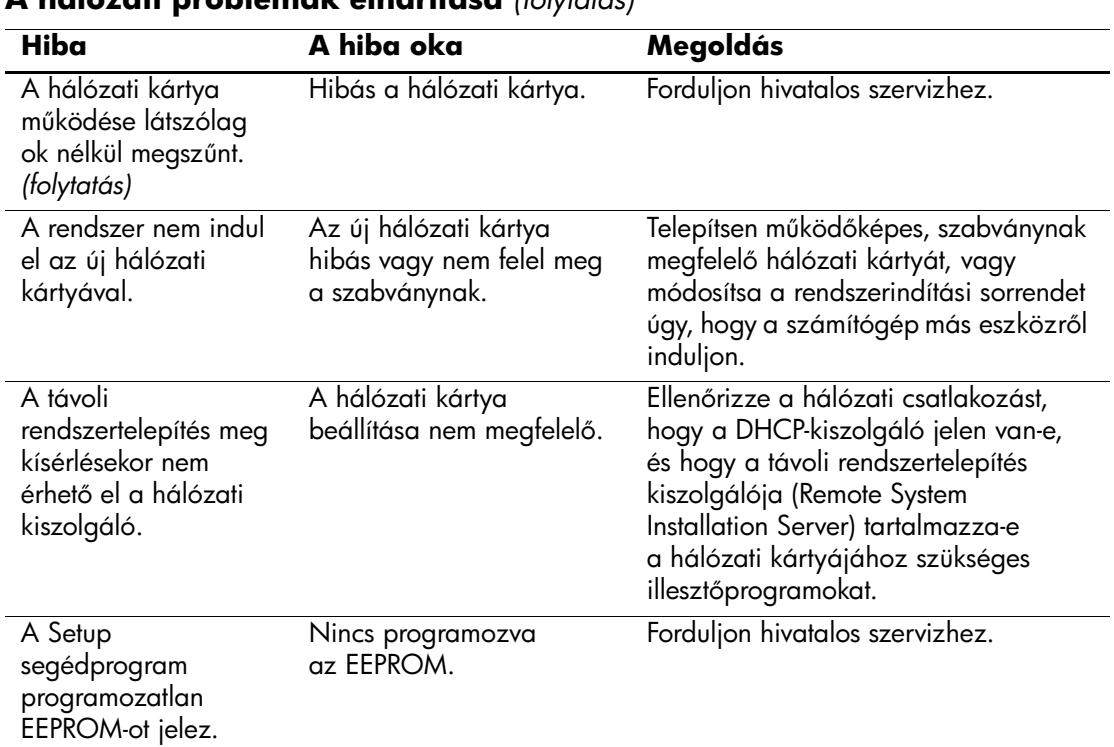

### **A hálózati problémák elhárítása** *(folytatás)*

# **A memóriával kapcsolatos hibák elhárítása**

Ha memóriával kapcsolatos hibát észlel, nézze át az alábbi táblázatban felsorolt gyakori hibaforrásokat és a hibák elhárításának módját.

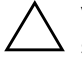

Ä **VIGYÁZAT!** Az ECC-modulokat támogató rendszerek esetében a HP számítógépei nem támogatják a kétféle modul vegyes használatát. Ezenkívül az operációs rendszer indítása sem történik meg.

#### **A memóriával kapcsolatos problémák elhárítása**

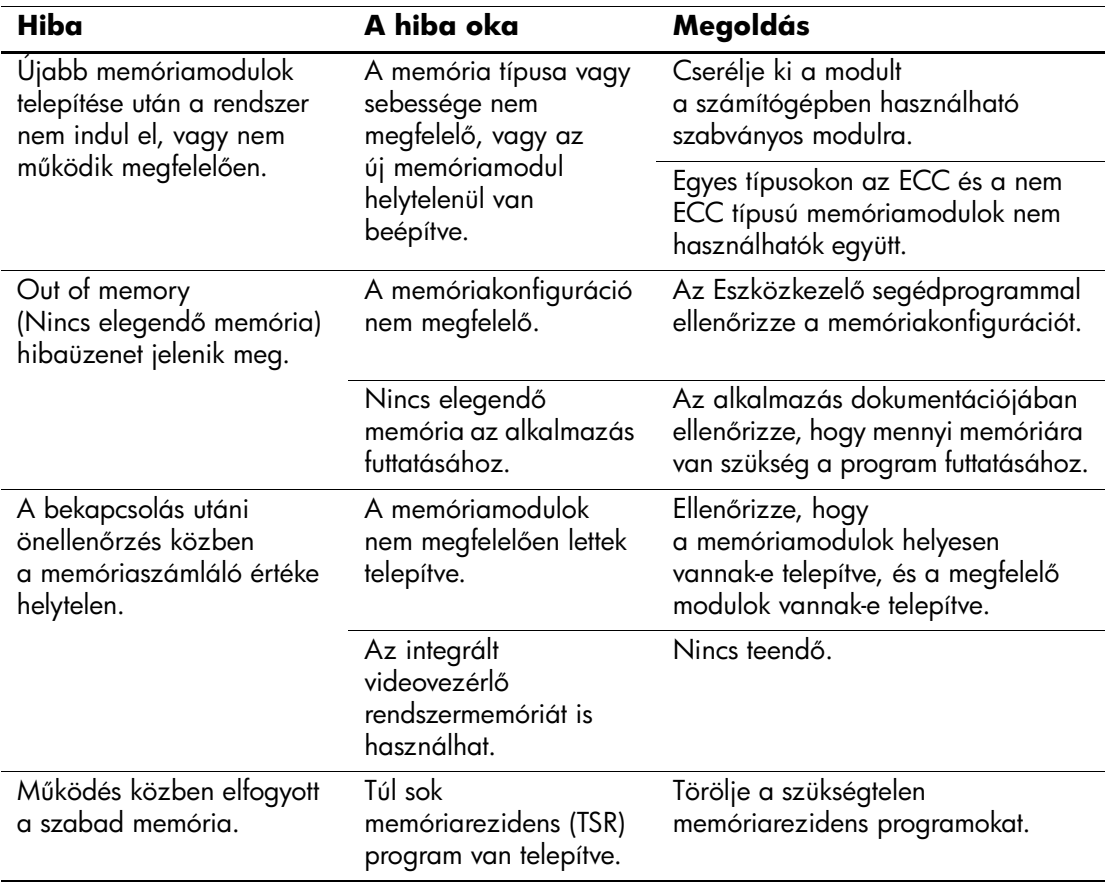

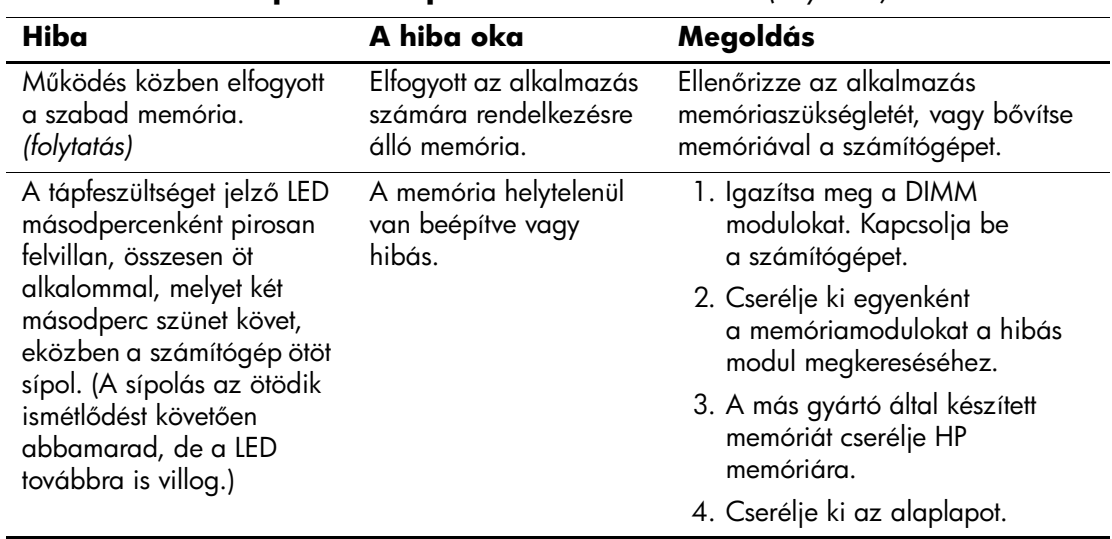

### **A memóriával kapcsolatos problémák elhárítása** *(folytatás)*

# **A processzorral kapcsolatos problémák megoldása**

Ha processzorral kapcsolatos problémákat észlel, nézze át a következő táblázatban felsorolt gyakori hibaforrásokat és a hibák elhárításának módját.

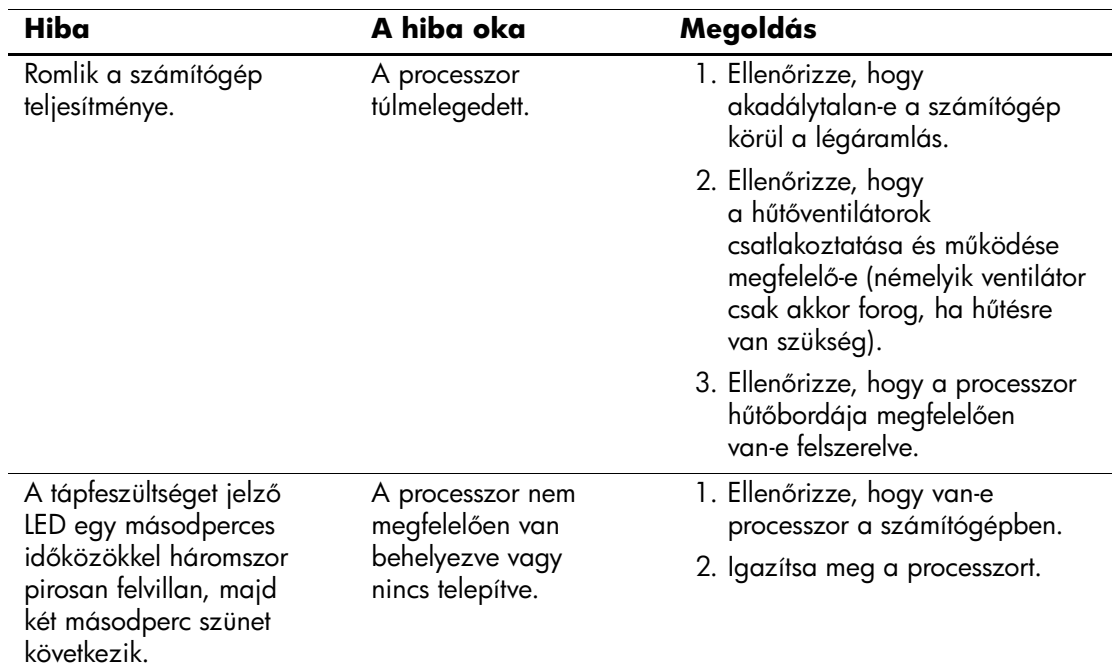

#### **A processzorral kapcsolatos problémák megoldása**

# **CD-ROM-mal és DVD-vel kapcsolatos hibák elhárítása**

Ha CD-ROM-mal vagy DVD-vel kapcsolatos problémákat észlel, nézze át az alábbi táblázatban felsorolt gyakori hibaforrásokat és a hibák elhárításának módját, illetve az eszköz kézikönyvét.

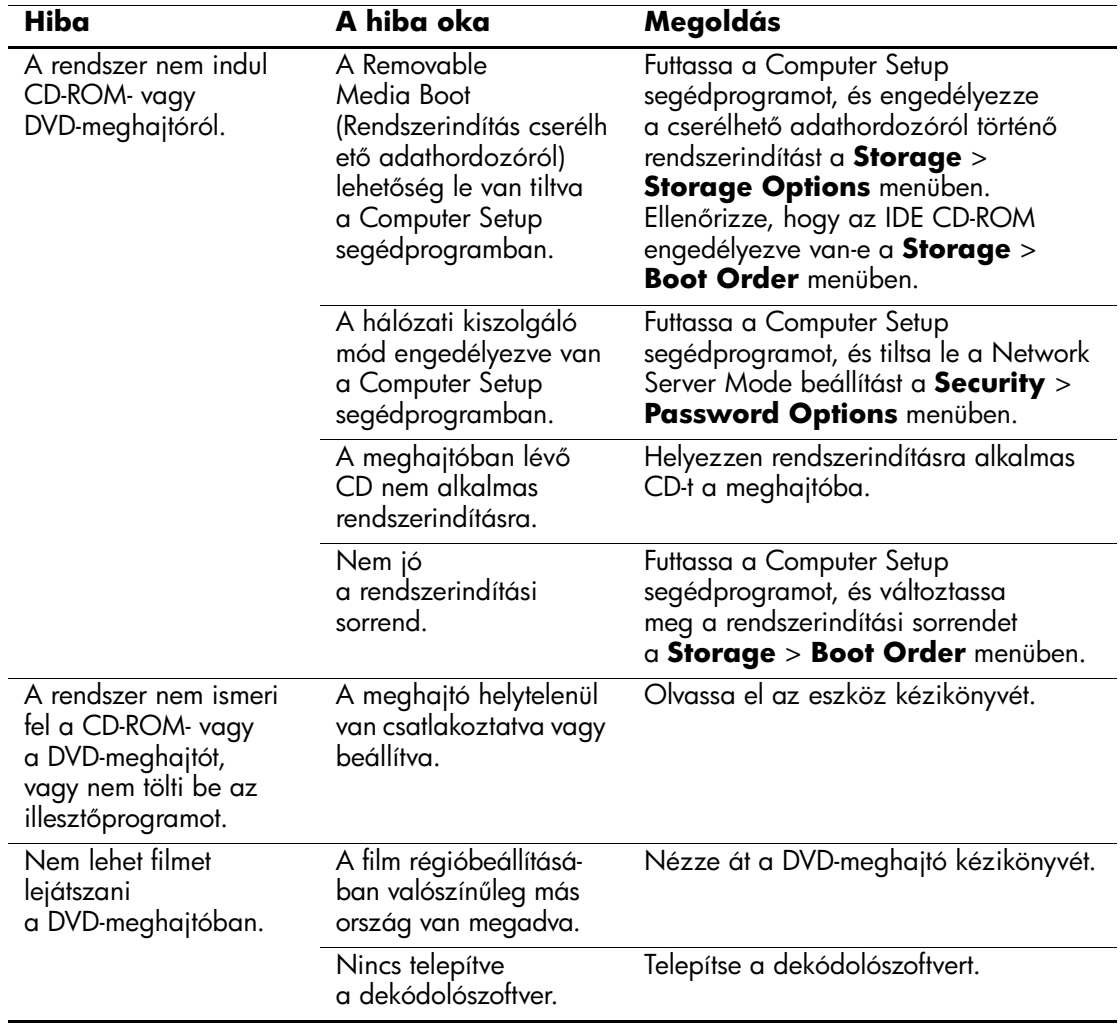

#### **A CD-ROM-mal és DVD-vel kapcsolatos problémák elhárítása**

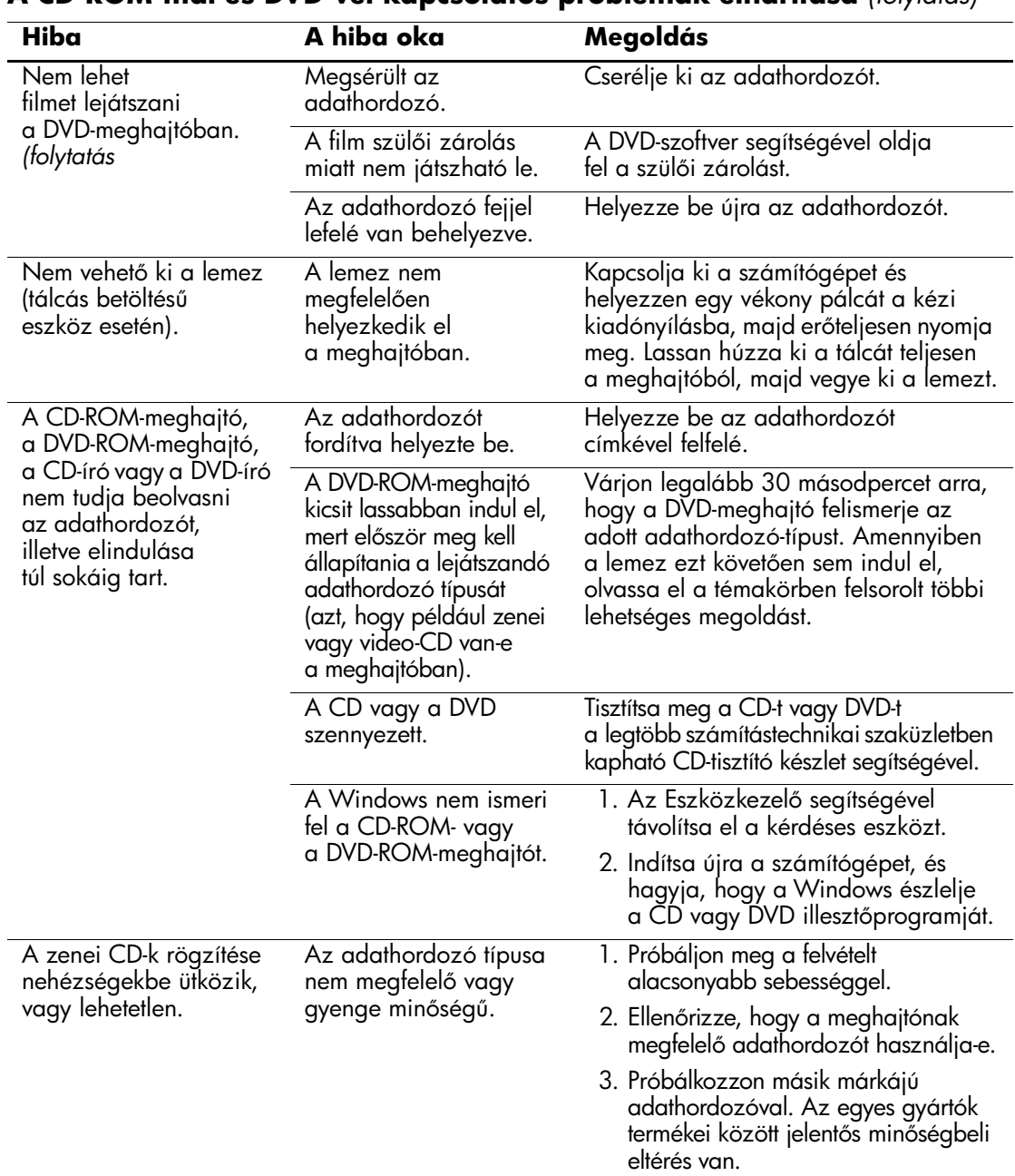

### **A CD-ROM-mal és DVD-vel kapcsolatos problémák elhárítása** *(folytatás)*

# **Drive Key problémák megoldása**

Ha Drive Key adathordozóval kapcsolatos problémákat észlel, nézze át a következő táblázatban felsorolt gyakori hibaforrásokat és a hibák elhárításának módját.

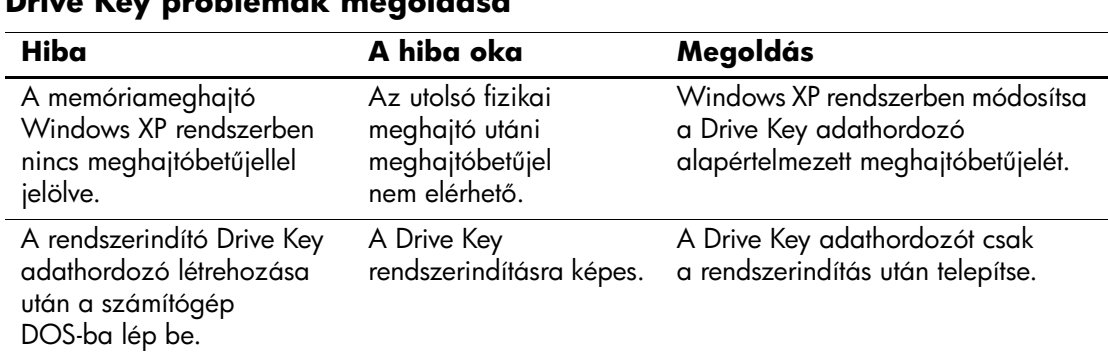

### **Drive Key problémák megoldása**

# Az előlap részegységeivel kapcsolatos **problémák megoldása**

Az előlapra csatlakoztatott eszközökkel kapcsolatos probléma felmerülése esetén tanulmányozza az alábbi táblázatban bemutatott gyakori hibákat és azok elhárítását.

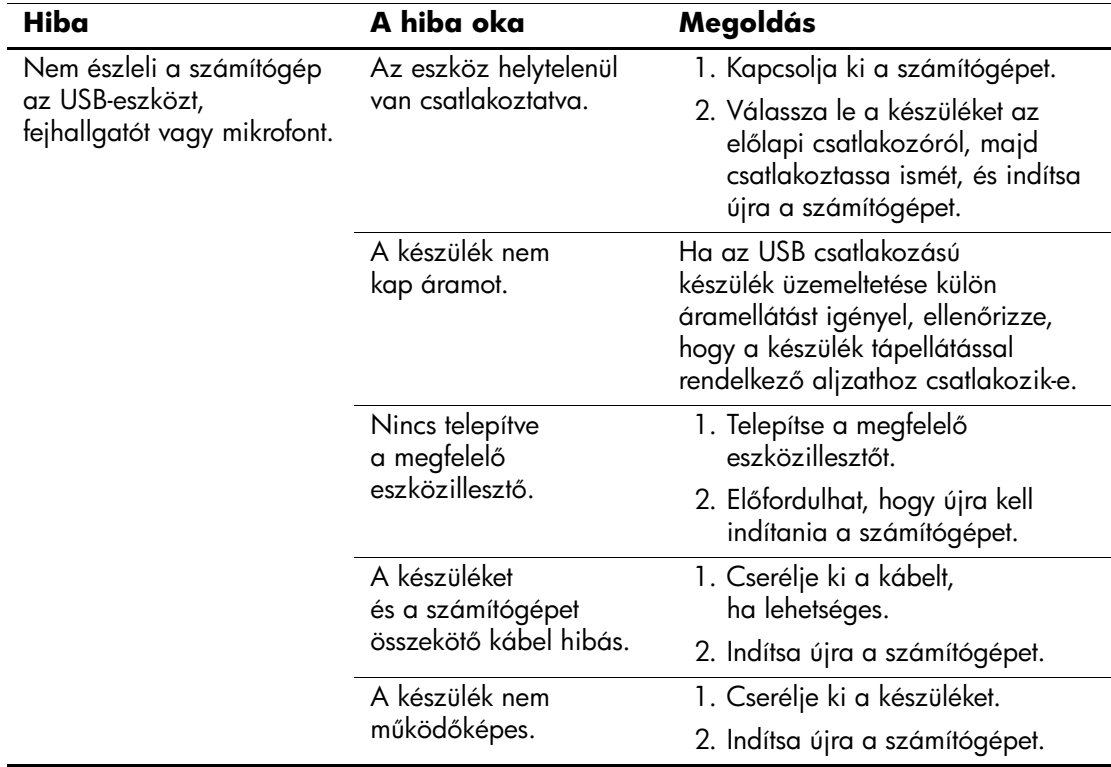

#### Az előlap részegységeivel kapcsolatos problémák megoldása

# **Interneteléréssel kapcsolatos problémák megoldása**

Interneteléréssel kapcsolatos hiba észlelése esetén lépjen kapcsolatba az internetszolgáltatóval vagy tanulmányozza az alábbi táblázatban bemutatott gyakori hibákat és azok elhárítását.

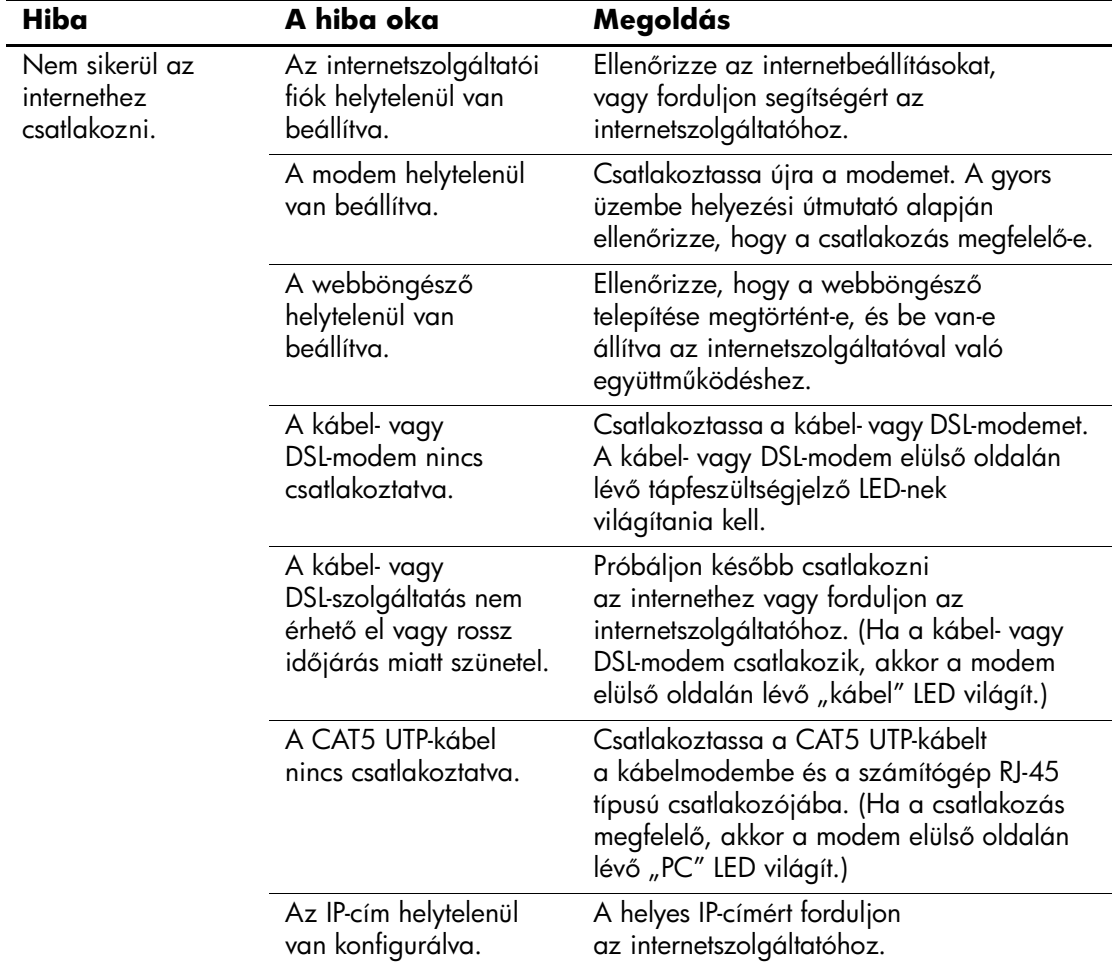

#### **Interneteléréssel kapcsolatos problémák megoldása**

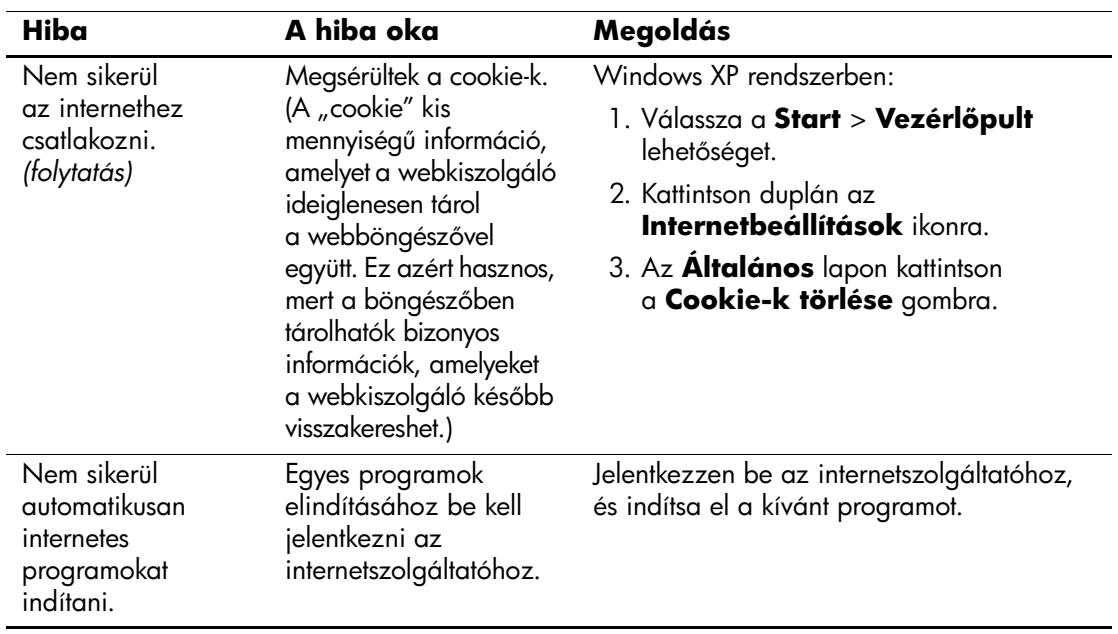

# **Interneteléréssel kapcsolatos problémák megoldása** *(folytatás)*

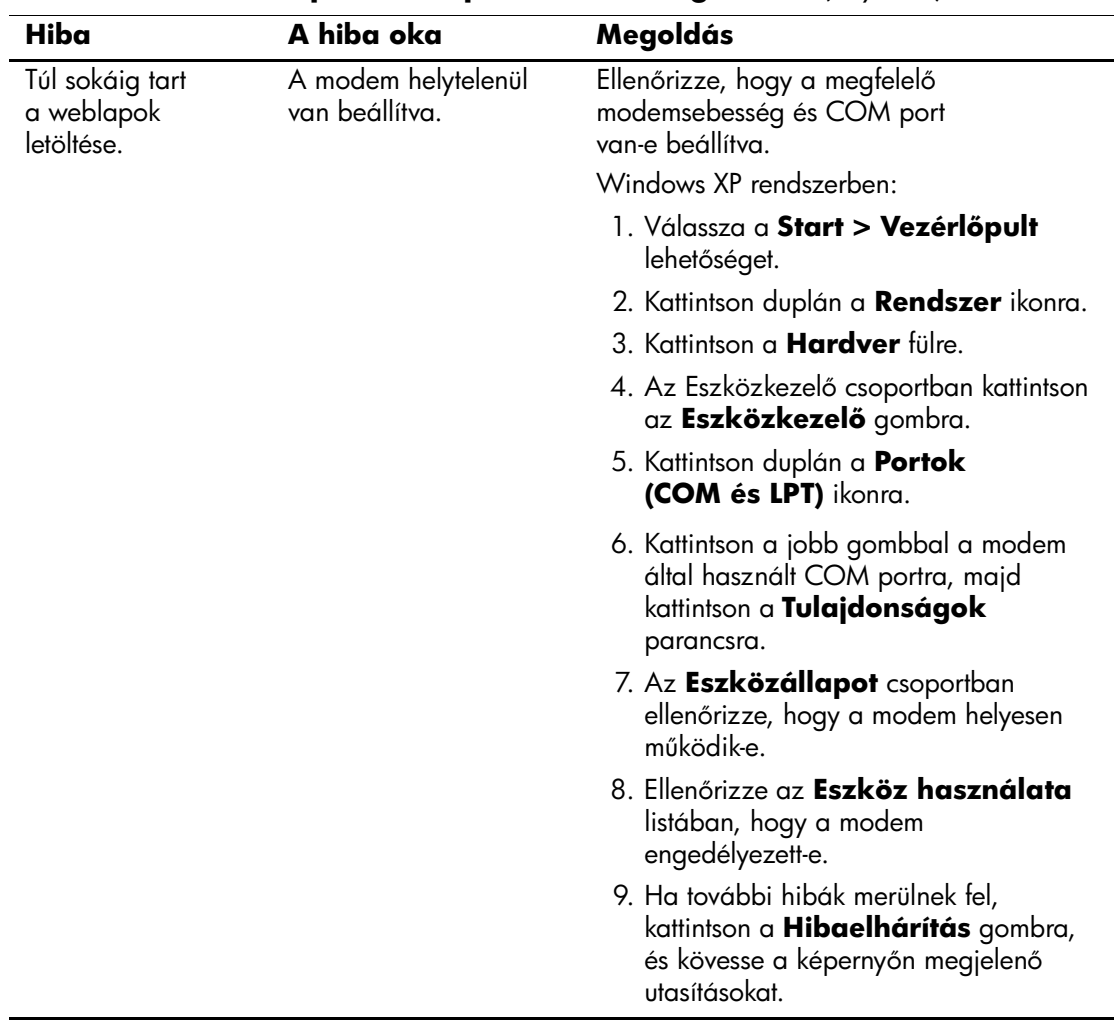

# **Interneteléréssel kapcsolatos problémák megoldása** *(folytatás)*

# **A szoftverrel kapcsolatos hibák megoldása**

A legtöbb szoftverhiba a következő okok valamelyikére vezethető vissza:

- Az alkalmazás telepítése vagy beállítása nem megfelelő.
- Nincs elegendő szabad memória az alkalmazás futtatásához.
- Ütközés van az alkalmazások között.
- Ellenőrizze, hogy az összes szükséges eszközillesztő telepítve van-e.
- Ha egy másik operációs rendszert telepített a gyárilag a gépre telepített helyére, ellenőrizze, hogy az adott operációs rendszer használható-e ezen a számítógép-konfiguráción.

Ha szoftverrel kapcsolatos problémákat észlel, nézze át az következő táblázatban felsorolt hibaelhárítási módokat.

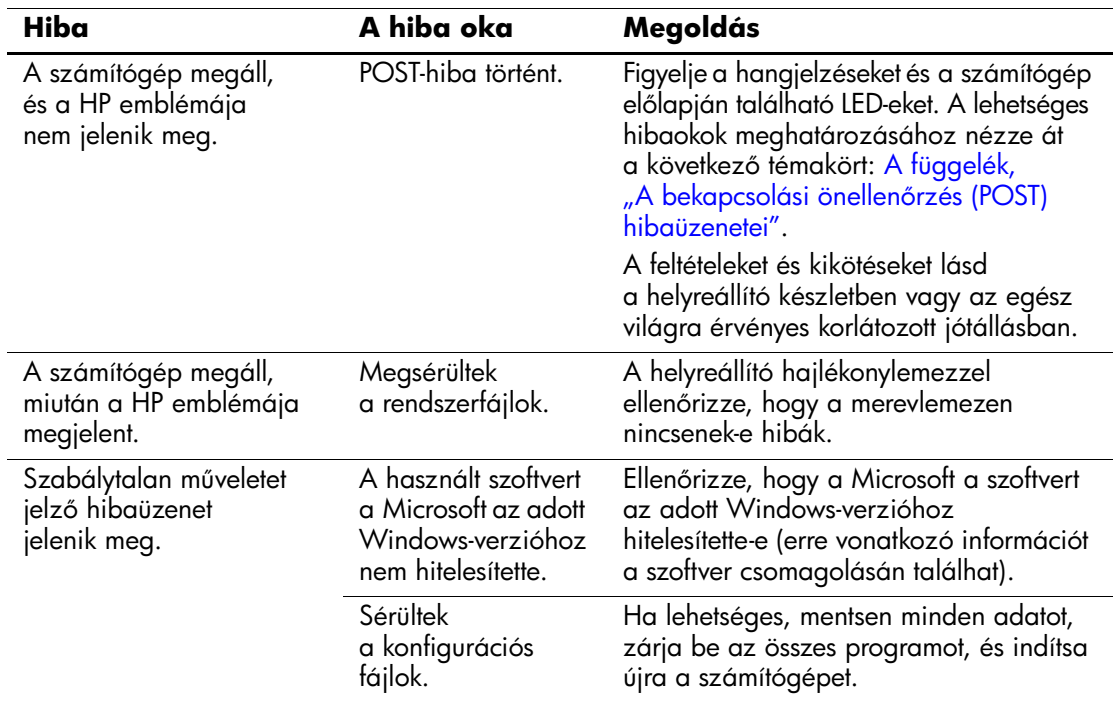

#### **A szoftverrel kapcsolatos hibák megoldása**

# **Kapcsolatfelvétel az ügyfélszolgálattal**

Segítségért és szervizelésért forduljon egy hivatalos viszonteladóhoz vagy forgalmazóhoz. A legközelebbi viszonteladó vagy forgalmazó megkereséséhez látogasson el a [www.hp.hu](http://www.hp.com) webhelyre.

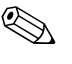

✎ Ha a számítógépet hivatalos viszonteladóhoz, forgalmazóhoz vagy szervizhez viszi javításra, ne felejtse el megadni a beállítási és a bekapcsolási jelszót, ha azok be vannak állítva.

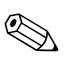

✎ További információt a garancialevélen vagy a *dokumentációs és diagnosztikai* CD-n található *Support Telephone Numbers* (Támogatási telefonszámok) című útmutatóban megadott telefonszámon kaphat.

**A**

# <span id="page-65-0"></span>**A bekapcsolási önellenrzés (POST) hibaüzenetei**

Ez a függelék bemutatja a bekapcsolási önellenőrzés (POST) vagy a számítógép újraindítása közben esetlegesen megjelenő hibakódokat, hibaüzeneteket, fény- és hangjelzéseket, valamint a hibák lehetséges okát, és a hibás működés elhárítása érdekében végezhető lépéseket.

A POST Message Disabled (POST-üzenetek letiltása) beállítás kiválasztása esetén a bekapcsolás utáni önellenőrzés közben a rendszerüzenetek többsége (például a memóriaszámláló és a nem hibákat jelző szöveges üzenetek) nem jelenik meg. Ha a POST hibát észlel, a képernyőn megjelenik a hibaüzenet. Ha már fut a bekapcsolás utáni önellenőrzés, és engedélyezni szeretné a POST üzenetek megjelenítését, nyomja le bármelyik billentyűt (az **F10** és **F12** billentyű kivételével). Alapértelmezés szerint a POST-üzenetek megjelenítése nincs bekapcsolva.

A kiválasztott POST-üzemmódtól függ, hogy a számítógép milyen gyorsan tölti be az operációs rendszert és mire terjed ki a rendszer ellenőrzése.

Gyors rendszerindítás (Quick Boot) esetén a számítógép nem futtat minden rendszerszintű ellenőrzést (például nem ellenőrzi a memóriát). Teljes rendszerindítás (Full Boot) esetén az összes ROM alapú rendszerellenőrzés lezajlik, így az ellenőrzés tovább tart.

Beállítható az is, hogy a teljes rendszerindítás 1-30 naponként rendszeresen lefusson. Az ütemezés megadásához a Computer Setup segédprogramban engedélyezze a Full Boot Every xx Days (Teljes rendszerindítás xx naponként) beállítást.

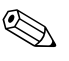

✎ A Computer Setup segédprogrammal kapcsolatban további tájékoztatást a *dokumentációs és diagnosztikai* CD-n található *Útmutató a Computer Setup segédprogram használatához* című dokumentumban találhat.

# A bekapcsolást követő önellenőrzés számkódjai **és szöveges üzenetei**

Ez a rész a bekapcsolási önellenőrzés számkódokkal ellátott hibaüzeneteit ismerteti. Ugyanitt megtalálható az önellenőrzés során előforduló szöveges üzenetek leírása is.

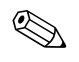

✎ A számítógép rövid, sípoló hangot ad ki, miután az önellenőrzés szöveges üzenete megjelenik a képernyőn.

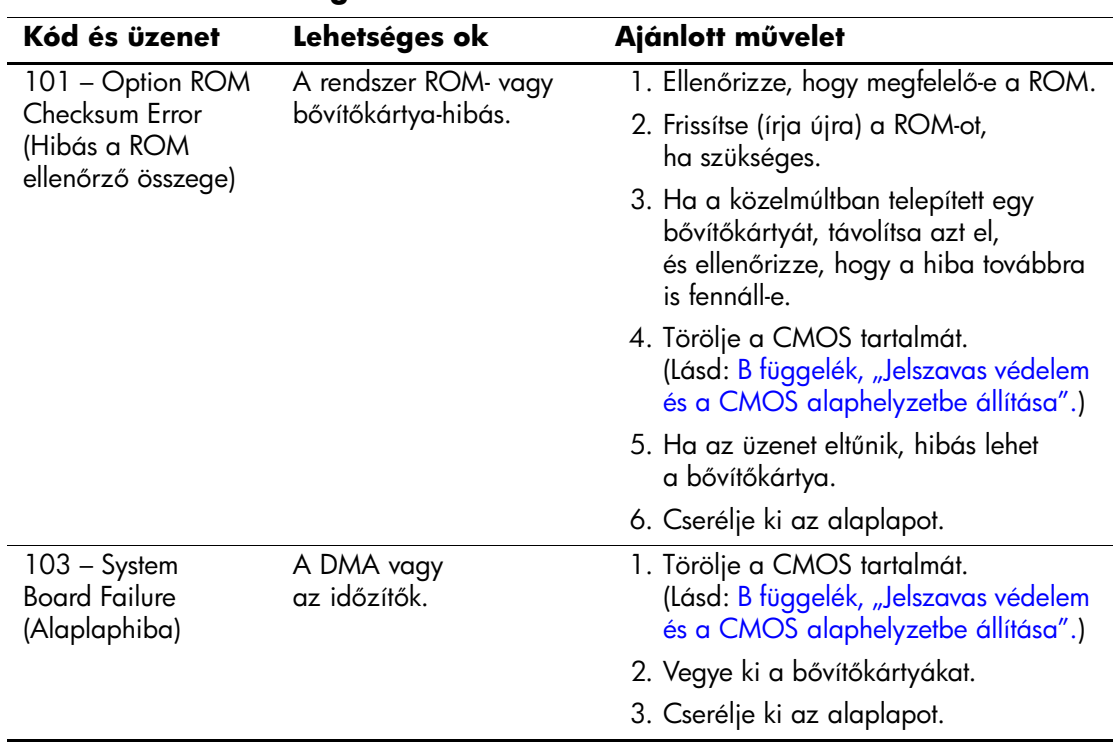

### **Számkódok és szöveges üzenetek**

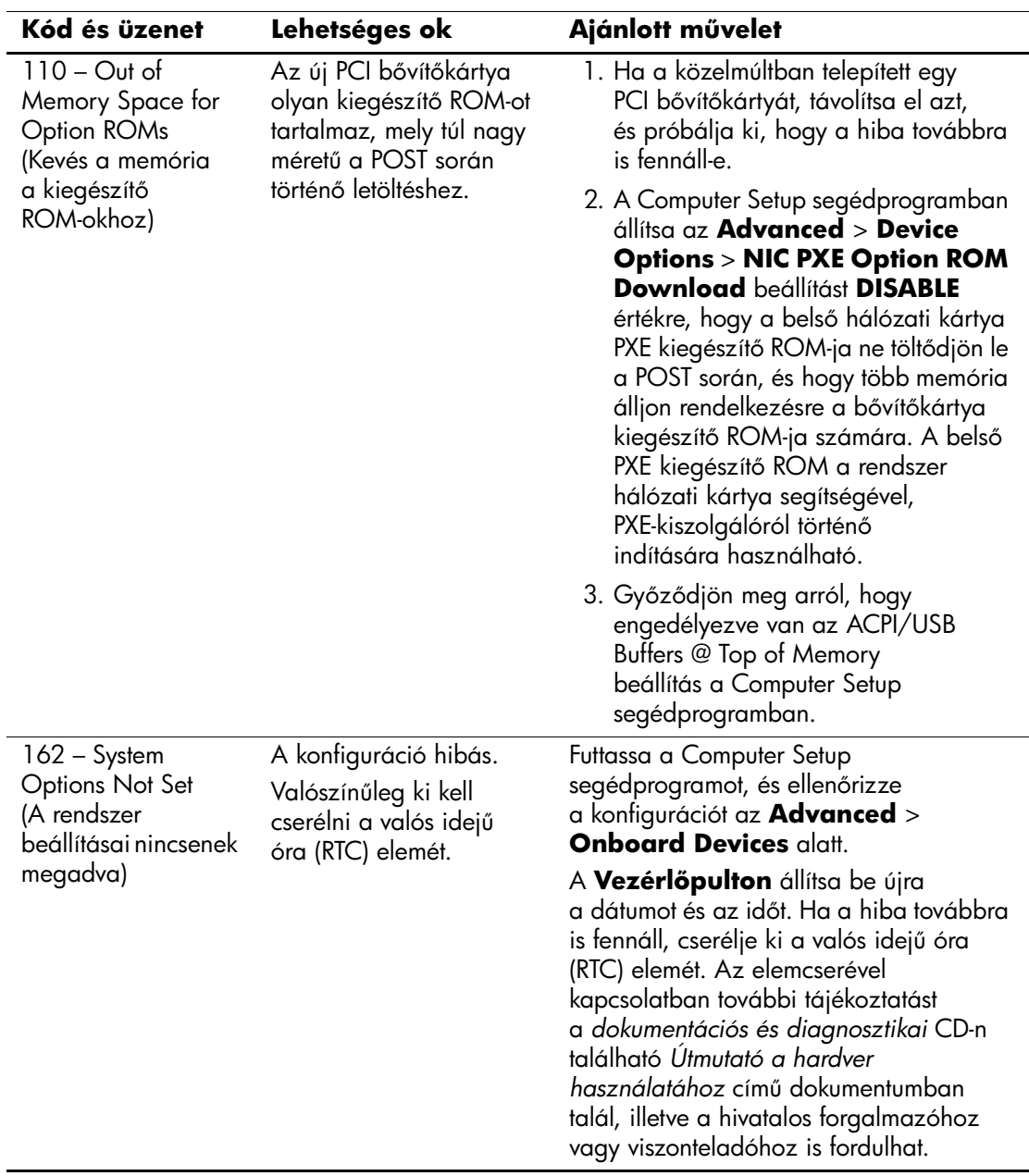

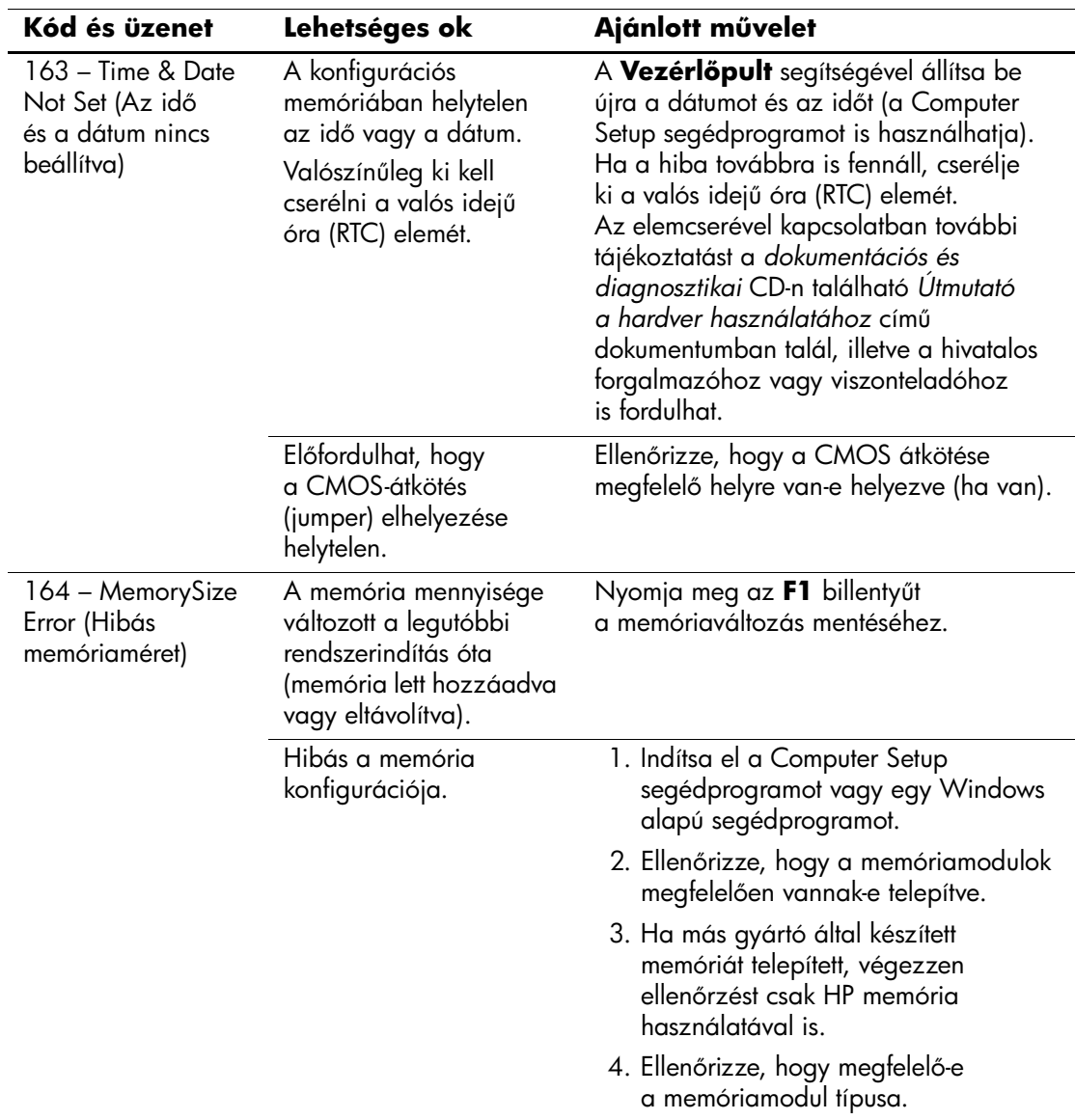

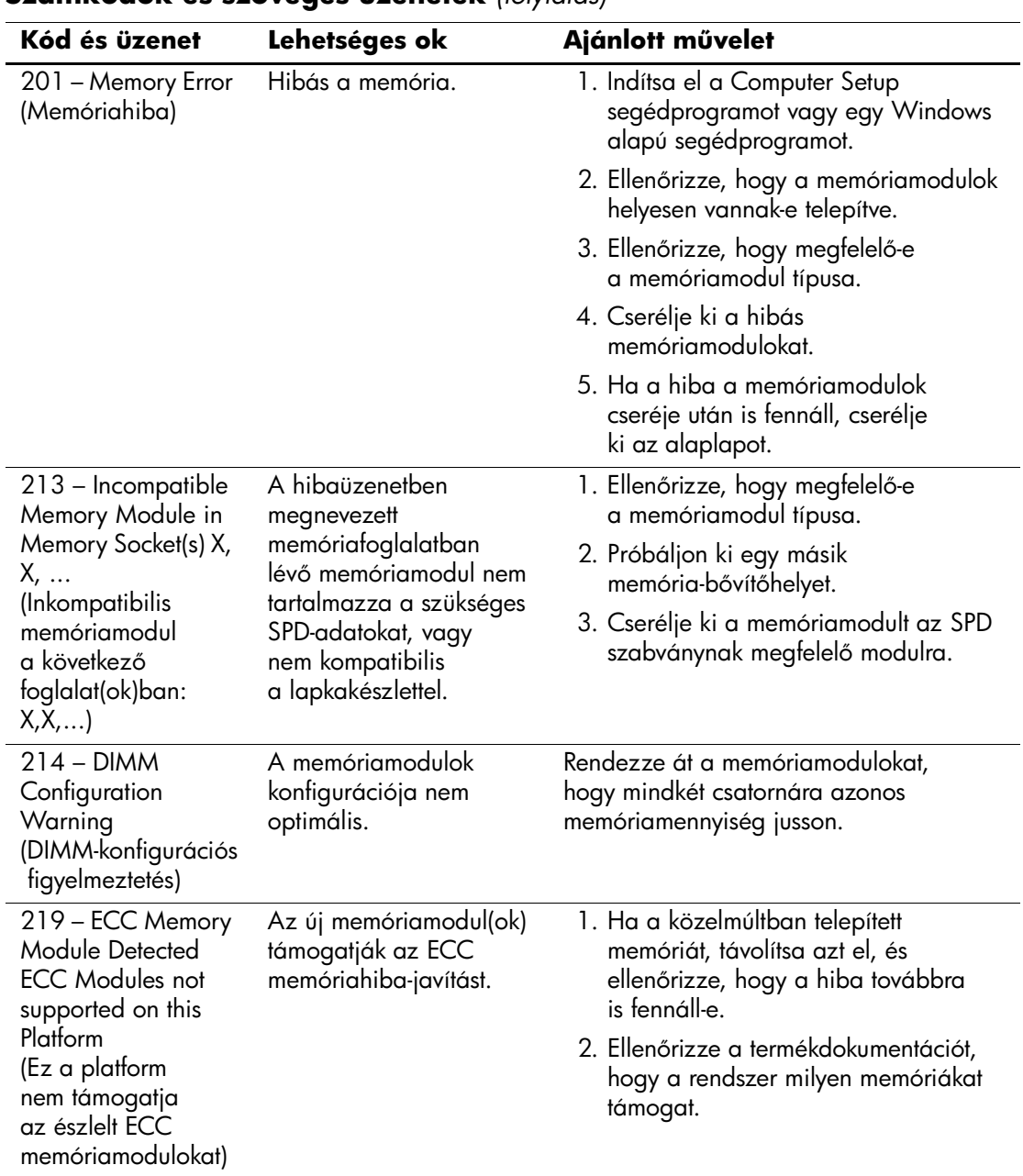

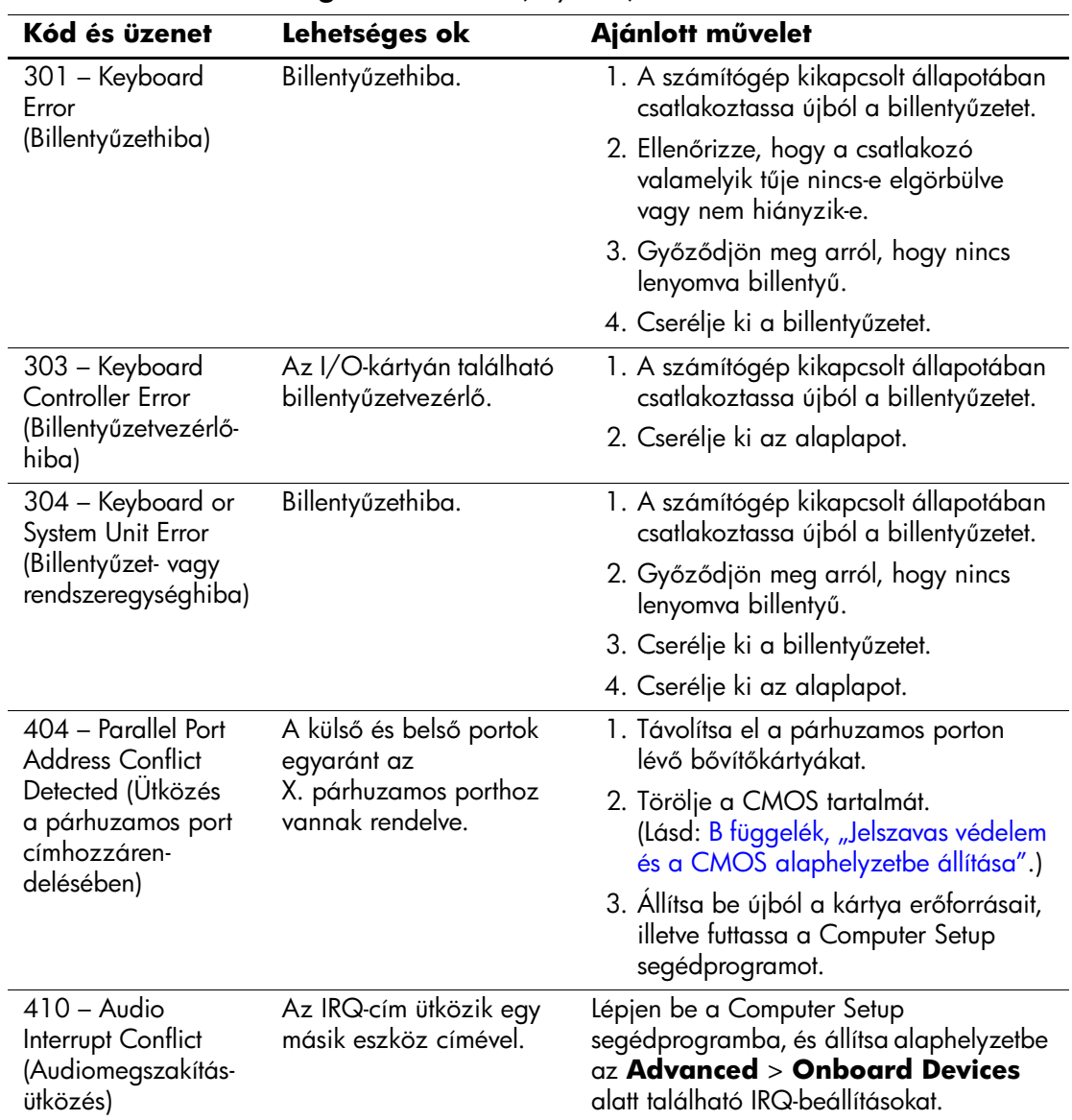

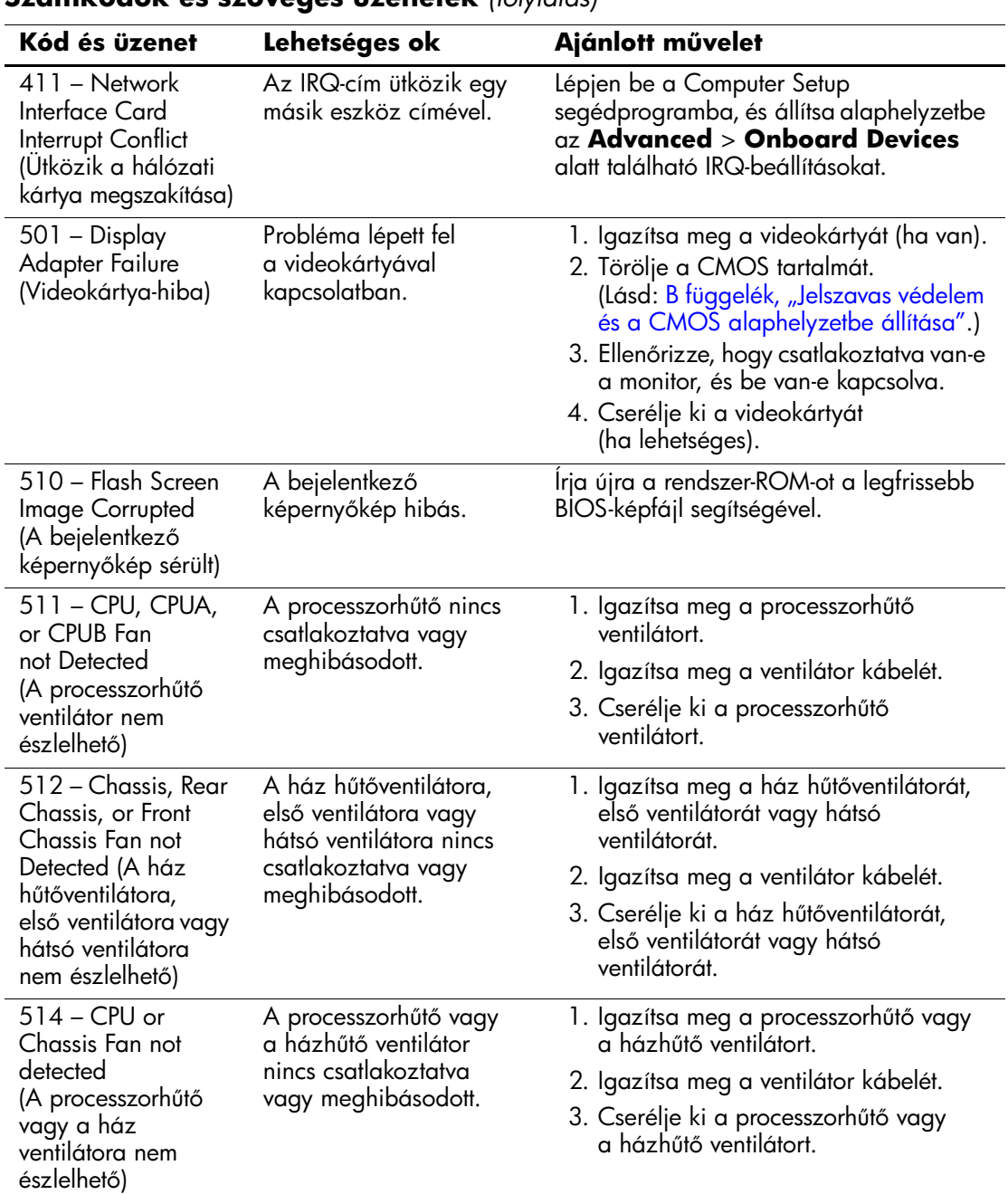
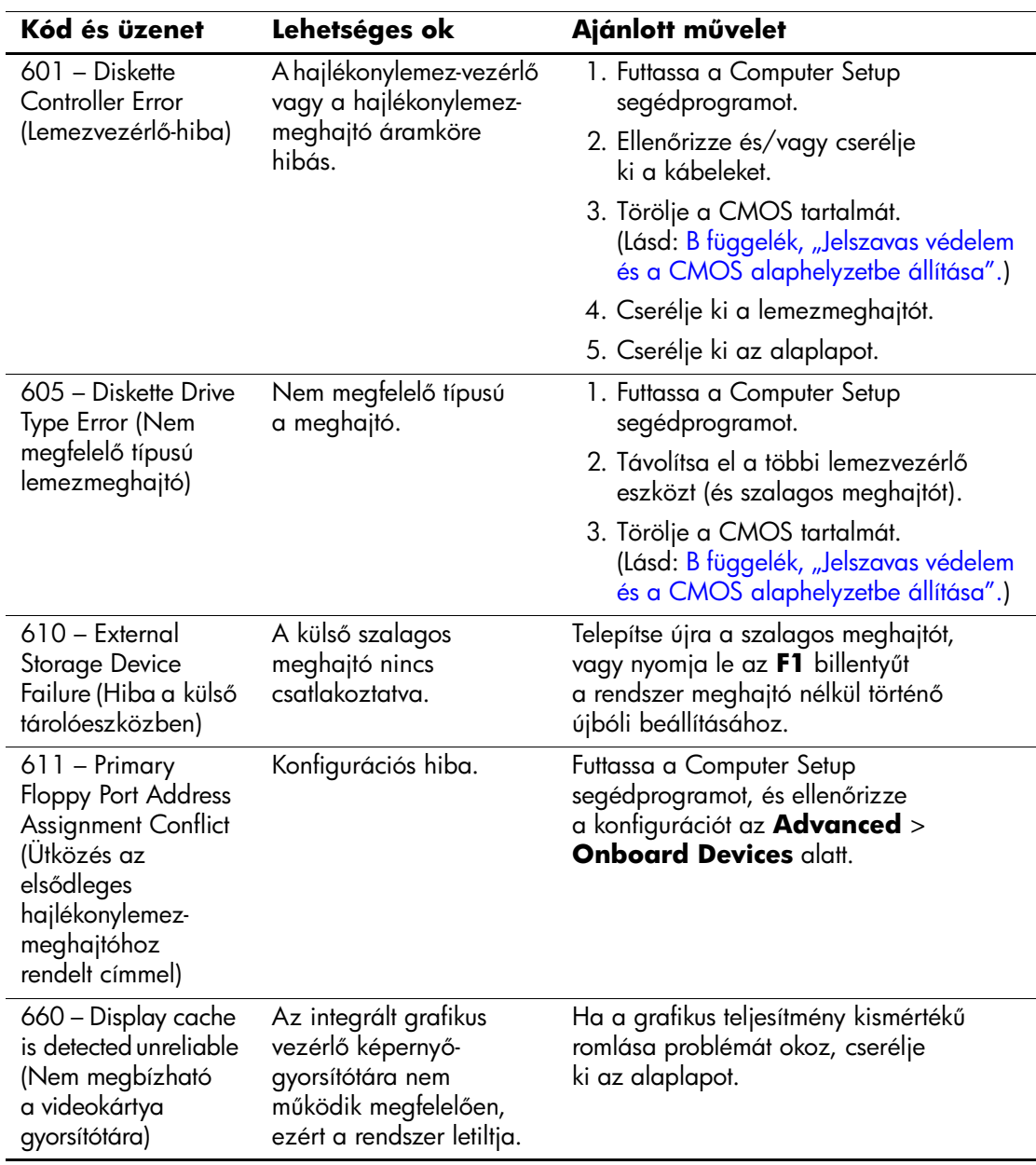

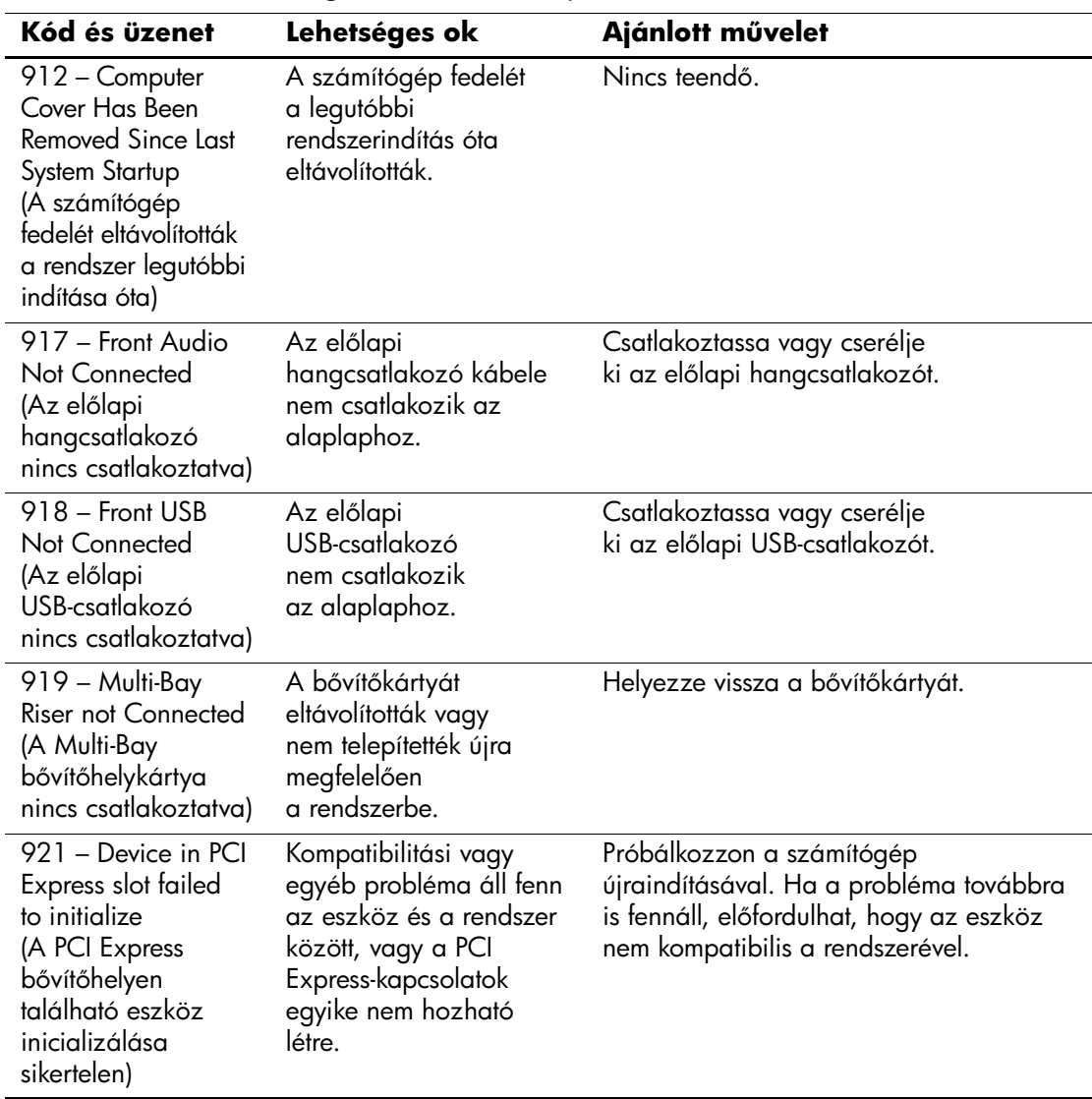

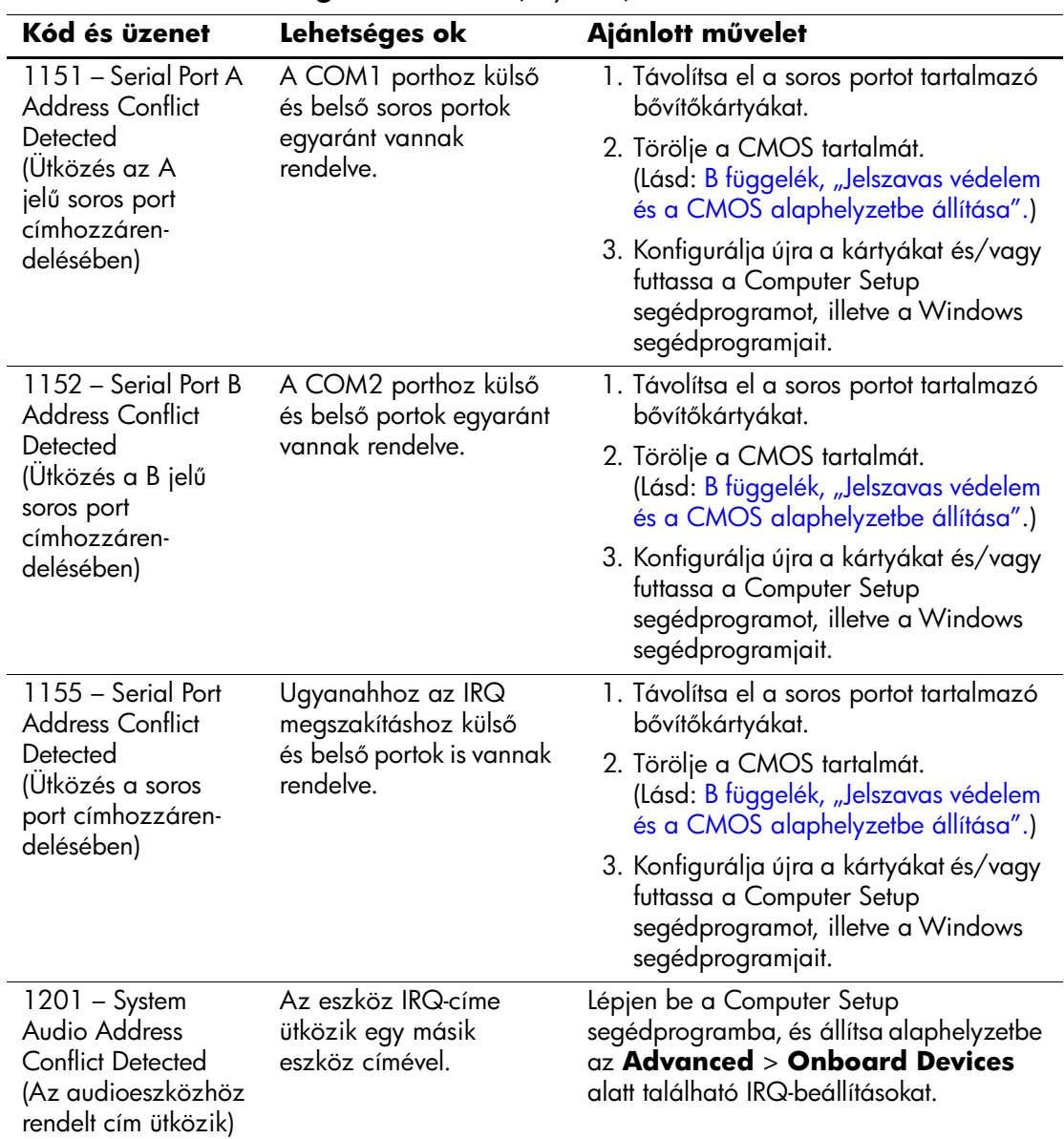

<span id="page-75-0"></span>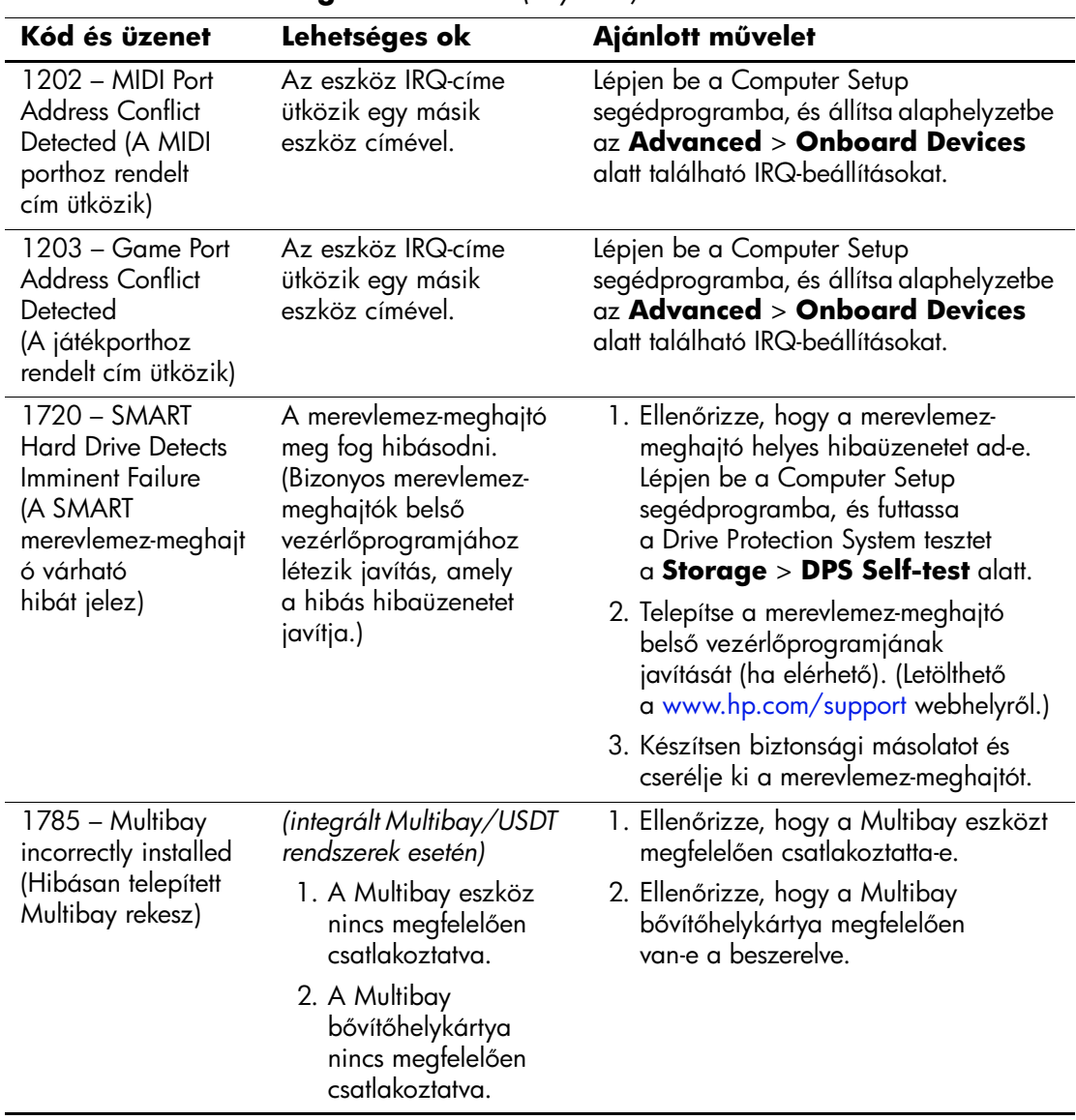

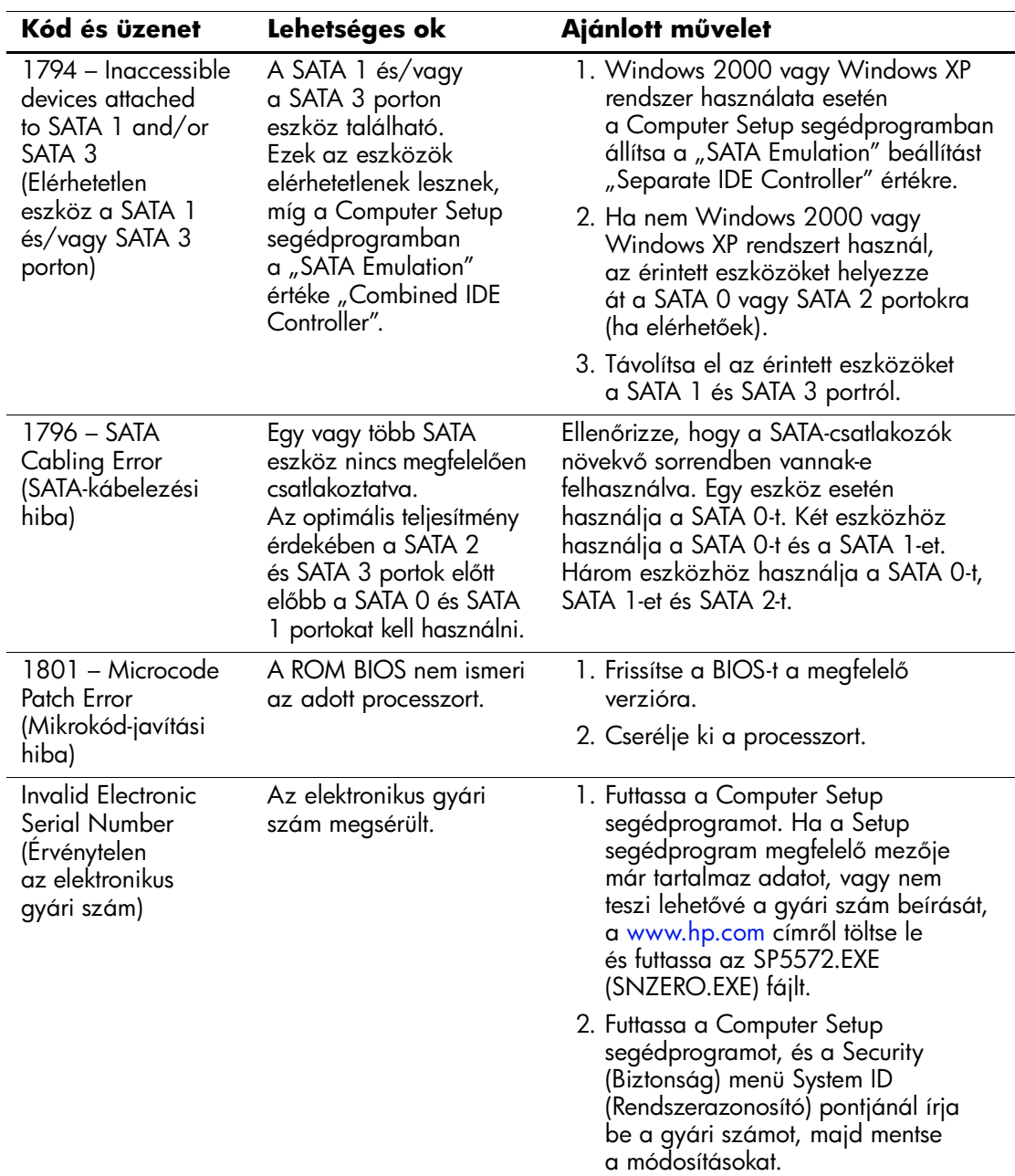

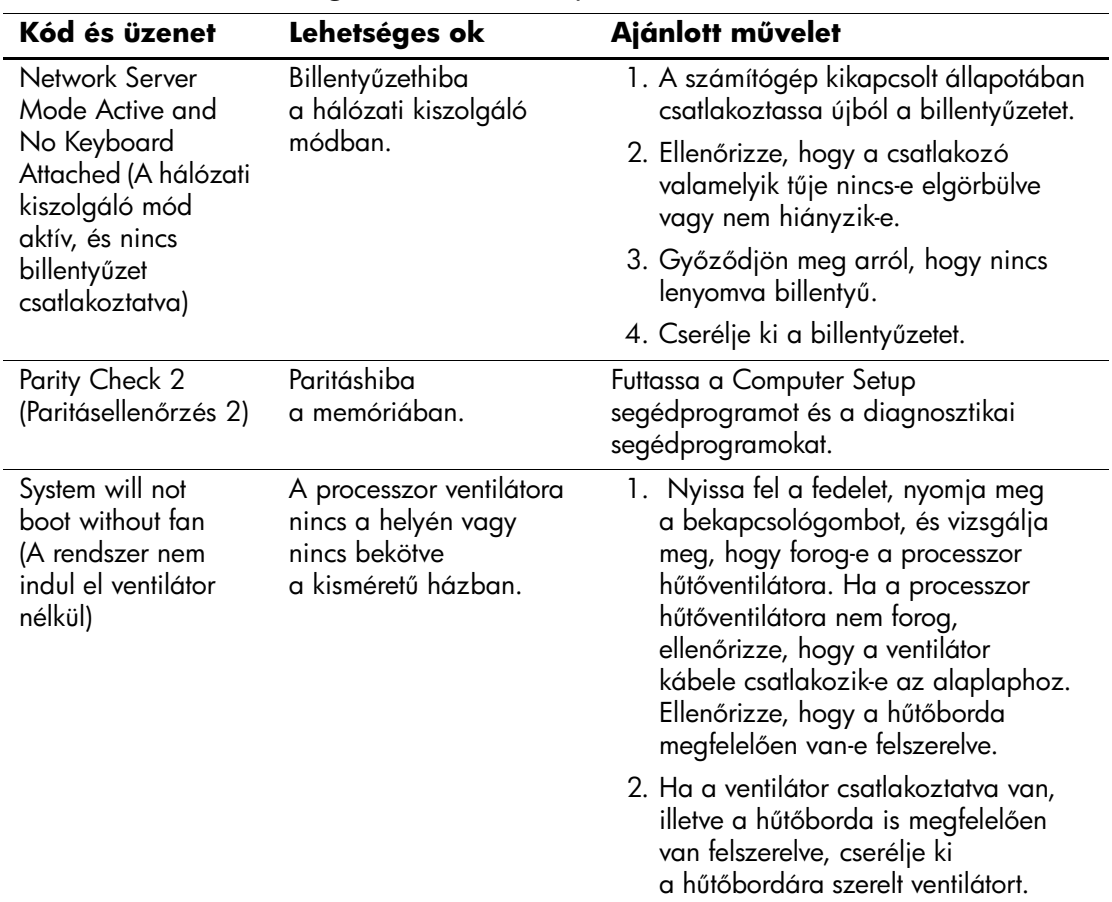

# Önellenőrzési fényjelzések az előlap LED-jein **és hangjelzések**

<span id="page-78-3"></span><span id="page-78-1"></span><span id="page-78-0"></span>Ez a rész az önellenőrzés előtt és közben az előlap LED-jein látható fényjelzéseket, illetve azon hangjelzéseket ismerteti, amelyekhez nem feltétlenül tartozik hibakód vagy szöveges üzenet.

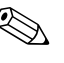

✎ Ha a PS/2-billentyűzeten villognak a LED-ek, ellenőrizze a számítógép előlapján található LED-eket is, és az alábbi táblázat alapján állapítsa meg a jelzés jelentését.

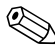

✎ A táblázatban szereplő ajánlott műveletek a javasolt végrehajtási sorrendben vannak felsorolva.

#### **Diagnosztikai LED- és hangjelzések értelmezése**

<span id="page-78-2"></span>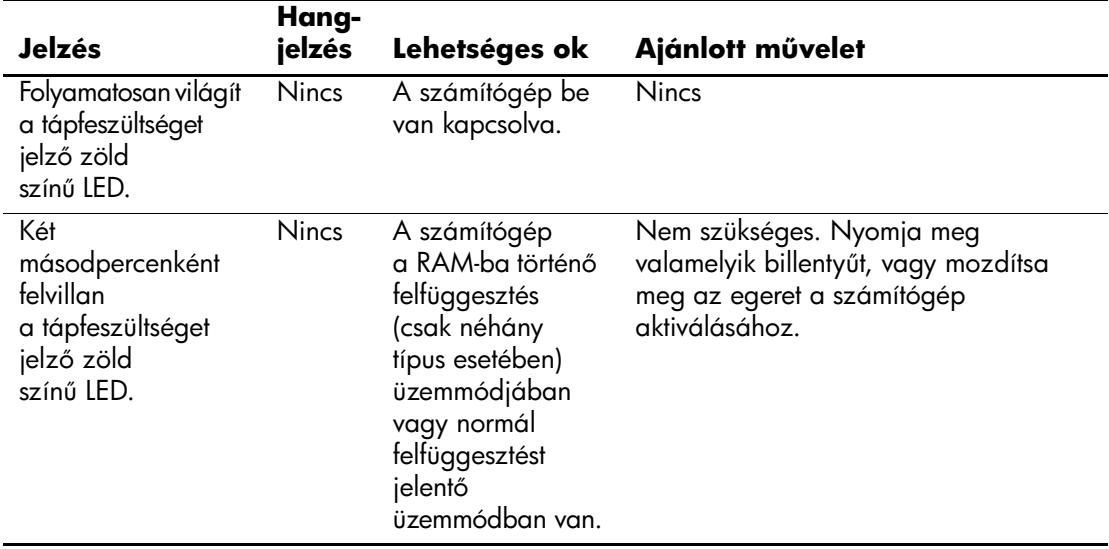

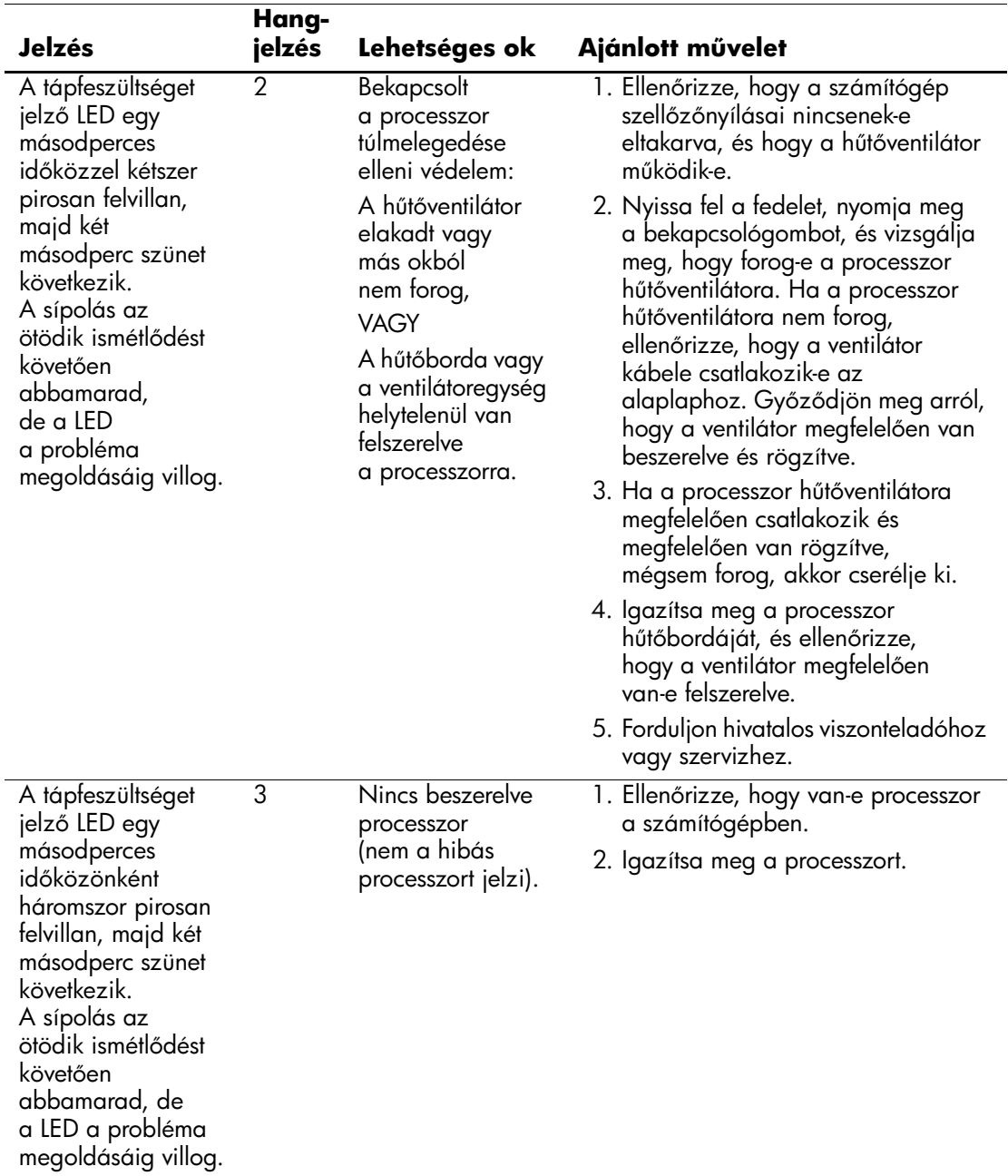

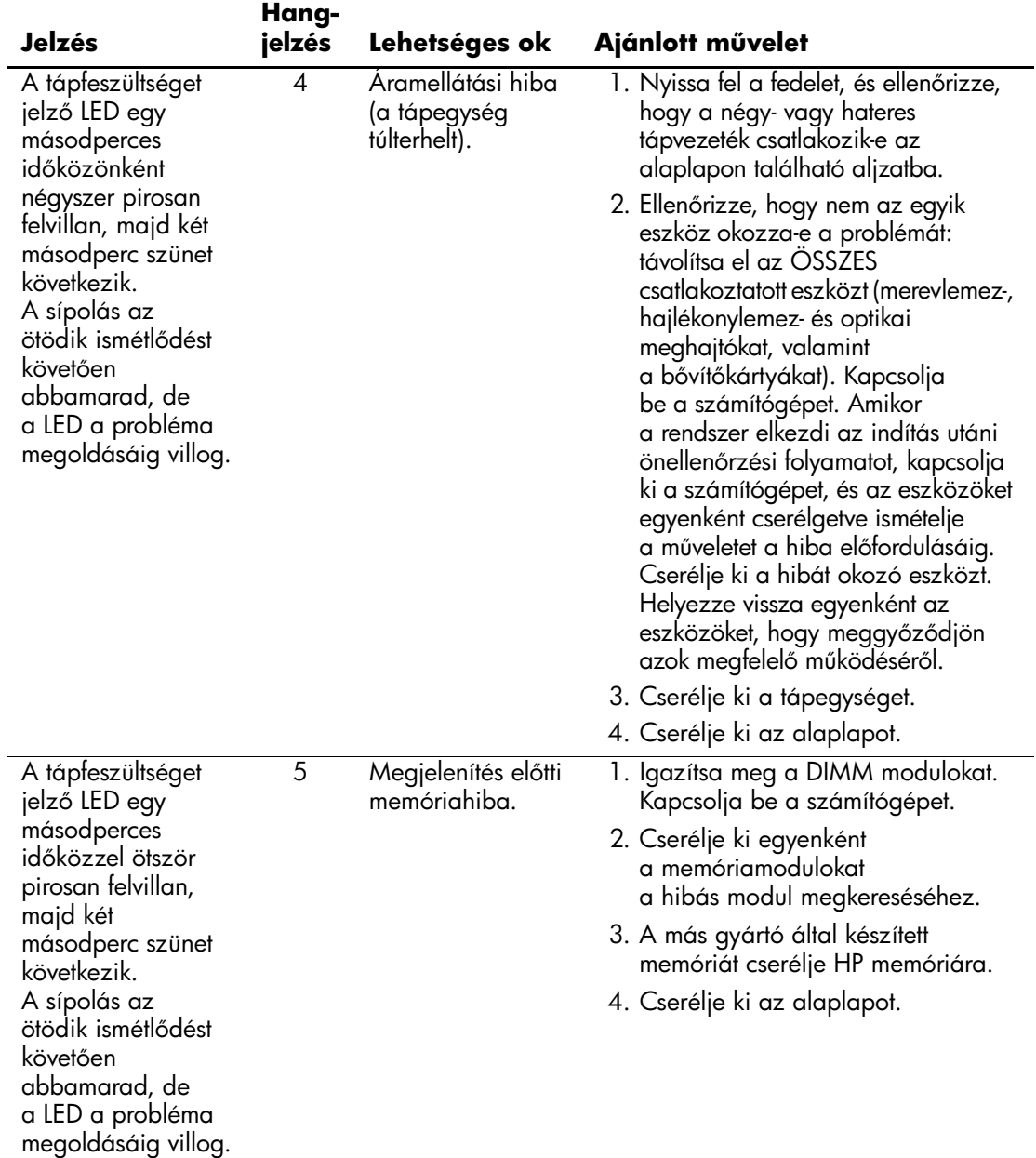

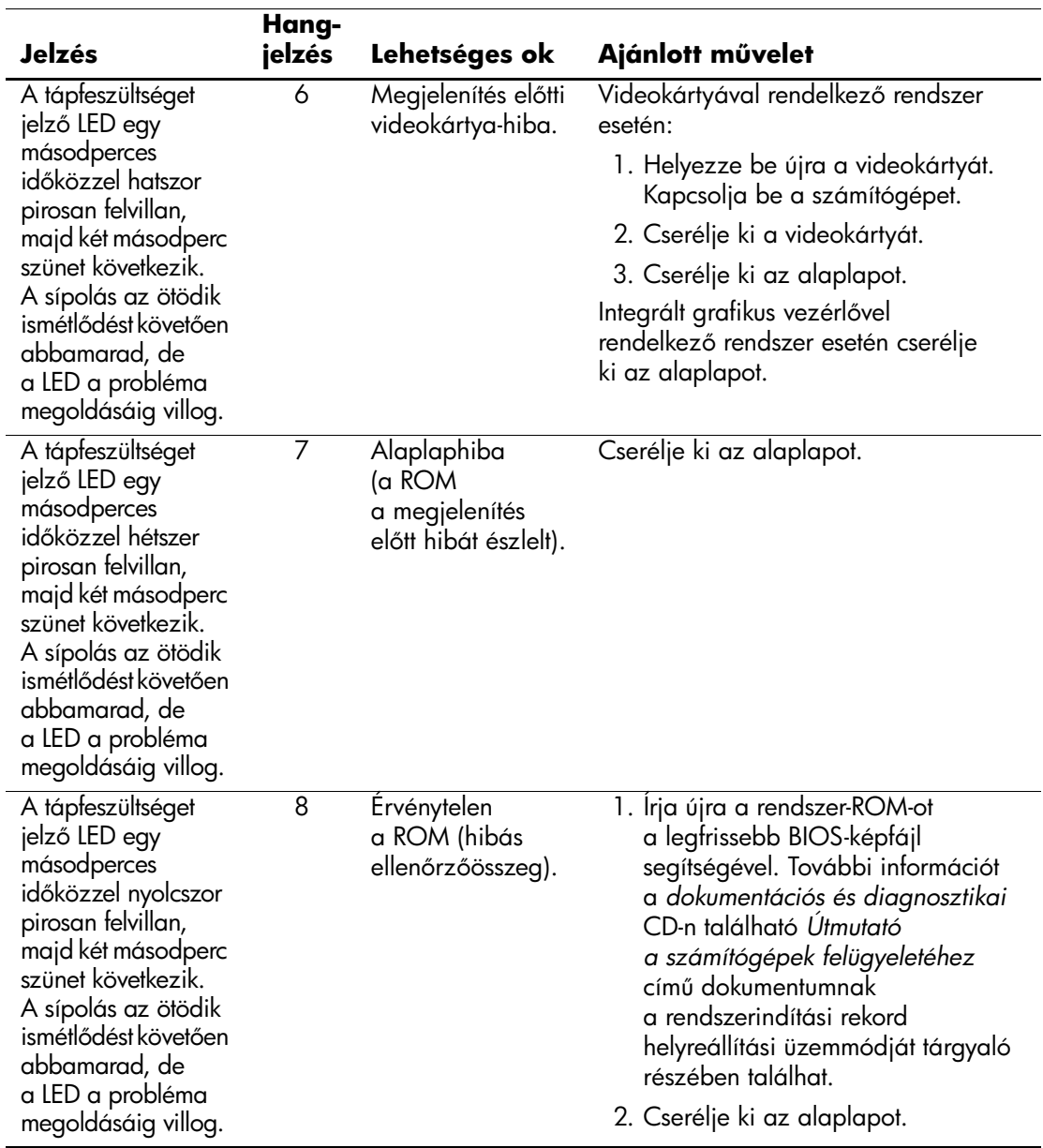

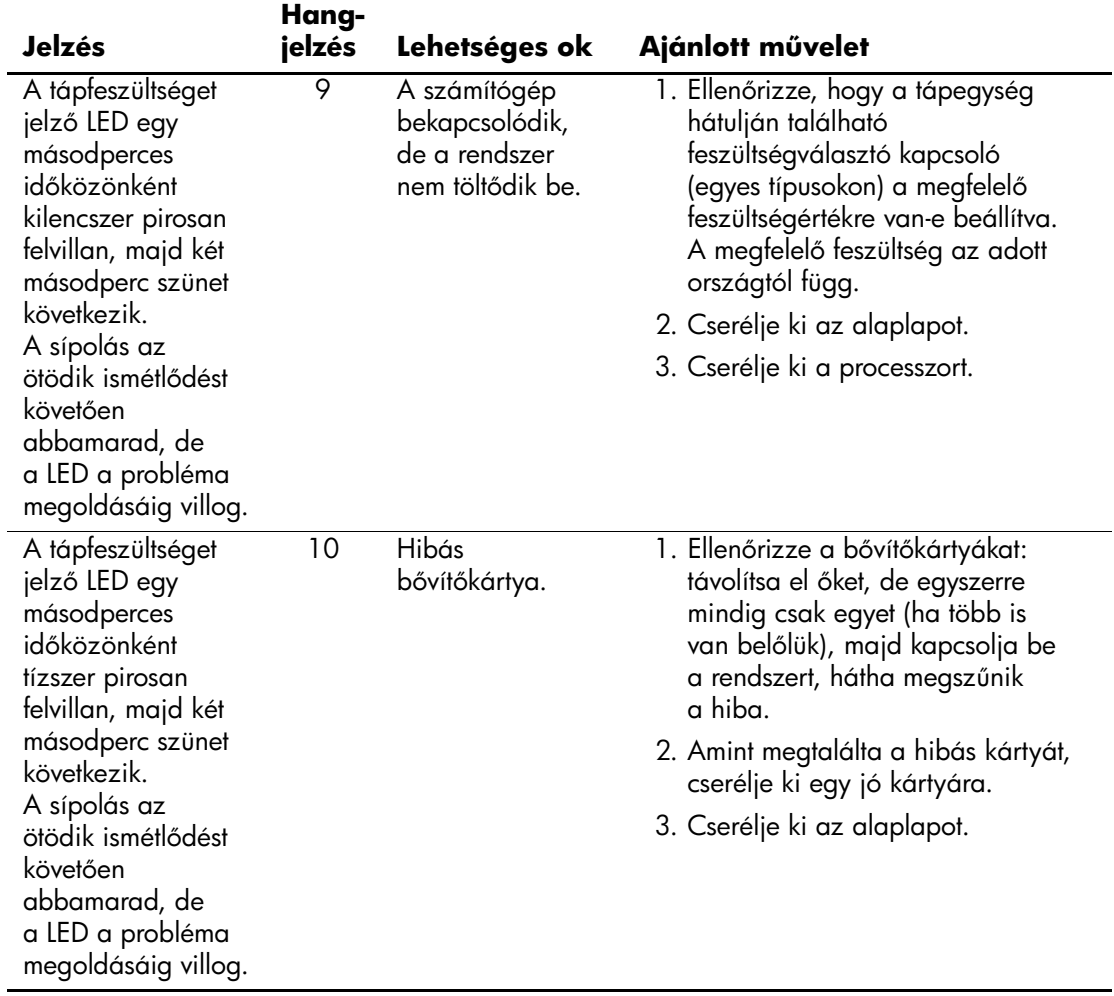

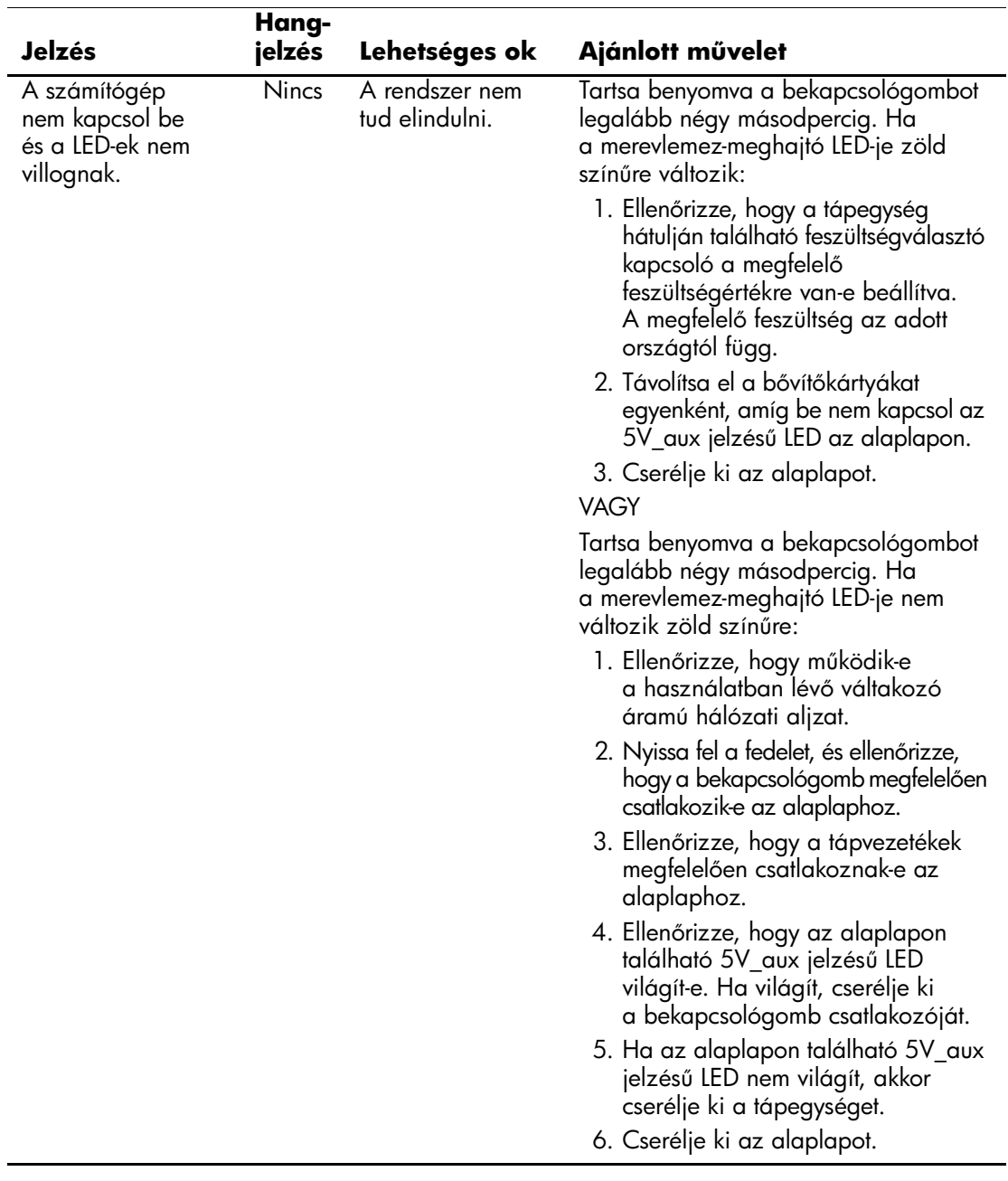

<span id="page-84-9"></span>**B**

# <span id="page-84-0"></span>**Jelszavas védelem és a CMOS alaphelyzetbe állítása**

<span id="page-84-10"></span>A számítógép támogatja a jelszavas védelem használatát, amely a Computer Setup segédprogram menüjében állítható be.

<span id="page-84-8"></span><span id="page-84-5"></span><span id="page-84-4"></span><span id="page-84-3"></span>A számítógép kétfajta jelszavas védelem használatát támogatja, melyek a Computer Setup segédprogram segítségével állíthatók be: a beállítási jelszót és a bekapcsolási jelszót. Beállítási jelszó megadásakor a felhasználók a Computer Setup segédprogramon kívül bármit elérhetnek a számítógépen. Ha csak a bekapcsolási jelszót adja meg, akkor a Computer Setup segédprogram és a számítógépen lévő összes többi adat használatához a bekapcsolási jelszó szükséges. Mindkét jelszó beállítása esetén a Computer Setup segédprogram csak a beállítási jelszó megadásával használható.

Ha mindkét jelszó be van állítva, akkor a beállítási jelszó a bekapcsolási jelszó helyett használható, így be lehet jelentkezni a számítógépre a bekapcsolási jelszó megkerülésével. Ez a szolgáltatás a rendszergazdák számára hasznos.

<span id="page-84-11"></span>Ha elfelejti a számítógép jelszavát, kétféleképpen törölheti a jelszót és érheti el a számítógépen tárolt adatokat:

- <span id="page-84-7"></span><span id="page-84-2"></span><span id="page-84-1"></span>A jelszóátkötés alaphelyzetbe állításával,
- A Clear CMOS (CMOS törlése) gomb segítségével.

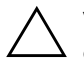

<span id="page-84-6"></span>Ä **VIGYÁZAT!** A CMOS törlése gomb a gyári alapbeállításokra állítja vissza a CMOS értékeit, és törli a testreszabott beállításokat, például a jelszavakat, leltárszámokat és speciális beállításokat. Mielőtt alaphelyzetbe állítaná a CMOS beállításait, feltétlenül készítsen róluk másolatot – a késbbiekben szüksége lehet rájuk. A biztonsági másolat egyszerűen elkészíthető a Computer Setup segédprogramban. A CMOS-beállítások biztonsági másolatának elkészítésérl további információt a *dokumentációs és diagnosztikai* CD-n található *Útmutató a Computer Setup segédprogram használatához* című dokumentumban talál.

# **A jelszóátkötés alapértékre állítása**

<span id="page-85-0"></span>A bekapcsolási és a beállítási jelszó használatának kikapcsolásához, illetve a jelszavak törléséhez végezze el az alábbi lépéseket:

- 1. Állítsa le a megfelelő módon az operációs rendszert, kapcsolja ki a számítógépet és a külső eszközöket, majd húzza ki a tápkábelt az elektromos hálózati aljzatból.
- 2. Miután kihúzta a tápkábelt, nyomja be újra a bekapcsológombot, hogy minden maradék energia távozzon a rendszerből.

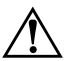

Å **FIGYELEM!** Az áramütés és a forró felületek által okozott sérülések megelőzése érdekében ellenőrizze, hogy a tápvezeték ki van-e húzva a fali aljzatból, és csak akkor érintse meg a rendszer belső alkatrészeit, ha azok már lehűltek.

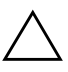

Ä **VIGYÁZAT!** Ha a számítógép a fali aljzathoz van csatlakoztatva, az alaplap a számítógép kikapcsolt állapotában is feszültség alatt van. A csatlakozó fali aljzatból történő kihúzásának elmulasztása a rendszer károsodását eredményezheti.

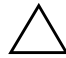

Ä **VIGYÁZAT!** Az elektrosztatikus töltés károsíthatja a számítógép és a küls eszközök elektronikus alkatrészeit. A műveletek végrehajtása előtt a sztatikus elektromosság kisütése érdekében érintsen meg egy földelt fémtárgyat. További információt a *dokumentációs és diagnosztikai* CD-n található *A biztonságos munkavégzéssel és a vonatkozó elírásokkal kapcsolatos tudnivalók* cím útmutatóban talál.

- 3. Távolítsa el a számítógép fedelét vagy borítópanelét.
- 4. Keresse meg a címkét és az átkötést.

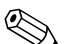

✎ A jelszó átkötője zöld, így könnyen azonosítható. A jelszóátkötés és az alaplap egyéb részegységeinek beazonosításához tekintse meg az adott rendszerhez készült alkatrészábrát. Az alkatrészábra letölthető a [www.hp.com/support](http://www.hp.com/support) webhelyről.

- 5. Távolítsa el az 1 és 2 jelű tüskét összekötő átkötést, és helyezze azt (hogy el ne vesszen) vagy az 1, vagy a 2 jelű tüskére, de ne mindkettőre.
- 6. Helyezze vissza a számítógép fedelét vagy borítólemezét.
- 7. Csatlakoztassa újból a külső eszközöket.
- 8. Csatlakoztassa a számítógépet a hálózati aljzathoz, majd kapcsolja be. Várja meg, amíg elindul az operációs rendszer. Ezzel törölte az aktuális jelszavakat, és kikapcsolta a jelszavas védelmet.
- 9. Új jelszavak beállításához ismételje meg az 1–4. lépést, helyezze vissza a jelszóátkötést a 1 és 2 jelű tüskékre, majd ismételje meg a 6–8. lépést. Az új jelszavakat a Computer Setup segédprogramban tudja beállítani. A Computer Setup segédprogrammal kapcsolatos tudnivalókat a *dokumentációs és diagnosztikai* CD-n található *Útmutató a Computer Setup segédprogram használatához* című dokumentum tartalmazza.

# <span id="page-86-1"></span>**A CMOS tartalmának törlése és alaphelyzetbe állítása**

A számítógép-konfigurációs memória (CMOS) tárolja a jelszavakat és a számítógép beállításaira vonatkozó adatokat.

# <span id="page-86-0"></span>**A CMOS gomb használata**

- 1. Kapcsolja ki a számítógépet és a külső eszközöket, majd húzza ki a tápkábelt a konnektorból.
- 2. Húzza ki a számítógépből a billentyűzet, a képernyő és a számítógéphez csatlakozó többi külső eszköz csatlakozóját.

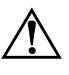

Å **FIGYELEM!** Az áramütés és a forró felületek által okozott sérülések megelőzése érdekében ellenőrizze, hogy a tápvezeték ki van-e húzva a fali aljzatból, és csak akkor érintse meg a rendszer belső alkatrészeit, ha azok már lehűltek.

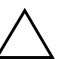

Ä **VIGYÁZAT!** Ha a számítógép a fali aljzathoz van csatlakoztatva, az alaplap a számítógép kikapcsolt állapotában is feszültség alatt van. A csatlakozó fali aljzatból történő kihúzásának elmulasztása a rendszer károsodását eredményezheti.

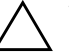

Ä **VIGYÁZAT!** Az elektrosztatikus töltés károsíthatja a számítógép és a küls eszközök elektronikus alkatrészeit. A műveletek végrehajtása előtt a sztatikus elektromosság kisütése érdekében érintsen meg egy földelt fémtárgyat. További információt a *dokumentációs és diagnosztikai* CD-n található *A biztonságos munkavégzéssel és a vonatkozó elírásokkal kapcsolatos tudnivalók* cím útmutatóban talál.

3. Távolítsa el a számítógép fedelét vagy borítópanelét.

Ä **VIGYÁZAT!** A CMOS törlése gomb a gyári alapbeállításokra állítja vissza a CMOS értékeit, és törli a testreszabott beállításokat, például a jelszavakat, leltárszámokat és speciális beállításokat. Mielőtt alaphelyzetbe állítaná a CMOS beállításait, feltétlenül készítsen róluk másolatot – a késbbiekben szüksége lehet rájuk. A biztonsági másolat egyszerűen elkészíthető a Computer Setup segédprogramban. A CMOS-beállítások biztonsági másolatának elkészítéséről további információt a *dokumentációs és diagnosztikai* CD-n található *Útmutató a Computer Setup segédprogram használatához* című dokumentumban talál.

4. Keresse meg és tartsa lenyomva 5 másodpercig a CMOS gombot.

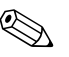

✎ Győződjön meg arról, hogy a tápvezeték nem csatlakozik a fali konnektorhoz. A CMOS gomb lenyomása nem törli a CMOS-t, ha a hálózati csatlakozózsinór csatlakozik a fali konnektorhoz.

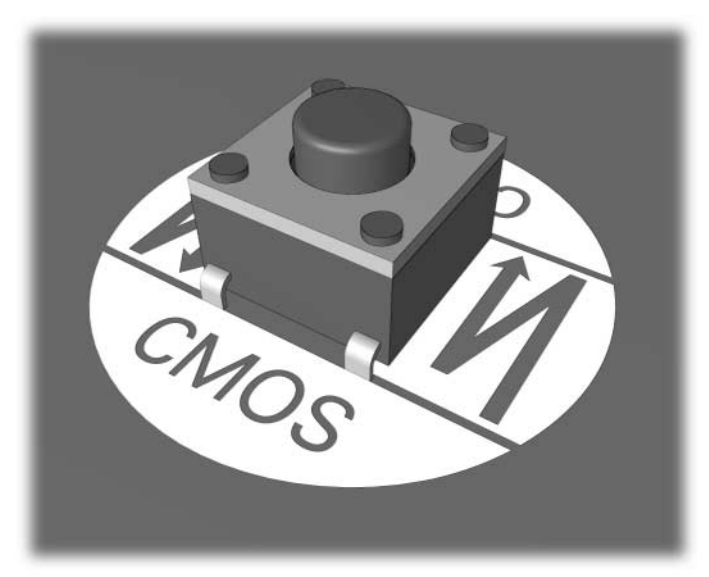

*CMOS gomb*

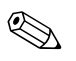

✎ A CMOS gomb és egyéb alaplaprészegységek beazonosításához tekintse meg az adott rendszerhez készült alkatrészábrát.

5. Helyezze vissza a számítógép fedelét vagy borítólemezét.

- 6. Csatlakoztassa újból a külső eszközöket.
- 7. Csatlakoztassa a számítógépet a hálózati aljzathoz, majd kapcsolja be.

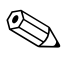

✎ A CMOS törlése és az újraindítás után POST hibaüzeneteket fog kapni, melyek a konfiguráció változásairól értesítik. A Computer Setup segédprogramban újból meg kell adni a jelszavakat és a speciális rendszerbeállításokat, valamint a dátumot és az időt is.

A jelszavak újbóli megadásával kapcsolatban további információt a *dokumentációs és diagnosztikai* CD-n található *Útmutató a számítógépek felügyeletéhez* című dokumentum tartalmaz. A Computer Setup segédprogramról bővebb tájékoztatást a *dokumentációs és diagnosztikai* CD-n található *Útmutató a Computer Setup segédprogram használatához* című dokumentumban talál.

## **A CMOS alapértékre állítása a Computer Setup segédprogrammal**

A CMOS Computer Setup program segítségével történő alaphelyzetbe állításához először jelenítse meg a Computer Setup segédprogram menüjét.

Ha a képernyő jobb alsó sarkában megjelenik a Computer Setup-üzenet, nyomja meg az **F10** billentyűt. Szükség esetén nyomja le az **Enter** billentyűt a kezdőképernyő kihagyásához.

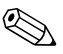

✎ Ha nem nyomja le az **F10** billentyűt, amíg az üzenet a képernyőn látható, a segédprogram elindításához újra kell indítania a számítógépet.

A Computer Setup segédprogram menüben öt beállítás jelenik meg: **File** (Fájl), **Storage** (Tárolás), **Security** (Biztonság), **Power** (Tápellátás) és **Advanced** (Speciális).

A CMOS eredeti gyári alapbeállításainak visszaállításához előbb állítsa be az időt és a dátumot, majd a nyílbillentyűkkel vagy a **Tab** billentyűvel válassza ki a **File (Fájl)** > **Set Defaults and Exit** (Alapértelmezett beállítások és kilépés) parancsot. Ez a parancs visszaállítja az olyan módosítható beállításokat, mint a rendszerindítási sorrend, és más gyári beállítások, a hardver újrafelismerését azonban nem kényszeríti.

A jelszavak újbóli megadásával kapcsolatban további információt a *dokumentációs és diagnosztikai* CD-n található *Útmutató a számítógépek felügyeletéhez* című dokumentum tartalmaz. A Computer Setup segédprogrammal kapcsolatban bővebb tájékoztatást a *dokumentációs és diagnosztikai* CD-n található *Útmutató a Computer Setup segédprogram használatához* című dokumentumban talál.

**C**

# **Meghajtóvédelmi rendszer (DPS)**

<span id="page-90-0"></span>A meghajtóvédelmi rendszer (DPS) egy diagnosztikai eszköz, melyet egyes számítógépekben lévő merevlemez-meghajtók tartalmaznak. A DPS olyan hibák felismerésére alkalmas, amelyek a merevlemez-meghajtó nem garanciális cseréjéhez vezethetnek.

A fenti számítógépcsaládok tagjainak összeszerelésénél minden beépített merevlemez-meghajtót a DPS segítségével tesztelnek. A legfontosabb adatokat egy állandó rekordban rögzítik a meghajtón. A DPS minden futtatásánál a merevlemez-meghajtóra kerülnek az ellenőrzés eredményei. A szervizben ezen adatok segítségével diagnosztizálhatók azok a körülmények, amelyek miatt a DPS szoftvert futtatni kellett.

A DPS futtatása nem érinti a merevlemez-meghajtón tárolt programokat és adatokat. A tesztet a merevlemez-meghajtó belső vezérlőprogramja tartalmazza, és akkor is végrehajtható, ha a számítógép nem képes elindítani az operációs rendszert. A teszt végrehajtásához szükséges idő a merevlemez-meghajtó gyártójától és méretétől függ, többnyire gigabájtonként mintegy 2 percig tart.

A DPS programot akkor használja, amikor úgy gondolja, hogy hibás a merevlemez-meghajtó. Ha a számítógép a SMART Hard Drive Detect Imminent Failure (A SMART merevlemez-meghajtó a működés várható leállását jelzi) hibaüzenetet jeleníti meg, nem kell a DPS programot futtatni. Ilyenkor készítsen biztonsági másolatot a merevlemez-meghajtón tárolt adatokról, és cseréltesse ki a merevlemez-meghajtót a szervizben.

# **A DPS használata a Computer Setup segédprogramból**

Ha a számítógép nem indul el megfelelően, a Computer Setup segédprogramból használható a DPS program. A DPS az alábbi lépésekkel indítható el:

- 1. Kapcsolja be vagy indítsa újra a számítógépet.
- 2. Ha a képernyő jobb alsó sarkában megjelenik az "F10 Setup" üzenet, nyomja meg az **F10** billentyűt.

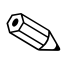

✎ Ha nem nyomja le az **F10** billentyűt, amíg az üzenet a képernyőn látható, a segédprogram elindításához újra kell indítania a számítógépet.

A Computer Setup segédprogram menüjében öt menüpont található: **File** (Fájl), **Storage** (Tárolás), **Security** (Biztonság), **Power** (Tápellátás) és **Advanced** (Speciális).

3. Válassza a **Storage** (Tárolás) > **DPS Self-Test** (DPS önellenőrzés) parancsot.

A képernyőjén megjelenik a számítógépben lévő, DPS futtatására alkalmas merevlemezes meghajtók listája.

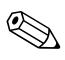

✎ Ha nincs olyan merevlemez-meghajtó a számítógépben, amely a DPS futtatására alkalmas, a **DPS Self-Test** (DPS önellenőrzés) parancs nem jelenik meg a képernyőn.

4. Válassza ki az ellenőrizni kívánt merevlemez-meghajtót, és az ellenőrzési folyamat befejezéséhez kövesse a képernyőn megjelenő utasításokat.

A teszt befejezése után az alábbi három üzenet valamelyike jelenik meg:

- Test Succeeded. Completion Code 0. (A teszt sikeres. Kilépési kód: 0.)
- Test Aborted. Completion Code 1 or 2. (A teszt megszakadt. Kilépési kód: 1 vagy 2.)
- Test Failed. Drive Replacement Recommended. Completion Code 3 through 14. (A teszt sikertelen. Javasolt a meghajtó cseréje. Kilépési kód: 3-14.)

Ha a teszt sikertelen, fel kell jegyezni a kilépési kód értékét, és a hiba meghatározásának elősegítése érdekében jelezni kell azt a szerviznek.

# **Tárgymutató**

# **A**

alaphelyzetbe állítás CMOS [B–1](#page-84-1) jelszóátkötés [B–1](#page-84-2) alaplap, hibakódok [A–2](#page-66-0)

# **Á**

általános problémák [2–6](#page-17-0)

#### **B**

beállítási jelszó [B–1](#page-84-3) bekapcsolási jelszó [B–1](#page-84-4) billentyűzet ellenőrzés [2–4](#page-15-0) hibakód [A–6](#page-70-0) problémamegoldás [2–32](#page-43-0) biztonsági jelszó [B–1](#page-84-5)

## **C**

CD-ROM- vagy DVD-problémák [2–45](#page-56-0) **CMOS** biztonsági mentés [B–1](#page-84-6) gomb [B–1](#page-84-7), [B–3](#page-86-0) törlés és alaphelyzetbe állítás [B–3](#page-86-1)

#### **Cs**

dátum és idő kijelzése [2–6](#page-17-1) diagnosztikai segédprogram [1–1](#page-4-0)

#### **D**

Drive Key, problémák [2–47](#page-58-0)

#### **E**

egér, problémák [2–32](#page-43-1) előlap, problémák [2–48](#page-59-0) elem, csere [2–6](#page-17-2)

## **F**

fedőlap eltávolítása [2–7](#page-18-0) gyors rendszerindítás (Quick Boot) [A–1](#page-65-0)

#### **H**

hajlékonylemez, problémák [2–13](#page-24-0) hanghibák [2–28](#page-39-0) hangjelzések [A–14](#page-78-0) hardvertelepítési problémák [2–35](#page-46-0) hasznos tanácsok [2–4](#page-15-1) hálózati problémák [2–38](#page-49-0) Hálózatról történő rendszerindítás funkció [2–38](#page-49-1) hibakódok [A–1](#page-65-1)

#### **I**

Internetelérés, problémák [2–49](#page-60-0) Insight Diagnostics segédprogram [1–1](#page-4-0)

### **J**

jelszó átkötés alaphelyzetbe állítása [B–2](#page-85-0) beállítási [B–1](#page-84-8) bekapcsolási [B–1](#page-84-9) jellemzők [B–1](#page-84-10) törlése [B–1](#page-84-11)

## **L**

LED-ek villogó PS/2-billentyűzet [A–14](#page-78-1) villogó tápfeszültségjelző LED [A–14](#page-78-2)

#### **M**

meghajtóvédelmi rendszer (DPS) [C–1](#page-90-0) memória hibakódok [A–4](#page-68-0), [A–5](#page-69-0) problémamegoldás [2–42](#page-53-0) merevlemez-meghajtó, problémák [2–17](#page-28-0) monitor csatlakozások ellenőrzése [2–5](#page-16-0) halványak a karakterek [2–25](#page-36-0) homályos kép [2–25](#page-36-1) üres képernyő [2–22](#page-33-0) monitor, problémák [2–22](#page-33-1) MultiBay problémák [A–11](#page-75-0) MultiBay, problémák [2–21](#page-32-0) nyomtató, problémák [2–31](#page-42-0)

#### **O**

optikai meghajtó, problémák [2–45](#page-56-0)

## **P**

POST hibaüzenetek [A–1](#page-65-2) hibaüzenetek engedélyezése [A–1](#page-65-3) problémák általános [2–6](#page-17-3) billentyűzet [2–32](#page-43-2) CD-ROM és DVD [2–45](#page-56-1) Drive Key [2–47](#page-58-0) egér [2–33](#page-44-0) egyszerűen megoldható [2–4](#page-15-2) előlap [2–48](#page-59-0) hajlékonylemez [2–13](#page-24-0)

hang [2–28](#page-39-1) hardverbeépítés [2–35](#page-46-0) hálózat [2–38](#page-49-2) internetelérés [2–49](#page-60-0) megjelenítés [2–22](#page-33-1) memória [2–42](#page-53-1) merevlemez-meghajtó [2–17](#page-28-0) MultiBay rekesz [2–21](#page-32-0), [A–11](#page-75-0) nyomtató [2–31](#page-42-1) optikai meghajtók [2–45](#page-56-1) processzor [2–44](#page-55-0) tápegység [2–10](#page-21-0) szoftver [2–52](#page-63-0) processzor, problémák [2–44](#page-55-0)

### **R**

rendszerindítási lehetőségek gyors rendszerindítás (Quick Boot) [A–1](#page-65-4) teljes rendszerindítás (Full Boot) [A–1](#page-65-5) tápegység, problémák [2–10](#page-21-0) teljes rendszerindítás (Full Boot) [A–1](#page-65-6)

### **Ü**

ügyfélszolgálat [2–2](#page-13-0), [2–53](#page-64-0) üres képernyő [2–22](#page-33-0)

#### **V**

valós idejű óra, elem [A–4](#page-68-1) villogó LED-ek [A–14](#page-78-3)

#### **Y**

számkódok [A–2](#page-66-1) szoftver problémák [2–52](#page-63-1) védelem [1–8](#page-11-0) visszaállítás [1–8](#page-11-1)